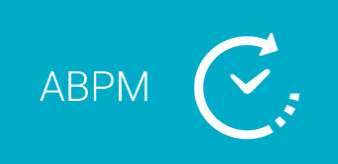

# **Bravo Mini**

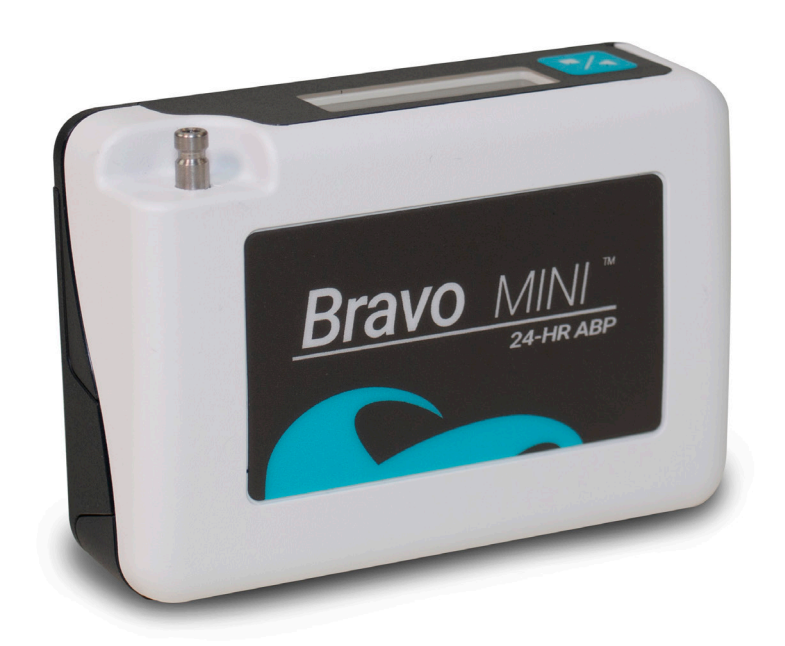

# **Sistema de Monitorización Ambulatoria de la PA (24 horas)**

Página 1 de 72 80-0082-01-MO-RevA 21 de mayo de 2019

# 1. Manual de Usuario

# Revisiones

El presente manual está identificado con el número de pieza: 80-0082-00. Podrá descargarse una versión actualizada desde el sitio web de SunTech Medical. Si observa algún error u omisión en este manual, notifíquelo a:

SunTech Medical 517 Airport Blvd, Morrisville, EE.UU.

Tel.: 919.654.2300 800.421.8626 Fax: 919.654.2300 Correo electrónico: CustomerService@SunTechMed.com Web: SunTechMed.com

El presente manual corresponde al Sistema de Monitorización Ambulatoria de Presión Arterial (MAPA) Bravo Mini.

**PRECAUCIÓN:** La ley federal de los EE.UU. establece que este dispositivo sólo debe ser vendido por un médico con licencia (o por prescripción facultativa)

# Información de copyright

Todo el contenido de este manual constituye información de propiedad exclusiva de SunTech Medical y se proporciona únicamente para la operación, el mantenimiento y el servicio técnico del Sistema de MAPA Bravo Mini. Este manual y el Sistema de MAPA Bravo Mini que en él se describe están protegidos por las leyes de copyright, por lo que está prohibida su reproducción total o parcial sin el consentimiento previo y por escrito de SunTech Medical. SunTech y Bravo son marcas registradas de SunTech Medical, Inc. Todos los otros nombres de marcas mencionados son marcas registradas de sus respectivos propietarios. La información del presente manual se suministra solo como guía, está sujeta a cambios sin previo aviso y no debe considerarse como un compromiso de SunTech Medical. SunTech Medical no asume responsabilidad alguna por los posibles errores o inexactitudes de este manual. © 2019 SunTech Medical. Todos los derechos reservados.

# Información del fabricante

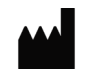

SunTech Medical, Inc. 507 Airport Blvd, #117 Morrisville, NC 27560-8200 Teléfono: 1-919-654 -2300 1-800-421 -8626 Fax: 1-919-654 -2301

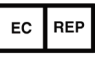

SunTech Medical, Ltd. Oakfield Industrial Estate Stanton Harcourt Road Eynsham, Oxfordshire OX29 4TS Inglaterra Teléfono: + 44 (0) 1865-884-234 Fax:  $+ 44 (0) 1865 - 884 - 235$ 

SunTech Medical (Shenzhen) Co., Ltd. 105 HuanGuan South Road, Suite 15  $2~3/F$ DaHe Community Guanlan, LongHua District, Shenzhen GuangDong PRC 518110 Tel.: + 86-755-29588810 + 86-755-29588986 (Ventas) + 86-755-29588665 (Servicio técnico) Fax: + 86-755-29588829

 $\epsilon$ 0413 Registrado por primera vez en junio de 2015

# 2. Table of Contents

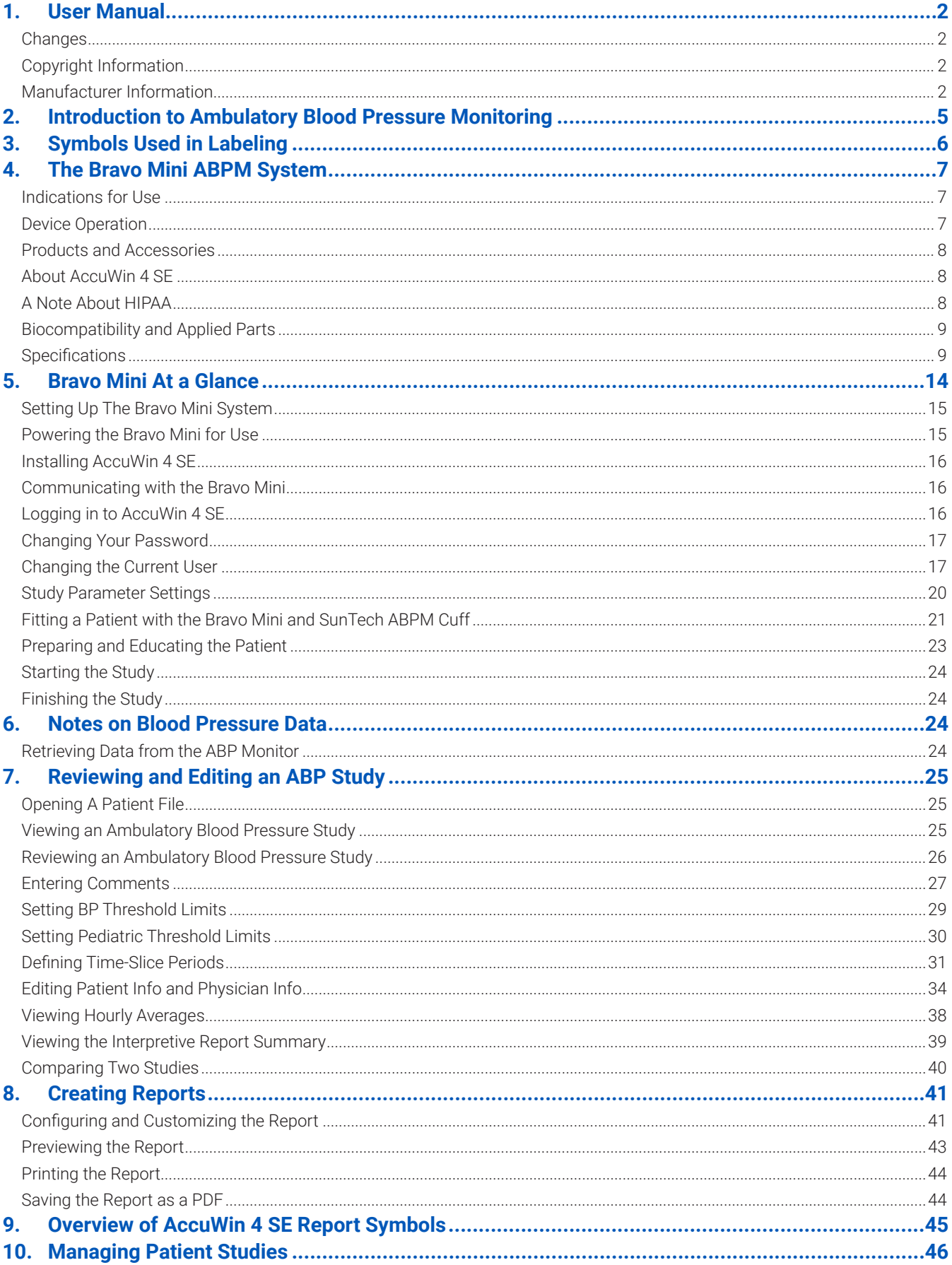

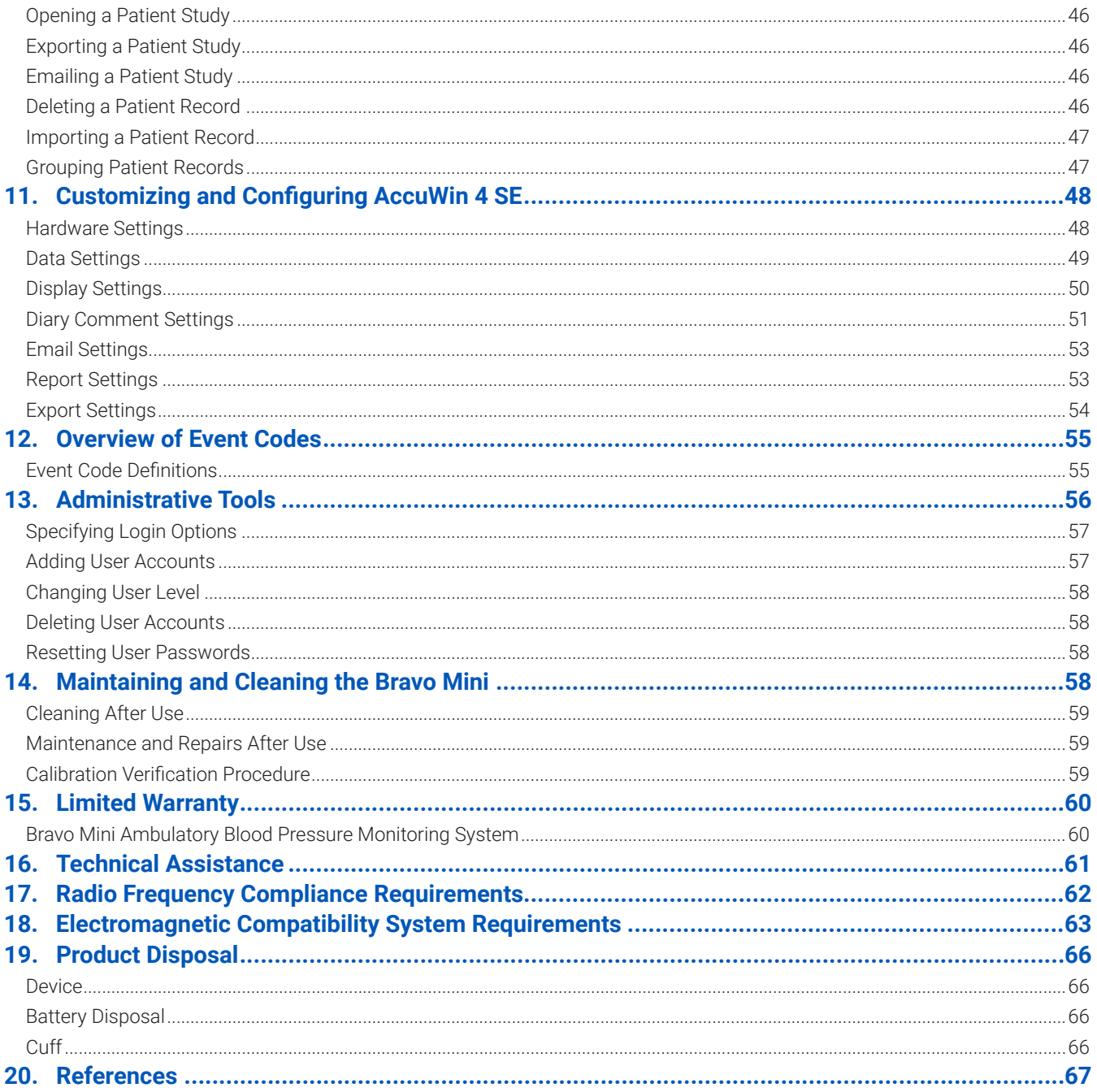

# 3. Introducción a la monitorización ambulatoria de la presión arterial

La monitorización ambulatoria de la presión arterial (MAPA) es una herramienta clínica aceptada para recabar múltiples mediciones de presión arterial. Los datos de MAPA ayudan a que los médicos diagnostiquen y gestionen mejor la hipertensión, proporcionando información relacionada con variabilidad de la presión arterial y estimación de la presión arterial real, así como con cambios nocturnos, carga, disminución durante el sueño y aumento matutino de la presión arterial. Las mediciones de presión sanguínea realizadas en una clínica o en la casa del paciente no pueden proporcionar la misma profundidad de información que un estudio de 24 horas. Varios estudios han demostrado que, a la hora de predecir daños a órganos diana, eventos mórbidos o riesgo cardiovascular, la monitorización ambulatoria de la presión arterial es superior a una medición llevada a cabo en la clínica o en la casa.

Los datos obtenidos de los controles de presión arterial ambulatoria son precisos y útiles para manejar una amplia variedad de situaciones de hipertensión, entre ellas:

- **•** Hipertensión de bata blanca
- **•** Hipertensión resistente
- **•** Hipertensión enmascarada
- **•** Hipertensión infantil
- **•** Eficacia de la terapia medicinal antihipertensiva en un período de 24 horas
- **•** Hipertensión nocturna
- **•** Hipertensión episódica o trastornos de ansiedad
- **•** Síntomas hipotensivos
- **•** Cambios en la dieta y rutina diaria destinados a reducir la hipertensión

# 4. Símbolos utilizados en las etiquetas

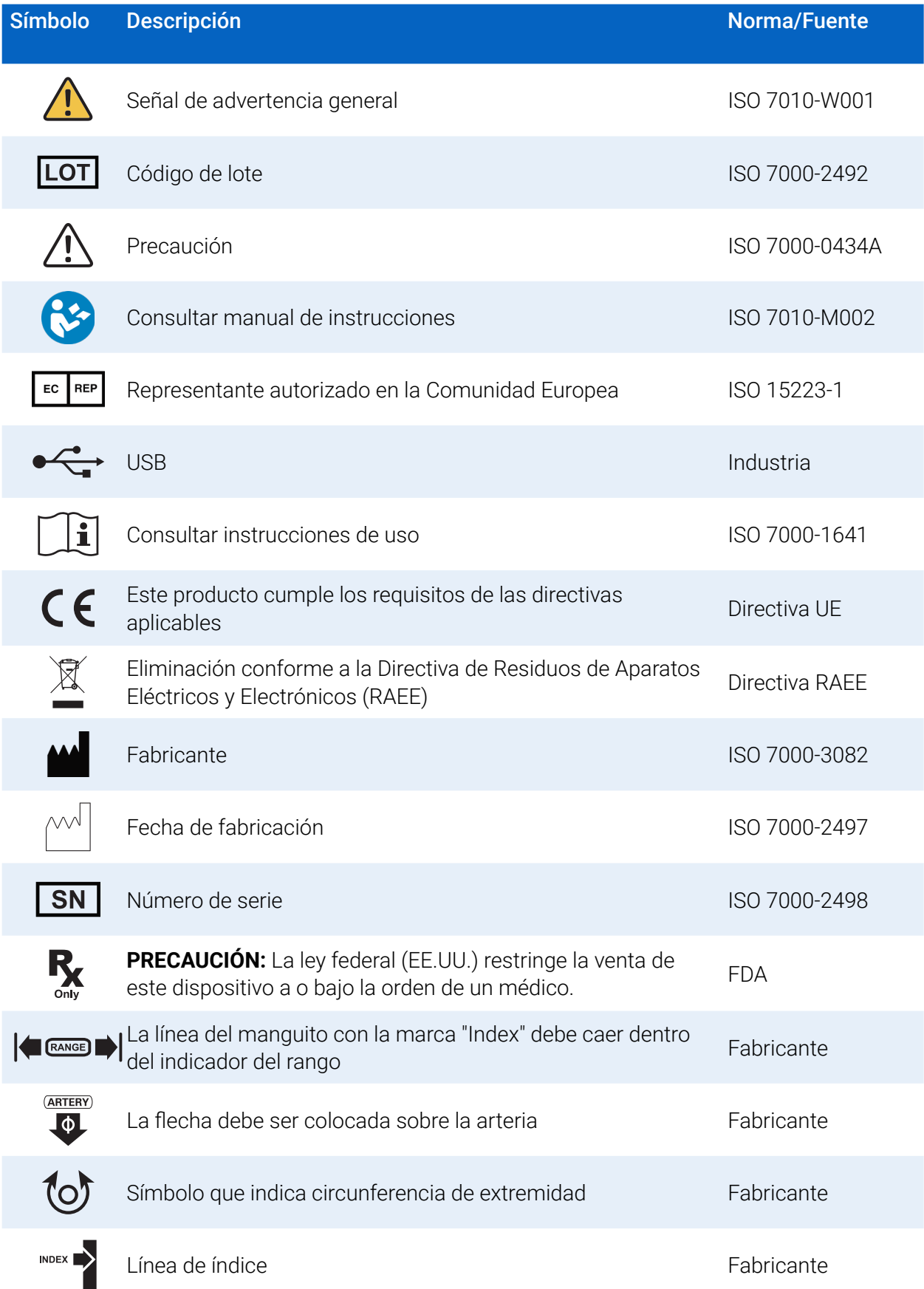

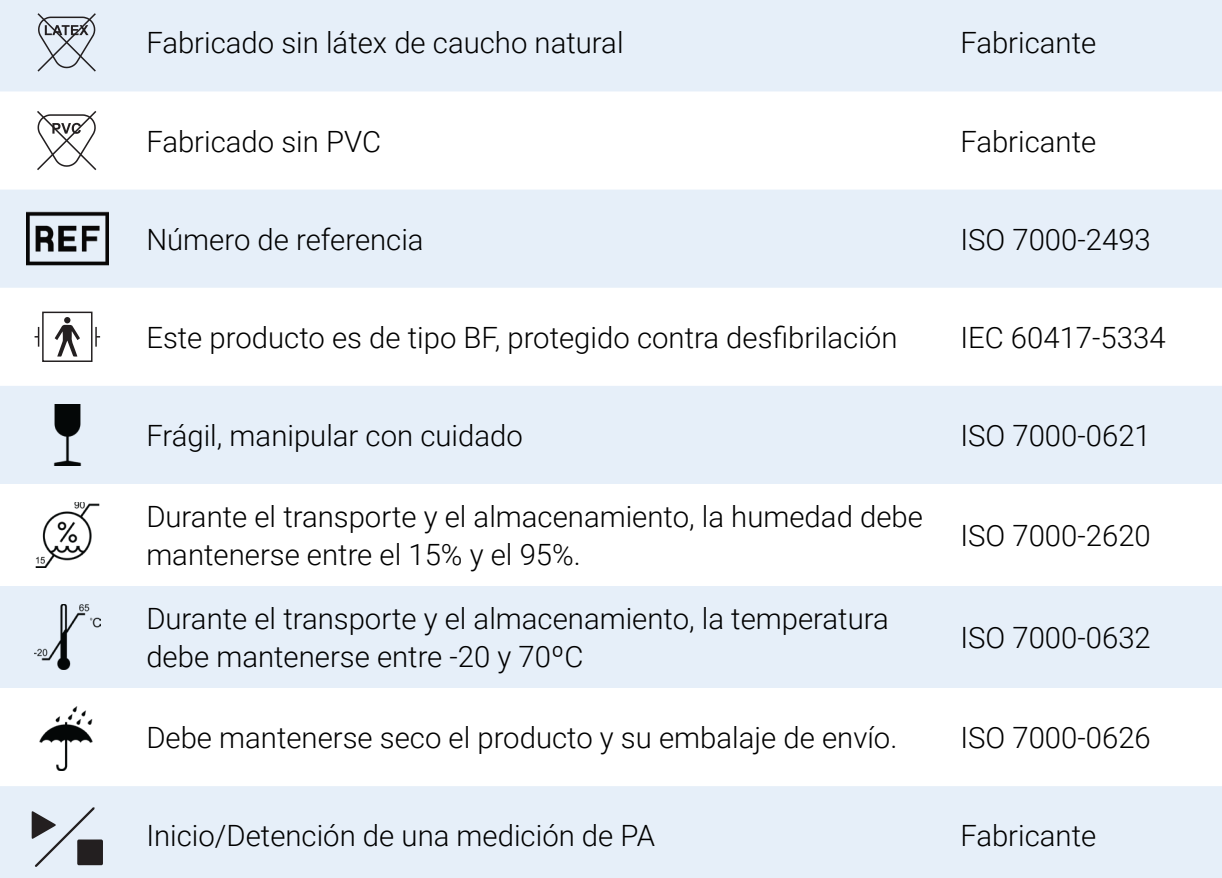

# 5. El Sistema de MAPA Bravo Mini

# Indicaciones de uso

El sistema Bravo Mini es un monitor de presión ambulatoria oscilométrico y no invasivo para ser utilizado con AccuWin 4 SE, un programa informático para registrar y mostrar hasta 250 mediciones de la presión arterial sistólica y diastólica y la frecuencia cardíaca. Debe utilizarse como ayuda o complemento para el diagnóstico y el tratamiento cuando es necesario medir la presión arterial sistólica/diastólica de un paciente adulto o pediátrico (>3 años) durante un período de tiempo prolongado. El sistema sólo debe utilizarse para las tareas de medición, registro y visualización, a fin de asistir a un médico con licencia en la realización de un diagnóstico.

# Funcionamiento del dispositivo

El monitor Bravo Mini es portado por el paciente en una correa de cintura y se conecta a un manguito que rodea el brazo no dominante. El manguito se infla automáticamente, a intervalos que pueden programarse durante la configuración. La presión arterial se mide utilizando el método oscilométrico, que percibe ondas de presión en la arteria cuando esta es ocluida por la presión del manguito. La frecuencia cardíaca es determinada por la frecuencia de las ondas de presión detectadas.

Las mediciones de presión arterial determinadas con este dispositivo son equivalentes a las obtenidas

por un observador capacitado que use un método de auscultación con manguito/estetoscopio, dentro de los límites prescritos por la *Norma Nacional Estadounidense para Esfigmomanómetros Electrónicos o Automáticos*. Los sonidos de Korotkoff que se escuchan mientras la arteria está situada debajo del manguito de compresión presentan un carácter variado, ya que la presión en el manguito se reduce desde por encima de la sistólica hasta cero o presión atmosférica. Se dividen en fases. Fase 1 (K1) o sistólica, inicia con la aparición repentina de un leve y claro sonido de pulso o golpe, cuya intensidad aumenta gradualmente. Fase 5 (K5) o diastólica, comienza cuando aparece el silencio. Se ha utilizado para determinar la eficacia global de Bravo Mini.

El Bravo Mini cumple o supera los requisitos de validación establecidos por el Protocolo Internacional de la Sociedad Europea de Hipertensión (ESH), la Sociedad Británica de Hipertensión (BHS) y la norma ISO 81060- 2. Para obtener los resultados de estos estudios, solicítelos por escrito a:

SunTech Medical® 517 Airport Blvd, Morrisville, EE.UU

o visite el sitio web del fabricante para ver los respectivos resúmenes: SunTechMed.com

#### Productos y accesorios

El Sistema Bravo Mini debe contener los siguientes elementos. Si le falta cualquier elemento, por favor, contacte con SunTech Medical de inmediato (ver Garantía Limitada para la información de contacto).

Para obtener información adicional acerca de cómo encajan estos accesorios, consulte la Guía de Inicio Rápido del Bravo Mini (82-0160-00).

#### Sistema de MAPA Bravo Mini (accesorios incluidos)

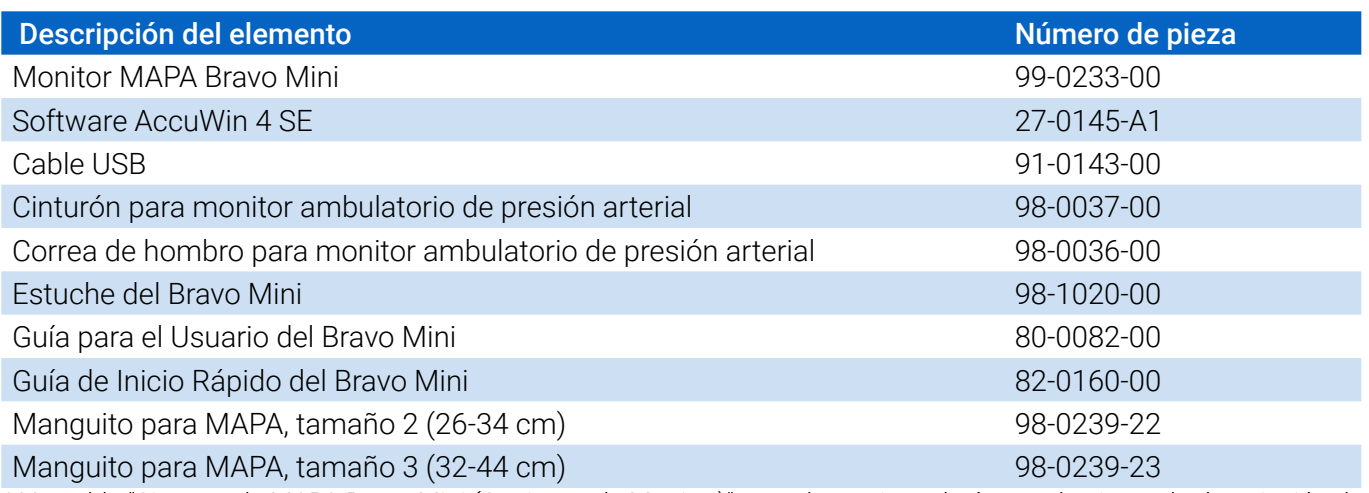

*\* Ver tabla "Sistema de MAPA Bravo Mini (Opciones de Monitor)" para determinar el número de pieza y la descripción de su Monitor MAPA Bravo Mini.*

#### Accesorios Opcionales MAPA Bravo

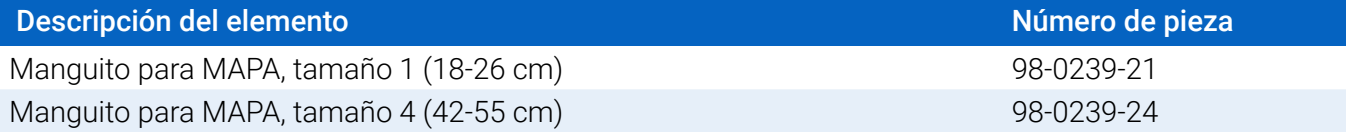

## Sobre AccuWin 4 SE

AccuWin 4 SE es una sencilla aplicación de software diseñada para uso exclusivo con el monitor Bravo Mini y que permite una máxima flexibilidad en la configuración, el análisis, la interpretación y la notificación de estudios de MAPA.

Como accesorio se requiere un PC, que no se suministra.

#### Requisitos del sistema informático:

- Windows 7 o posterior
- SVGA o adaptador de pantalla compatible y monitor. Resolución mínima recomendada de 1280 x 1024
- Un puerto USB disponible
- 4 GB de RAM como mínimo
- 30 GB de espacio en disco duro, como mínimo, para la base de datos de pacientes

# Una nota sobre la HIPAA

Los reglamentos establecidos por el Acta sobre Portabilidad y Responsabilidad en los Seguros Médicos (HIPAA) de 1996 abarca numerosos temas, dos de los cuales presentan posibles problemas de conformidad para los proveedores sanitarios que utilicen aplicaciones de software, como sucede con AccuWin 4 SE: la privacidad y la seguridad.

El acceso de usuarios controlado con contraseña y la capacidad de encriptación de la información sobre los pacientes por parte de AccuWin 4 SE ayuda a los profesionales sanitarios en el mantenimiento de un entorno conforme a HIPAA. Dado que el acatamiento de la HIPAA es en última instancia responsabilidad del proveedor, tenga presente que las impresiones de los informes, los archivos de informes en formato PDF y los datos exportados contienen información no cifrada del paciente y deben manejarse apropiadamente.

# Biocompatibilidad y partes aplicadas

El manguito para MAPA es la única parte aplicada del sistema Bravo Mini. Todas las partes aplicadas han sido evaluadas respecto a la biocompatibilidad junto con las normas vigentes.

# Especificaciones

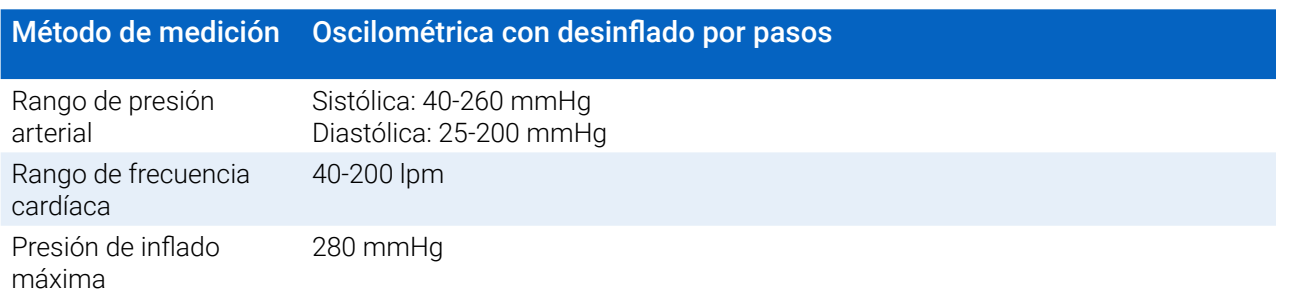

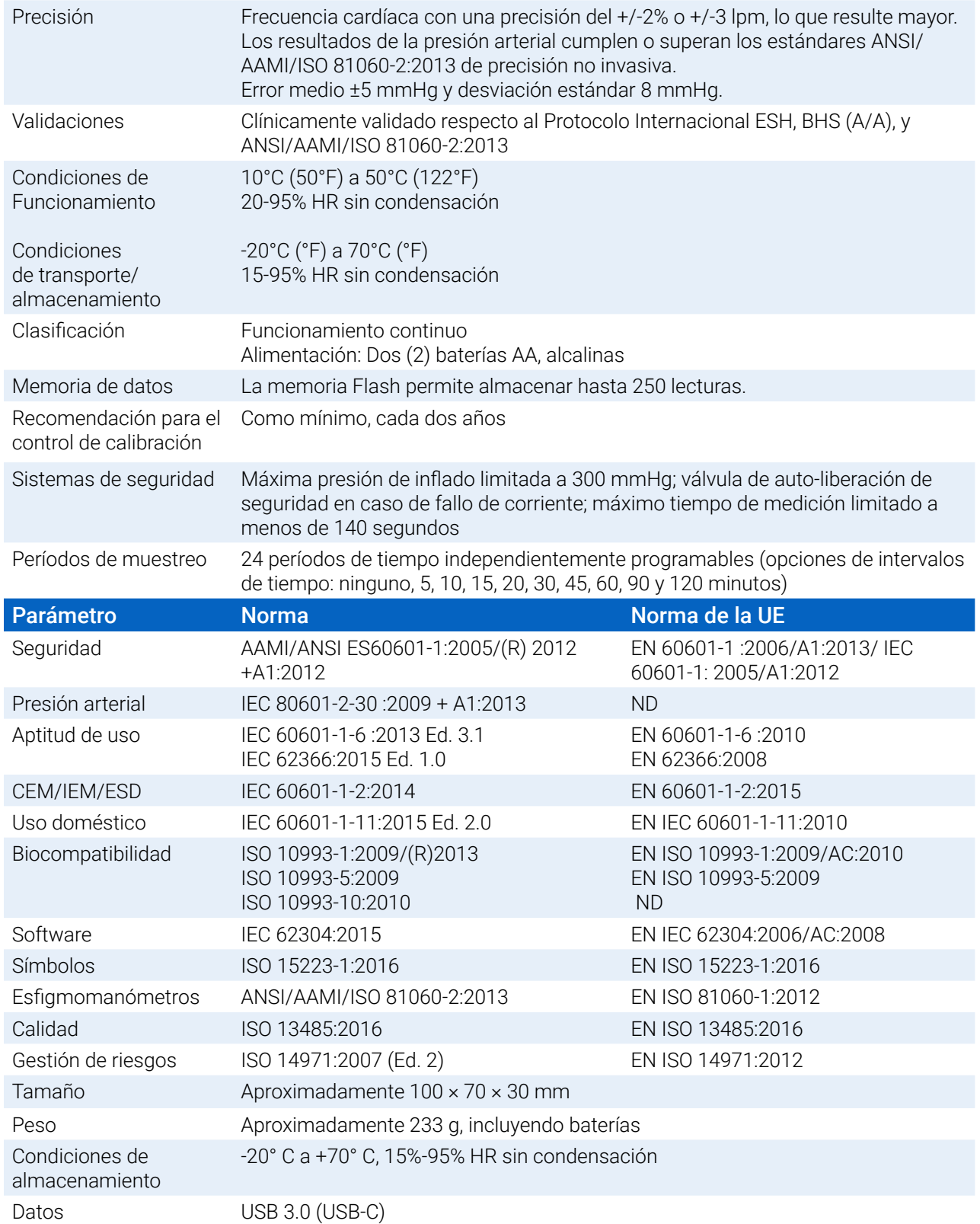

# Consideraciones sobre seguridad y efectividad

Deben considerarse las siguientes cuestiones sobre seguridad y efectividad antes de utilizar el monitor Bravo Mini.

*NOTA: Este dispositivo tiene protección contra desfibrilador. No es necesario adoptar precauciones específicas* 

*para el Bravo Mini durante la desfibrilación, y la descarga de la desfibrilación no afecta al Bravo Mini.*

- **•** El monitor es para uso tras la consulta e instrucciones de un médico.
- **•** La fiabilidad del dispositivo depende de la conformidad con las instrucciones de funcionamiento y mantenimiento, como se detalla en este manual.
- **•** Este dispositivo ha sido diseñado para su uso en pacientes con ritmo sinusal normal.
- **•** La interpretación de las mediciones de presión arterial sólo debe ser efectuada por un médico. La precisión del registro de cualquier presión arterial puede verse afectada por la posición del sujeto, su situación física y el uso al margen de las instrucciones de funcionamiento que se detallan en este manual.

#### ⊠ Eliminación

Este símbolo indica que el monitor contiene materiales que podrían resultar peligrosos para la salud humana. Este producto cumple la Directiva RAEE. Por favor, devuelva el monitor Bravo Mini a SunTech Medical para una eliminación adecuada. Por favor, elimine los demás materiales siguiendo la normativa local.

#### Potenciales reacciones adversas

Puede resultar exantema alérgico (erupción sintomática) en el área del manguito, incluyendo la formación de urticaria (reacción alérgica que incluye parches edematosos sobreelevados a nivel cutáneo o mucoso, intensamente pruriginosos), causados por el material del tejido del manguito.

Pueden observarse petequias (diminutos puntos rojizos o purpuráceos que contienen sangre y aparecen a nivel cutáneo), formación del fenómeno de Rumple-Leede (múltiples petequias) en al antebrazo tras la aplicación del manguito, lo que puede causar trombocitopenia idiopática (descenso espontáneo y persistente del número de plaquetas, asociado a situaciones hemorrágicas) o flebitis (inflamación de una vena).

### $\bigwedge$  Precauciones para la utilización

Este monitor ha sido diseñado para funcionar conforme a la descripción contenida en el presente manual, cuando se utilice, mantenga y repare siguiendo las instrucciones facilitadas. El monitor no debe modificarse, en modo alguno. Verifique la compatibilidad de la presión con todos los pacientes. En caso de producirse anomalías con el monitor, interrumpa su funcionamiento de inmediato y desconéctelo del paciente. Si el monitor ha sido utilizado o almacenado fuera de su rango aceptable (consulte la página de Especificaciones), puede que no cumpla las especificaciones de rendimiento. Si el manguito no se desinfla, deberá instruirse al paciente sobre su retirada de forma segura y adecuada.

# **Advertencias**

El signo de advertencia general indica una situación potencialmente peligrosa, que podría causar graves lesiones.

**ADVERTENCIA:** No utilizar en presencia de anestésicos inflamables; ello podría producir una explosión. Este dispositivo no es apto para su uso en ambientes ricos en oxígeno.

**ADVERTENCIA:** No sumerja el monitor en ningún líquido ni coloque líquidos sobre el mismo, como tampoco

trate de limpiar el monitor con detergentes líquidos, limpiadores o disolventes. Esto puede ocasionar un peligro eléctrico. No utilice el monitor en caso de que se moje accidentalmente; por favor, devuélvalo a SunTech Medical (ver Garantía limitada). Consulte Mantenimiento y limpieza del Sistema de MAPA Bravo Mini, para ver las instrucciones sobre el mantenimiento del mismo.

**ADVERTENCIA:** Las mediciones demasiado frecuentes pueden provocar lesiones en el paciente, por la interferencia en el flujo sanguíneo.

**ADVERTENCIA:** No coloque el manguito sobre una herida, ya que podría agravar la lesión.

**ADVERTENCIA:** El manguito no debe colocarse en el brazo del lado de una mastectomía. En el caso de una doble mastectomía, utilice el lado del brazo no dominante.

**ADVERTENCIA:** La presurización del manguito puede provocar la pérdida momentánea de funcionamiento de otro equipo de monitorización utilizado simultáneamente en la misma extremidad.

**ADVERTENCIA:** No utilice el equipo si se ha caído y/o presenta daños. Antes de volver a usar el monitor, asegúrese de que sea revisado por personal de servicio técnico autorizado.

**ADVERTENCIA:** No fije el manguito a una extremidad que está siendo utilizada para infusiones IV o cualquier otra terapia, acceso intravascular o *shunt* arteriovenoso (AV). El inflado del manguito puede bloquear temporalmente el flujo sanguíneo y provocar así un daño al paciente.

**ADVERTENCIA:** Utilícelo únicamente con manguitos suministrados por SunTech Medical. No se han validado diferentes manguitos con Bravo Mini y las mediciones realizadas con componentes no validados podrían no ser precisas

**ADVERTENCIA:** El uso de un ACCESORIO, transductor o cable con el EQUIPO y los SISTEMAS ME que no sean los especificados pueden causar un aumento de las EMISIONES o una reducción de la INMUNIDAD del EQUIPO o SISTEMA ME.

**ADVERTENCIA:** El Bravo Mini puede verse interferido por otro equipo, aun cuando ese otro equipo cumpla los requisitos de emisión de la norma CISPR.

**ADVERTENCIA:** El rendimiento puede verse afectado por niveles extremos de temperatura, humedad o altitud.

**ADVERTENCIA:** No utilice el monitor durante la realización de imágenes por resonancia magnética (IRM) o en un entorno de IRM.

# $\bigwedge$  Precauciones

El símbolo de precaución indica una situación potencialmente peligrosa que podría causar lesiones leves o moderadas. También puede utilizarse para alertar frente a prácticas no seguras.

**PRECAUCIÓN:** Mientras se descargan datos desde el puerto USB de comunicación del monitor, el dispositivo no debe estar en uso con un paciente.

**PRECAUCIÓN:** No quite las tapas del monitor, salvo para reemplazar las baterías. El monitor no contiene ningún componente que pueda ser reparado por el usuario. Devuelva el monitor si precisa mantenimiento.

**PRECAUCIÓN:** No utilizar con neonatos, pacientes pediátricos menores de 3 años o pacientes con elevada susceptibilidad a los hematomas.

**PRECAUCIÓN:** No utilice el monitor si no ha superado su prueba auto-diagnóstica o si muestra una presión superior a cero cuando no se haya conectado el manguito. Es posible que los valores mostrados por dicho monitor resulten inexactos.

**PRECAUCIÓN:** El reemplazo de un componente por uno diferente al suministrado puede provocar errores en la medición. Las reparaciones sólo pueden ser efectuadas por personal entrenado o autorizado por SunTech Medical.

**PRECAUCIÓN:** Bravo Mini no contiene ninguna pieza interna que requiera mantenimiento y sólo debería ser reparado por un representante autorizado de mantenimiento de SunTech Medical. No realice tareas de servicio técnico en el producto mientras este se encuentre en uso.

**PRECAUCIÓN:** Si el manguito no se desinfla en dos minutos y medio, instruya al paciente sobre la retirada manual del mismo.

**PRECAUCIÓN:** Compruebe que el funcionamiento del monitor no altere de forma prolongada la circulación del paciente.

**PRECAUCIÓN:** Retire las baterías cuando el dispositivo no se utilice durante períodos de tiempo prolongados, con el fin de evitar posibles fugas de la batería y daños en el producto.

**PRECAUCIÓN:** La presencia de un tubo de conexión comprimido o retorcido puede causar una presión continua en el manguito. Como consecuencia, existe el riesgo de que se interfiera el flujo sanguíneo y el paciente sufra una lesión.

**PRECAUCIÓN:** El uso de un tamaño de manguito no adecuada podría alterar los resultados de las mediciones de la presión arterial, que podrían ser erróneos.

**PRECAUCIÓN:** No lave a máquina la cámara inflable.

**PRECAUCIÓN:** En pacientes con hipotensión, debe utilizarse el dispositivo con precaución.

# Contraindicaciones

El sistema de MAPA Bravo Mini debe utilizarse junto con todas las demás pruebas diagnósticas e historiales médicos disponibles sobre el paciente. A continuación se indican las razones para evitar el uso del sistema de MAPA Bravo Mini en un paciente:

**CONTRAINDICACIÓN:** No lo utilice en pacientes con ritmo cardíaco irregular, errático, acelerado o controlado mecánicamente, como en pacientes con arritmias.

**CONTRAINDICACIÓN:** No lo utilice en pacientes con estenosis valvular aórtica o carotídea.

**CONTRAINDICACIÓN:** El sistema no es aplicable en caso de constricción generalizada o espasmo localizado de arterias musculares, como se observa inmediatamente después de una cirugía de bypass cardiopulmonar hipotérmica o acompañando al fenómeno de Raynaud o al frío intenso.

**CONTRAINDICACIÓN:** No utilice el sistema en pacientes con doble mastectomía

**CONTRAINDICACIÓN:** No utilice en el mismo brazo en pacientes con una línea de catéter central de inserción periférica (CCIP), vía intravenosa (IV) o arterial.

# 6. Bravo Mini de un vistazo

#### **Dispositivo**

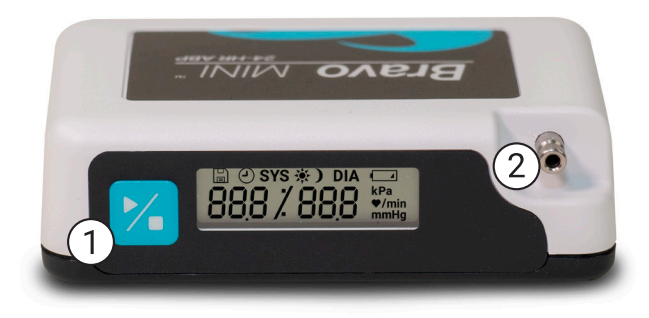

#### 1. Tecla Inicio/parada

#### *Para el encendido:*

Pulse la tecla Inicio/parada.

#### *Para el apagado:*

Si no se está efectuando una lectura, MANTENGA pulsada la tecla Inicio/parada hasta que escuche 8 pitidos (aproximadamente 5 segundos) y después suelte la tecla.

#### *Para interrumpir una medición:*

Presione la tecla Inicio/parada en cualquier momento durante una lectura.

#### *Para iniciar un estudio de PAA programado:*

Si la hora parpadea, pulse la tecla Inicio/parada para efectuar la 1ª lectura.

#### *Para iniciar una lectura de PA manual:*

Si se muestra el reloj, pulse la tecla Inicio/parada.

2. Conector de PANI, bayoneta, macho

#### Pantalla

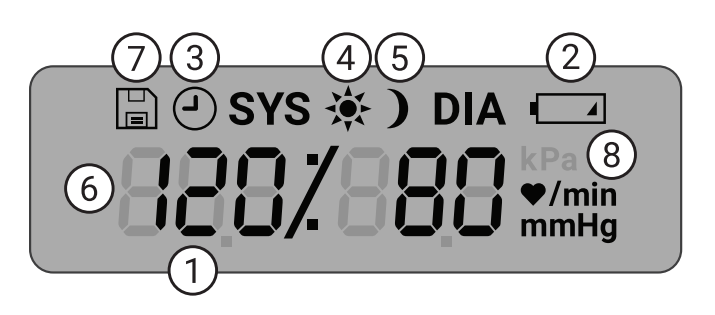

- 1. Hora: Se muestra cuando el monitor no está tomando una lectura.
- 2. Batería: Indica nivel bajo; REEMPLAZAR BATERÍAS.
- 3. Reloj: Estudio de PAA en curso.
- 4. Sol: Indica el período DIURNO del estudio.
- 5. Luna: Indica el período NOCTURNO del estudio.
- 6. Lectura de PA: Durante una lectura, muestra la presión del manguito en mmHg o kPa. Inmediatamente después de una lectura, muestra los resultados de PA en mmHg o kPa, seguidos por la frecuencia cardíaca en latidos por minuto.
- 7. Icono de lecturas: Indica el número de lecturas de PA que hay en la memoria.
- 8. Unidad de medida: Indica la unidad del valor visualizado en mmHg o kPa (presión arterial) o los latidos por minuto (frecuencia cardíaca)

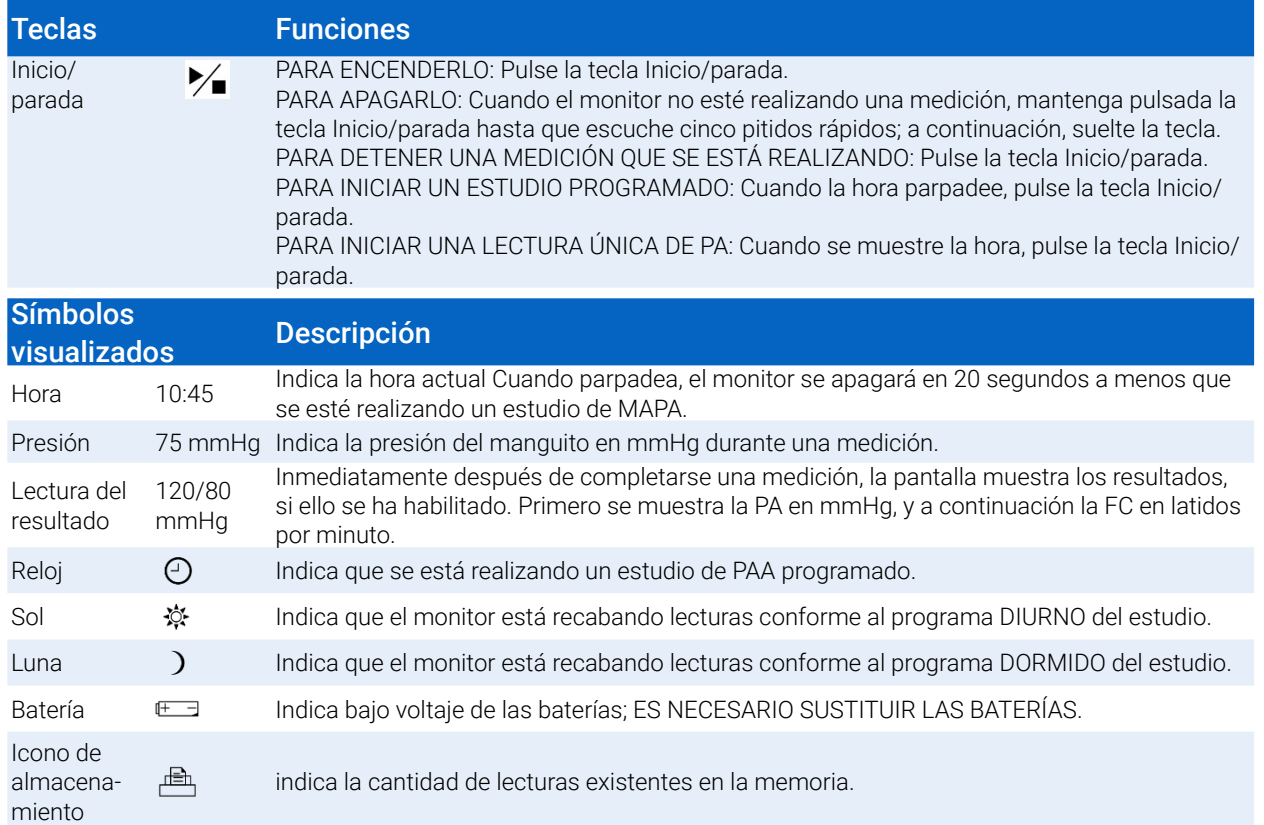

# Ajuste del Sistema Bravo Mini

La puesta en marcha del sistema Bravo Mini implica alimentar energía al Bravo Mini, instalar AccuWin 4 SE en un ordenador y conectar el Bravo Mini al ordenador.

El sistema de MAPA Bravo Mini está empaquetado con todo lo que usted necesita para empezar. Ver contenido completo en Producto y accesorios.

# Alimentación de Bravo Mini para su uso

Instale dos (2) baterías AA en el receptáculo situado en la parte posterior del monitor. El receptáculo muestra la orientación en que deben colocarse las baterías. Si la carga de las baterías es adecuada, la pantalla del monitor mostrará lo siguiente:

- 1. Guiones en aumento
- 2. Versión de software y seguridad del monitor
- 3. Voltaje de las baterías seguido de tres breves pitidos audibles
- 4. El número de lecturas de PA en la memoria, seguido de un largo pitido audible
- 5. Parpadeo de la hora

Ahora el monitor está listo para ser utilizado.

*NOTA: Asegúrese de que las baterías estén colocadas respetando la polaridad adecuada. Una instalación incorrecta impedirá el funcionamiento del monitor. El uso del Bravo Mini requiere baterías en todo momento, incluidas las funciones de programación y recuperación de datos.*

*NOTA: Instale las baterías antes de conectar el Bravo Mini al PC a través del USB.*

*NOTA: El dispositivo no recargará las baterías a través de la conexión USB.* 

**PRECAUCIÓN:** Retire las baterías cuando el dispositivo no se utilice durante períodos de tiempo prolongados, con el fin de evitar posibles fugas de la batería y daños en el producto.

# Instalación de AccuWin 4 SE

#### Requisitos del sistema informático

- **•** Windows 10, 8 o 7 (32 o 64 bits)
- **•** SVGA o adaptador de pantalla compatible y monitor. Resolución mínima recomendada de 1280 x 1024
- **•** Un puerto USB A disponible
- **•** 4 GB de RAM como mínimo
- **•** 30 GB de espacio en el disco, como mínimo, para la base de datos de pacientes

*NOTA: Instale AccuWin 4 SE antes de conectar el cable USB al ordenador.*

- 1. Conecte el cable USB al puerto correspondiente en el monitor ambulatorio de presión arterial (Figura 1; parte A).
- 2. Conecte el extremo USB del cable al puerto USB de su ordenador (Figura 1; parte B).

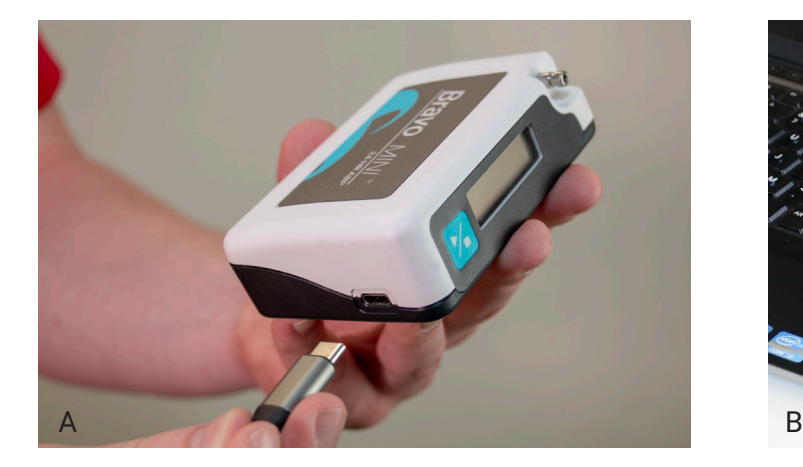

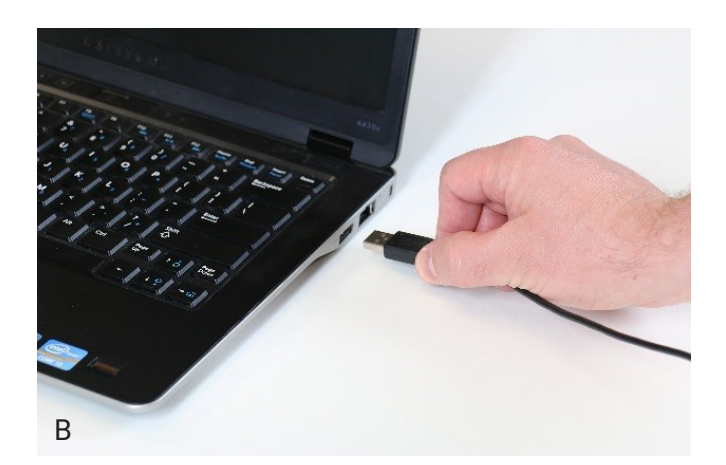

*Figura 1: Conexión de Oscar 2 a un ordenador*

*NOTA: El cable puede dejarse conectado cuando el ordenador está apagado y el monitor no está conectado a un paciente.*

# Comunicación con el Bravo Mini

Para completar exitosamente un estudio de presión arterial ambulatoria (PAA): Conecte el Bravo Mini al ordenador; luego programe el estudio desde su PC en la aplicación SunTech descargada. Cuando vuelva el paciente, usted utilizará nuevamente la aplicación SunTech en su PC para recuperar los datos recogidos.

# Entrada en AccuWin 4 SE

Si su administrador de AccuWin 4 SE habilita la seguridad en la entrada, deberá introducir un nombre de usuario y contraseña válidos cuando abra AccuWin 4 SE o cambiar el usuario en curso. Consulte Herramientas administrativas para más información. Si no está activada la contraseña de seguridad para el inicio de sesión, no será necesario iniciar sesión.

*NOTA: El administrador de AccuWin 4 SE puede programar éste para que de forma automática finalice la sesión de un usuario transcurrido un tiempo de inactividad específico. Si usted es desconectado, debe conectarse de nuevo.*

Para iniciar sesión, introduzca un nombre de usuario y una contraseña válidos y a continuación haga clic en OK.

## Cambio de su contraseña

Si se sabe cuál es su contraseña actual, la puede cambiar. Si está iniciando sesión por primera vez, tiene que cambiar la contraseña predeterminada que le fue asignada. Usted debe estar conectado con su nombre para poder cambiar su contraseña.

- 1. Para cambiar su contraseña:
- 2. En el menú Configurar, seleccione Herramientas administrativas.
- 3. Haga clic en Cambiar contraseña.
- 4. Ingrese su contraseña actual.
- 5. Ingrese su nueva contraseña. Puede ser alfanumérica y tiene que tener al menos 6 caracteres.
- 6. Ingrese su contraseña nueva otra vez para confirmarla.
- 7. Haga clic en OK.

*NOTA: Si ha olvidado su contraseña, deberá pedir la restauración de la misma al administrador de AccuWin 4 SE.*

# Cambio del usuario actual

Para cambiar el usuario actual:

- 1. En el menú **Configurar**, seleccione **Herramientas administrativas**.
- 2. Haga clic en Cambiar usuario.
- 3. Ingrese un nombre de usuario válido.
- 4. Ingrese una contraseña válida.
- 5. Haga clic en Inicio de sesión.

#### Para programar el monitor:

- 1. En el menú Monitor, seleccione Programar estudio. Alternativamente, haga clic en la tecla Programa de la barra de herramientas.
- 2. Introduzca en el **Horario de medición** los ajustes de parámetros que desee (Figura 3). (Ver Ajustes de parámetros).
- 3. Haga clic en uno de los siguientes elementos:
	- **• Programar** para transferir la información al Bravo Mini. Una barra indicadora mostrará el progreso y desaparecerá cuando la programación se haya completado satisfactoriamente.
	- **•** Cancelar para cerrar el cuadro de diálogo.
	- **•** Ayuda para iniciar la ayuda en línea.

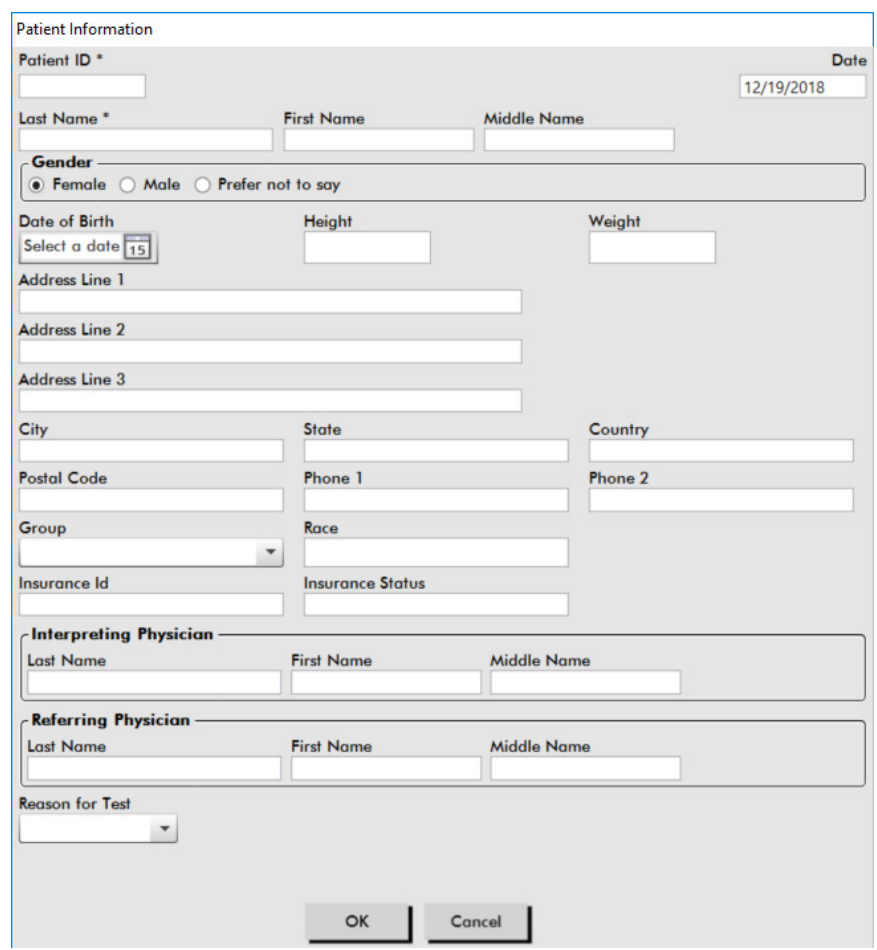

 *Figura 4: Programación de Bravo Mini (Ventana de información del paciente)*

#### Para crear los detalles del paciente antes de realizar un estudio:

- 1. En la ventana **Programación del monitor**, haga clic en la tecla de **Seleccionar/Crear paciente**.
- 2. Haga clic en **Crear nuevo paciente**.
- 3. Aparecerá una nueva ventana Información del Paciente (Figura 4). Introduzca la información del paciente.
- 4. Haga clic en OK para guardar la información del paciente que se utilizará en este estudio programado. Haga clic en Cancelar para cerrar el cuadro de diálogo.

#### Para añadir períodos de medición:

- 1. Haga clic en la tecla Añadir período especial.
- 2. Seleccione una hora de inicio, una hora final e intervalos desde los menús desplegables. Puede añadir hasta dos (2) períodos de tiempo adicionales. Un gráfico de tarta mostrará los períodos de tiempo creados para el estudio.
- 3. Al hacer clic en X, se borrará el períodos de tiempo del listado.

#### Para programar el monitor utilizando una plantilla:

- 1. En la parte inferior de la ventana Programar monitor, haga clic en la tecla Abrir plantilla.
- 2. En el cuadro de diálogo Plantillas disponibles (Figura 5), seleccione el nombre de la plantilla y a continuación haga clic en Abrir. El formulario se cumplimentará automáticamente con los ajustes de la plantilla.
- 3. Haga clic en uno de los siguientes elementos:
	- **• Programar** para transferir la información al Bravo Mini. Una barra indicadora mostrará el progreso y desaparecerá cuando la programación se haya completado satisfactoriamente.
	- **•** Cancelar para cerrar el cuadro de diálogo.
	- **•** Ayuda para iniciar la ayuda en línea.

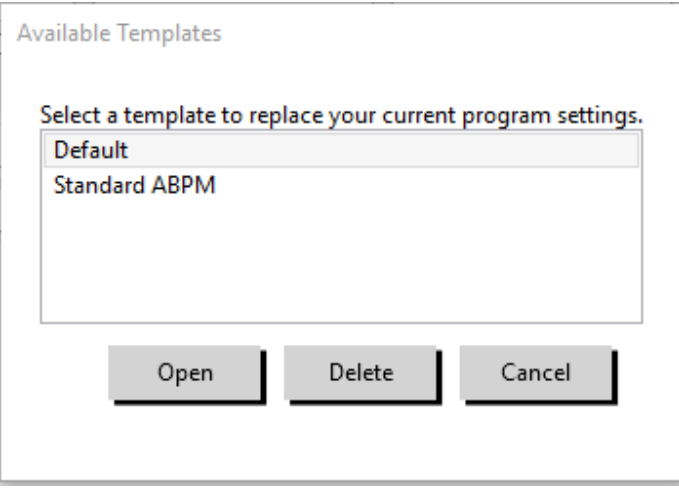

*Figura 5: Ventana plantillas disponibles*

#### Para crear una plantilla:

- 1. En la ventana **Programación del monitor** abierta, introduzca en el formulario los ajustes de parámetros deseados. Ver Ajustes de parámetros.
- 2. Haga clic en la tecla **Guardar plantilla**, situada en la parte inferior de la ventana **Programación del monitor**.
- 3. En el cuadro de diálogo Asignar nombre a la plantilla, escriba un nombre para la plantilla y haga clic en Guardar.

#### Para abrir una plantilla:

- 1. Con la ventana **Programación del monitor** abierta, haga clic en su parte inferior en la tecla **Abrir plantilla**.
- 2. En el cuadro de diálogo Plantillas disponibles, seleccione el nombre de la plantilla y a continuación haga clic en Abrir.

3. La información de la plantilla cumplimentará los datos correspondientes en la ventana **Programación del monitor**.

#### Para borrar una plantilla:

- 1. En la parte inferior de la ventana **Programación del monitor**, haga clic en la tecla **Abrir plantilla**.
- 2. En el cuadro de diálogo Plantillas disponibles, seleccione el nombre de la plantilla y a continuación haga clic en **Borrar**.
- 3. Cuando se le pregunte, haga clic en Sí para confirmar el borrado.

#### Para enviar una plantilla por correo electrónico:

Antes de enviar una plantilla de programación por correo electrónico, se deberá especificar el respectivo servidor. Ver Configuración de correo electrónico en la página 45 para obtener instrucciones al respecto.

- 1. En el menú Archivo, seleccione **Correo electrónico > Plantilla de programación**.
- 2. Se abre la ventana de Plantillas de programación. Seleccione la/s plantilla/s que desea enviar por correo electrónico y haga clic en OK.
- 3. Aparecerá el cuadro de diálogo Correo electrónico. Escriba la dirección de correo electrónico de cada destinatario (si hay múltiples direcciones, deben estar separadas por punto y coma), un asunto para su mensaje y un mensaje.
- 4. Haga clic en Enviar para enviar los archivos por correo electrónico. Haga clic en Adjuntar para cambiar los archivos que desea enviar por correo electrónico. Haga clic en Configurar para configurar los ajustes de correo electrónico.

#### Para exportar una plantilla al disco:

- 1. En el menú Archivo, seleccione **Exportar > Plantilla de programación**.
- 2. Se abre la ventana de Plantillas de programación. Seleccione en el disco la carpeta de destino de la exportación.
- 3. Seleccione la/s plantilla/s que desea exportar y haga clic en **Exportar**.

# Ajustes de los parámetros del estudio

Los parámetros del estudio pueden ajustarse de la siguiente manera:

# Pestaña Estándar

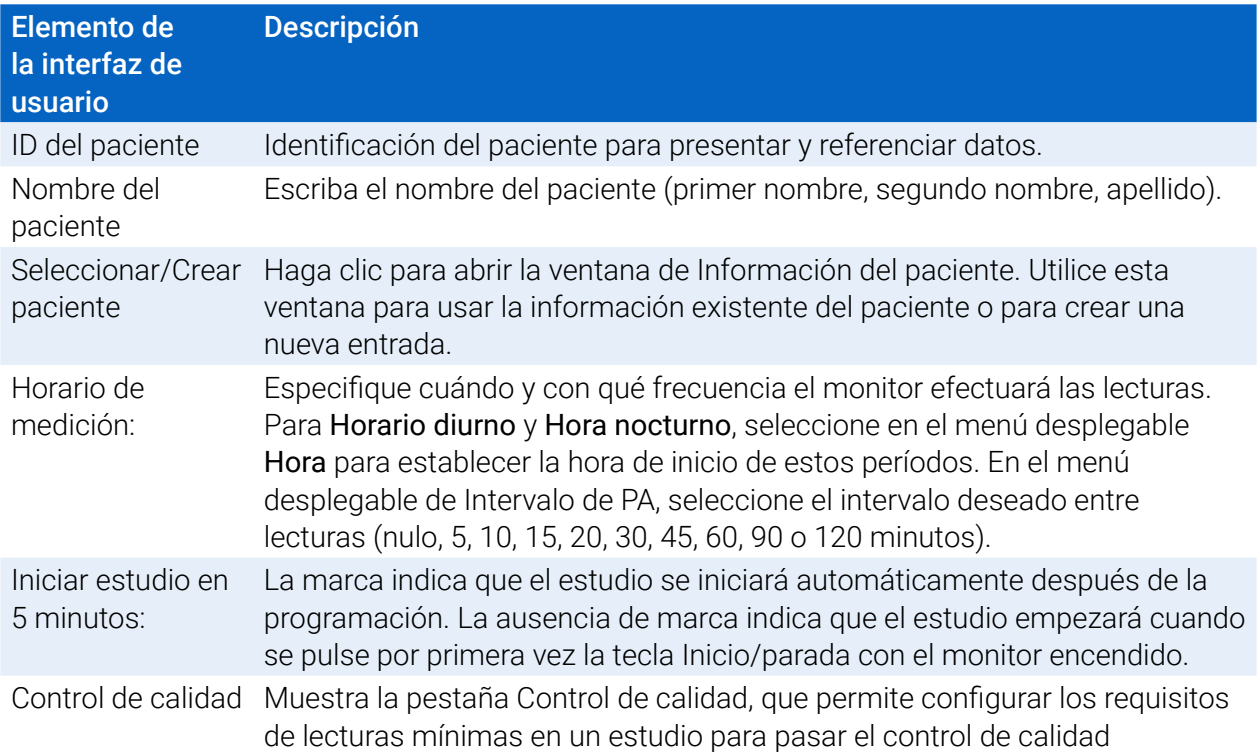

## Pestaña Avanzado

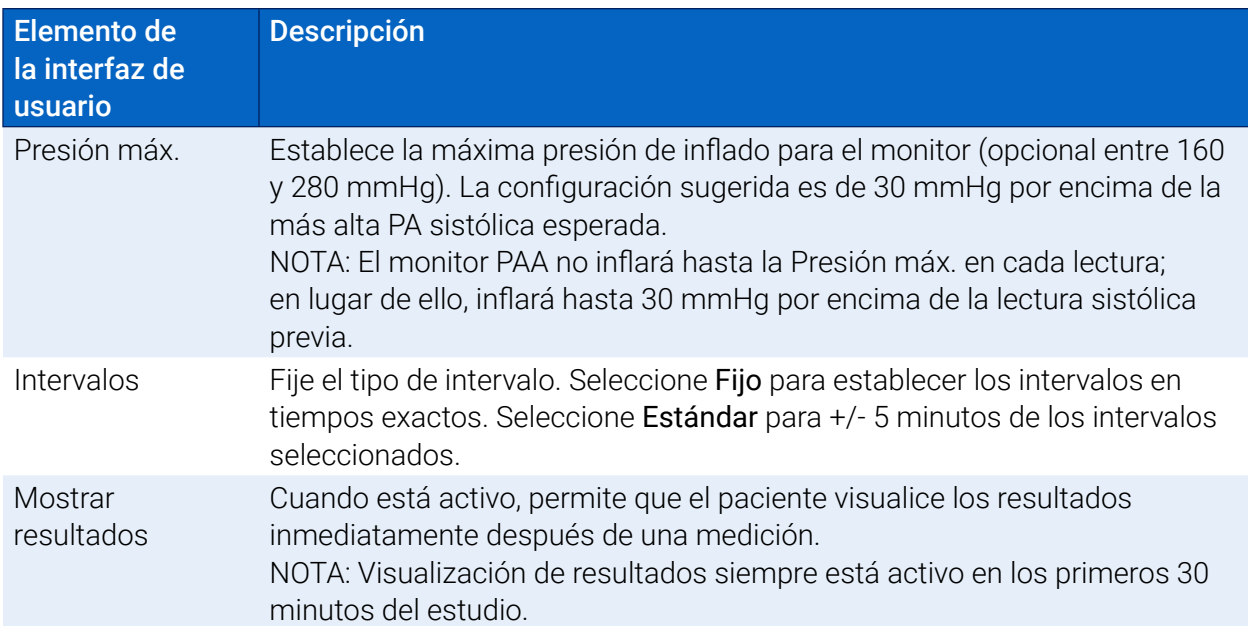

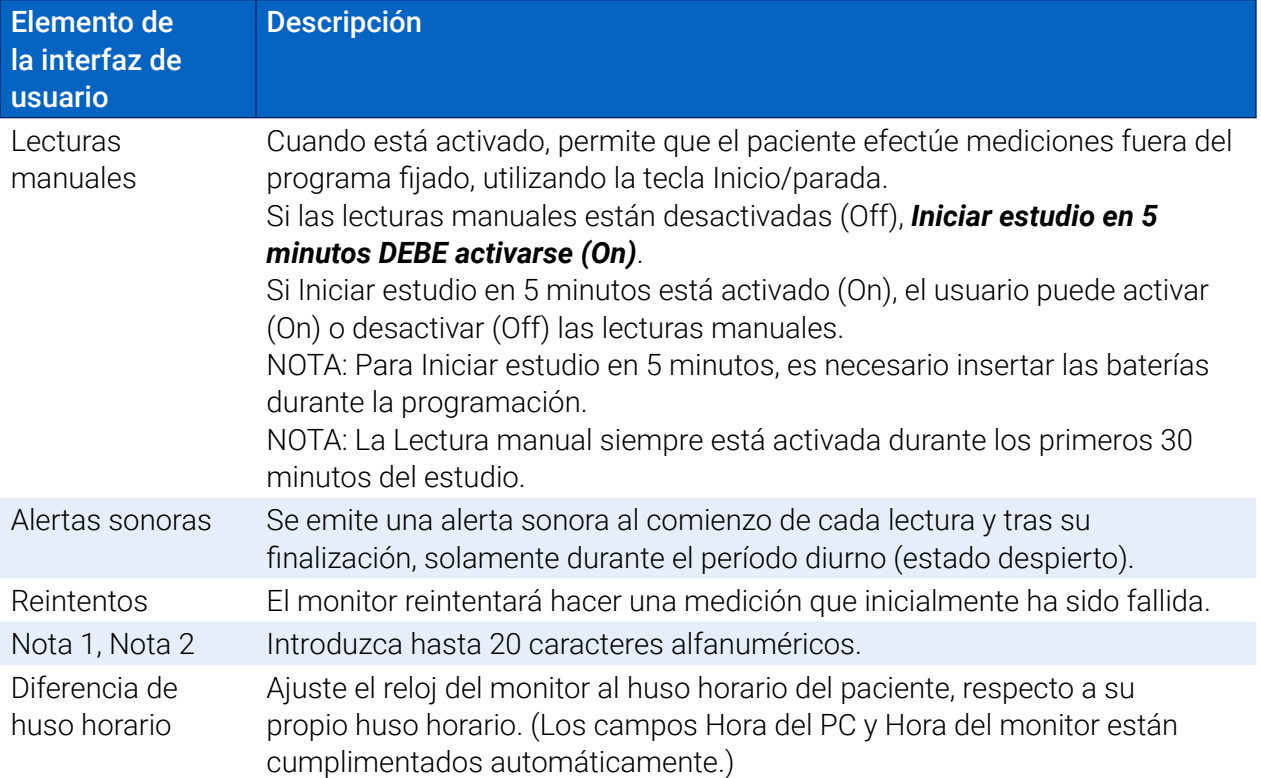

#### **Pestaña de control de calidad (si se selecciona el control de calidad en la ventana de programación del monitor)**

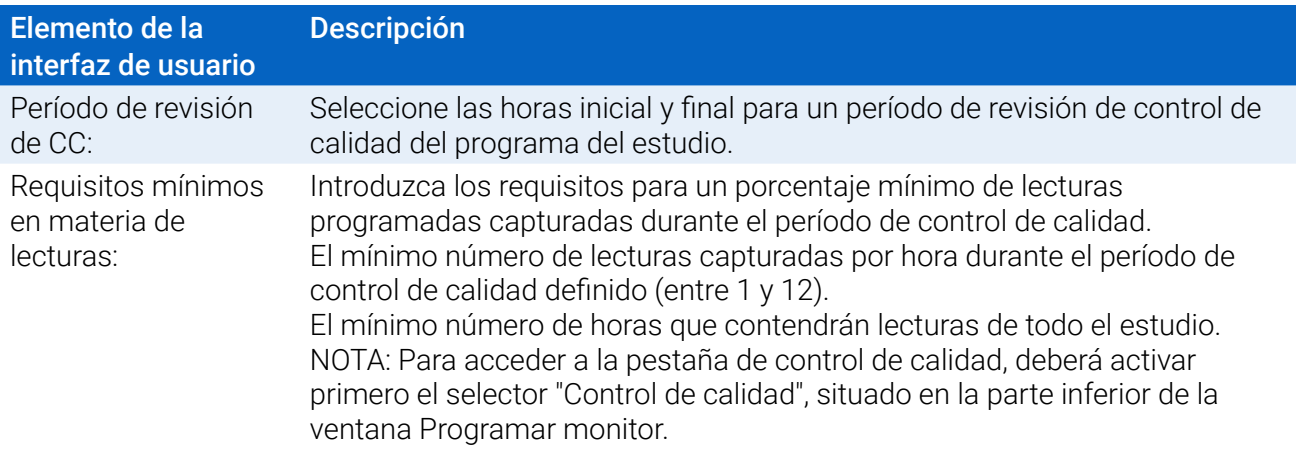

# Colocación de Bravo Mini y del manguito MAPA de SunTech en un paciente

Una vez haya programado satisfactoriamente Bravo Mini utilizando AccuWin 4 SE, podrá empezar a ajustar el paciente con el monitor y un manguito de presión arterial. Los manguitos pueden utilizarse en cualquier brazo.

1. Elija el tamaño de manguito apropiado.

Para determinar el tamaño de manguito adecuado, colóquelo alrededor de la parte superior del brazo del paciente sin deslizar el brazo a través de la banda. Utilice el indicador RANGO codificado con colores que se encuentra en la parte interior del manguito y el marcador resaltado INDEX para comprobar que la circunferencia del brazo esté dentro del rango del manguito. Si el brazo se encuentra dentro del rango, el tamaño del manguito es el correcto para su paciente. Si el marcador se encuentra fuera del indicador

RANGO, seleccione un nuevo tamaño de manguito, según lo indicado por colores.

**PRECAUCIÓN:** El uso de un tamaño de manguito inadecuada podría suponer mediciones inadecuadas de la presión, con resultados erróneos.

2. Aplicación del manguito de MAPA

Para aplicar el manguito de MAPA, basta con deslizar la manga del paciente hacia arriba, asegurando que el indicador de tamaño en color se encuentre en la parte superior del manguito. El manguito debe encontrarse entre el hombro y el codo. Asegúrese de que el indicador ARTERY quede sobre la arteria braquial del paciente, entre los músculos bíceps y tríceps. Envuelva el manguito alrededor del brazo del paciente, ajustándolo bien. Debe quedar un espacio equivalente aproximadamente a 1 dedo por debajo de la parte inferior del manguito.

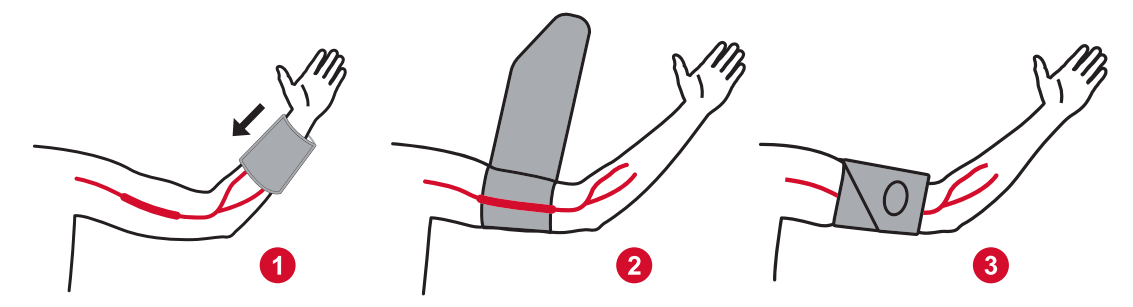

*Figura 6: Instrucciones para aplicar el manguito de MAPA*

3. Conecte el tubo de PA al dispositivo y al manguito

Conecte el tubo de PA al monitor Bravo Mini y al manguito, presionando los acoplamientos hasta que el elemento quede fijo en su posición. Para soltar el tubo, tire del acoplamiento hembra a fin de separarlo del conector macho. Coloque el tubo sobre el hombro del paciente, por detrás del cuello y hacia el lado contralateral del cuerpo.

4. Fijación al paciente

Introduzca Bravo Mini en su estuche de forma tal que la pantalla pueda ser visualizada a través de la ventana. Fije el estuche al paciente utilizando el cinturón (Figura 7).

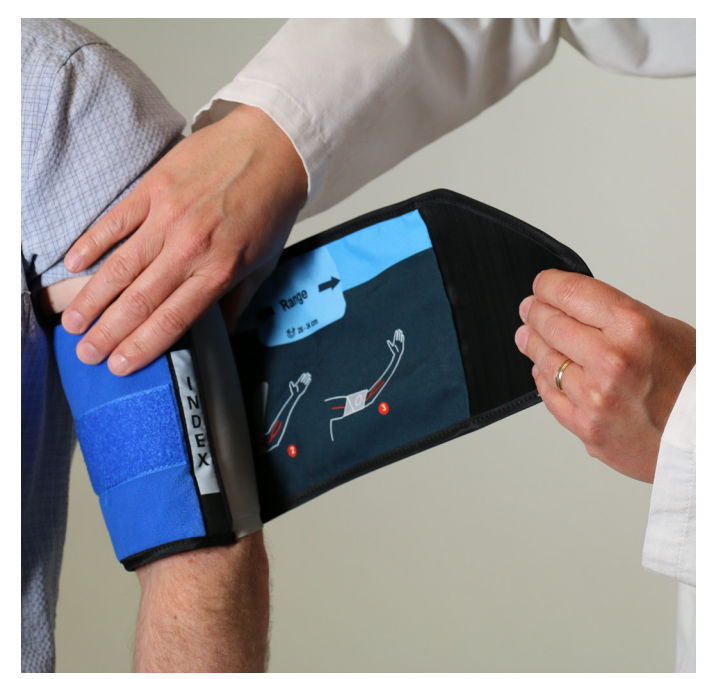

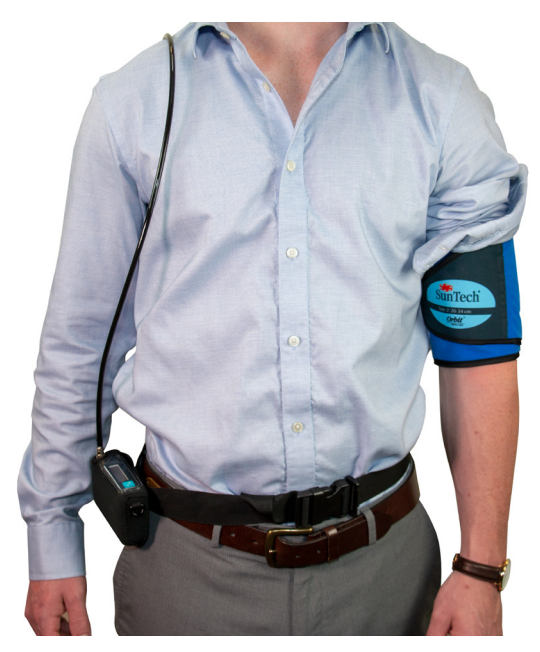

*Figura 7: Ajuste del manguito de MAPA al paciente*

# Preparación y educación del paciente

Al realizar mediciones de presión arterial, con un dispositivo oscilométrico de PANI, es importante seguir los procedimientos adecuados, para asegurar unos resultados válidos y precisos. La preparación de su paciente para el estudio de PAA es el paso más importante para que la prueba sea satisfactoria. Revise las siguientes instrucciones con su paciente.

- **•** Cuando aumenta la presión en el manguito, el paciente debe evitar movimientos excesivos durante las mediciones. Deje que el brazo en el que se aplica el manguito repose sin presión, ligeramente alejado del cuerpo, con el centro del manguito a nivel del corazón. Evite flexionar los músculos o mover la mano o los dedos del brazo en el que se aplica el manguito.
- **•** Pulsando momentáneamente la tecla Inicio/parada, el paciente puede interrumpir una medición en curso.
- **•** Del mismo modo, si están activas las Lecturas manuales, el paciente puede iniciar una medición en cualquier momento pulsando la tecla Inicio/parada.
- **•** El manguito no deberá retirarse entre mediciones de PA.
- **•** Antes de dormir, el paciente deberá asegurarse de que el tubo no esté acodado ni pueda acodarse.
- **•** Las baterías pueden sustituirse durante un estudio, sin que se pierdan los datos ni se interrumpa el programa del monitor. Alternativamente, puede apagarse el monitor sin perder sus datos.
- **•** Instruya al paciente sobre cómo y cuándo cumplimentar el diario del paciente.
- **•** Asegúrese de que el paciente sabe cómo ocuparse del monitor. Mantenga el monitor seco y evite las caídas.
- **•** Si el monitor o el manguito producen dolor extremo, o un dolor que normalmente no se asocia a la medición de la presión arterial, el paciente deberá retirar el manguito y apagar el monitor.
- **•** El paciente no deberá hablar durante las mediciones de la PA. El paciente debe estar sentado, en pie o tumbado. Si el paciente está sentado, no deberá cruzar las piernas, manteniendo las

# Inicio del estudio

Antes de que el paciente se vaya con el monitor y el manguito, compruebe que aquél funciona correctamente. Para comprobar que el funcionamiento sea adecuado, asegúrese de que el monitor esté encendido e inicie una lectura de PA pulsando la tecla Inicio/parada. El manguito se inflará y completará la medición de la PA. A continuación se desinflará completamente el manguito. El icono del reloj deberá aparecer en la pantalla de Bravo Mini para indicar que el estudio está en curso. En caso de problemas, revise los ajustes y adaptaciones del sistema.

Reemplace las baterías (2 AA, alcalinas) para que cada estudio se realice con baterías nuevas. Si no lo hace, podría resultar en estudios de 24 horas incompletos.

# Finalización del estudio

Si desea finalizar el estudio antes de que el paciente regrese, instrúyale para que apague el monitor manteniendo pulsada la tecla Inicio/parada durante cinco (5) segundos. El Bravo Mini emitirá un pitido cinco (5) veces y la pantalla se apagará.

Cuando regrese el paciente, recoja el manguito, el monitor y el cinturón, y descargue los datos capturados a AccuWin 4 SE para su revisión.

# 7. Avisos acerca de los datos de presión arterial

Cualquier lectura de la presión arterial puede verse afectada por el lugar de medición, la posición del paciente o su estado fisiológico. Los factores ambientales u operativos que pueden afectar el rendimiento del dispositivo o sus lecturas de presión arterial son: arritmias comunes como latidos prematuros auriculares o ventriculares o fibrilación auricular, esclerosis arterial, deficiente perfusión, diabetes, edad avanzada, embarazo, preeclampsia, enfermedades renales, movimientos del paciente, temblores y escalofríos.

# Recuperación de datos del monitor de PAA

Para recuperar los datos:

- 1. Conecte el Bravo Mini al ordenador.
- 2. En AccuWin 4 SE, haga clic en la tecla de la barra de herramientas **Recuperar**, o seleccione **Recuperar datos** en el menú **Monitor**. El cuadro de diálogo de la pantalla muestra el progreso de la transferencia de datos. Finalizada esta, aparecerá un cuadro de diálogo para confirmar los detalles del paciente.
- 3. En el cuadro de diálogo realice una de las siguientes opciones:

1. Haga clic en No. Aparecerá un listado de los archivos actuales del paciente. Seleccione el archivo del paciente para guardar los datos recuperados.

2. Haga clic en Sí. Aparecerá el cuadro de diálogo Información del paciente. Introduzca la información sobre el paciente en los campos de datos

- 4. Haga clic en **OK** para guardar los datos.
- 5. Si aparece la alerta para ajustar las horas de Despierto (Diurno) y Dormido (Nocturno), haga clic en Sí o No, según desee.

6. Si el estudio contiene ajustes de control de calidad, revise los resultados en el cuadro de diálogo Resultados de control de calidad que aparece, y a continuación haga clic en Cerrar.

*NOTA: Una marca de verificación verde en los resultados indica que el estudio cumple ese requisito. Una x en rojo indica que el estudio no cumple ese requisito.*

El archivo de PA se abrirá automáticamente, guardándose los datos de PA del paciente en la base de datos de pacientes de AccuWin 4 SE.

**PRECAUCIÓN:** Si no recupera datos del monitor, dichos datos se perderán cuando lo programe para el siguiente estudio.

# 8. Revisión y edición de un estudio de PAA

# Apertura del archivo de un paciente

AccuWin 4 SE abrirá de forma automática un archivo de paciente inmediatamente después de haberse recuperado los datos.

- 1. En el menú Archivo seleccione Abrir. Alternativamente, en la barra de herramientas, haga clic en la tecla Datos de PA.
- 2. Aparecerá el cuadro de diálogo Abrir estudio de PAA Seleccionar Paciente, permitiéndole seleccionar el archivo del paciente que desea abrir. Para seleccionar el paciente cuyos datos de PA usted desea recuperar, haga clic en el nombre del paciente.
- 3. Haga clic en **OK**.
- 4. Si el paciente tiene más de un estudio de PAA, aparecerá un segundo cuadro de diálogo, Seleccionar fecha. Seleccione una fecha del estudio y haga clic en OK. Los datos del paciente aparecen en el área de visualización. Ahora podrá revisar el estudio de PA o imprimir un informe.

Cada estudio de un archivo de paciente contiene datos que se muestran en las vistas a las que se accede mediante las pestañas situadas en la parte inferior de la aplicación. La barra de información del estudio situada en la parte superior de la vista identifica el nombre del paciente, su ID, su edad (en el momento del estudio) y la fecha del estudio del archivo mostrado. Las pestañas y sus contenidos.

- **• Datos de PAA:** Datos de medición de PAA del monitor y gráficos relevantes.
- **• Información del paciente:** Nombre del paciente, documento de identidad, información de contacto y descripción física.
- **• Información del médico:** Historial del paciente, información clínica e interpretación.
- **• Estadísticas:** Análisis estadístico del estudio PAA.
- **• Estadísticas por intervalo de tiempo:** Análisis estadístico de ventanas de tiempo específicas definidas por el usuario.
- **• Promedios por hora:** Análisis de datos del estudio PAA incluyendo comparación de estudios.
- **• Resumen:** Ajustes del resumen interpretativo y resultados del estudio actual.

# Visualización de un estudio de presión arterial ambulatoria

En la parte superior de la pestaña de Datos de PAA, una tabla muestra los resultados de cada medición de PA tomada o intentos durante el estudio.

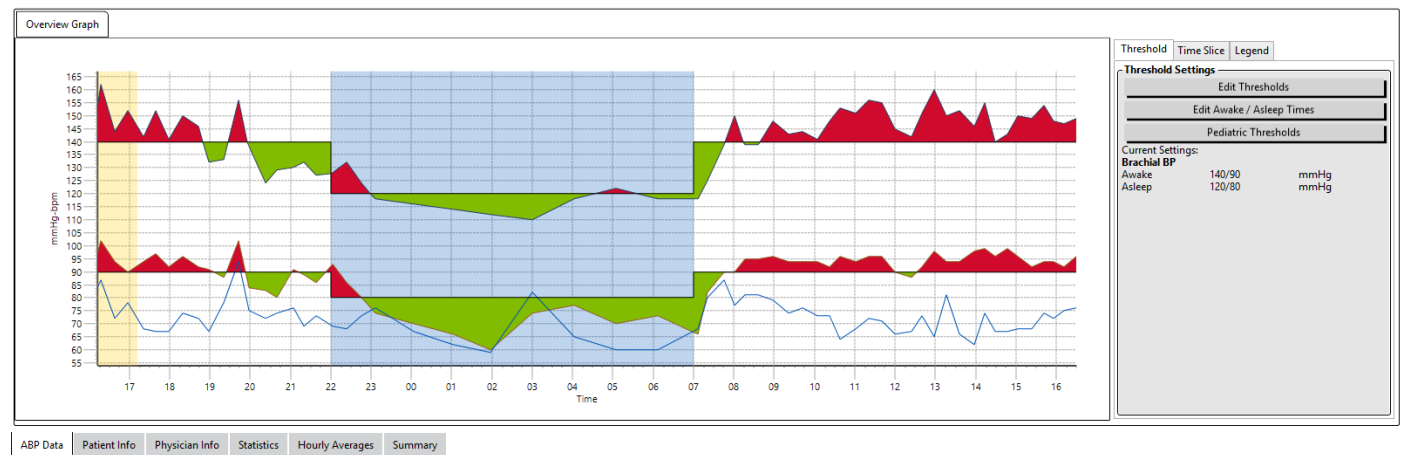

*Figura 8: Gráfico de Datos de PAA, pestaña Umbral*

Para ajustar el tamaño de la tabla de datos:

- 1. Coloque el puntero del ratón sobre el límite inferior de la tabla.
- 2. Cuando el puntero se convierta en una doble flecha, arrástrelo hacia arriba o hacia abajo.

#### Gráfico general

La escala del eje vertical representa la presión arterial (en mmHg) y la frecuencia cardíaca (lpm). El eje horizontal muestra el tiempo en horas del reloj. Hacer clic en cualquier punto, medición o evento en el gráfico resaltará la correspondiente fila en la tabla.

A la derecha del gráfico hay tres pestañas: Umbral, Intervalo de tiempo y Leyenda. La pestaña Umbral permite que el usuario cambie los ajustes de Umbral en la gráfica. La pestaña Intervalo de tiempo permite que los usuarios definan ventanas de tiempo específico en el que se realizará un análisis estadístico. La pestaña Leyenda proporciona detalles sobre la configuración de colores del Gráfico general.

El sombreado de la gráfica indica los diversos períodos del estudio. Los colores predeterminados (ver Ajustes de visualización) y las definiciones son:

- **• Sombreado azul:** Indica el período dormido del estudio.
- **• Sombreado amarillo:** Indica el período de bata blanca, que es la primera hora del estudio (aparece sólo si está habilitado).
- **• Sombreado naranja claro:** Indica los períodos utilizados para calcular el aumento matutino (aparece sólo si está habilitado).

# Revisión de un estudio de presión arterial ambulatoria

En la vista Datos de PAA, puede revisar un estudio de PAA para comprobar su contexto y precisión. Cuando los datos son recuperados por AccuWin 4 SE, todas las lecturas de un estudio de PAA que tengan códigos de eventos estarán «etiquetadas» en la primera columna de la tabla. Los registros etiquetados se omiten en el análisis del estudio de PAA mostrado en las vistas Estadísticas y Promedios por hora, pero dichas lecturas pueden imprimirse en el informe.

El monitor etiqueta los datos con un asterisco (\*) sobre la base de los criterios usados para determinar la validez de los datos. El signo de exclamación (!) es una etiqueta permanente que se utiliza cuando el monitor de PAA no puede determinar una lectura precisa. Esta etiqueta no se puede cambiar y no se usarán los datos asociados en el análisis de datos. El asterisco es una etiqueta que usted puede editar. Las etiquetas numeradas de r01 a r30 indican eventos introducidos por el paciente, pudiendo cambiarse los comentarios. Los datos pueden etiquetarse o des-etiquetarse según numerosos factores, como historial del paciente, información del diario del paciente, u otros factores.

Hay dos métodos para quitar o insertar una etiqueta de asterisco (\*) en una medición.

#### Para eliminar o insertar una etiqueta de asterisco (\*) utilizando la tabla:

- 1. Seleccione la lectura que desea etiquetar (omitir) o des-etiquetar (incluir). Quedará resaltada.
- 2. Haga clic en la primera casilla o en la situada más a la izquierda, en la columna etiquetada como «Etiqueta».

#### Para eliminar o insertar una etiqueta de asterisco (\*) del gráfico:

- 1. Use el cursor en el gráfico para seleccionar la lectura que quiere etiquetar (omitir) o des-etiquetar (incluir). Luego, esta acción resalta la lectura en la tabla.
- 2. Haga clic en el botón derecho del ratón y seleccione Conmutar etiqueta en el menú.

*NOTA: Todos los cambios realizados en el estudio de PAA se guardan inmediatamente.*

## Introducción de comentarios

Utilice la columna Comentarios, la situada más a la derecha de la tabla, para llevar a cabo el seguimiento de la actividad durante una lectura de PA. Mientras que la actividad es sólo uno de los numerosos factores que pueden afectar a la presión arterial, puede resultar útil para comprender una lectura de PA en el contexto del estudio.

Para ayudar al paciente en el seguimiento de sus actividades, dispone de una plantilla de diario de paciente para imprimir en la Biblioteca de Descargas del sitio web de SunTech Medical.

#### Para introducir un comentario del paciente de la tabla:

- 1. Resalte la lectura en la que desea añadir un comentario y seleccione la correspondiente casilla en la columna Comentarios.
- 2. Haga clic en el botón izquierdo del ratón sobre la casilla de comentarios para abrir el menú desplegable de entradas predefinidas.
- 3. Seleccione un comentario del listado o escriba un nuevo comentario.
- 4. Pulse Enter.

| Sitting                 |
|-------------------------|
| Standing                |
| Lying down              |
| Talking                 |
| Relaxing                |
| Eating                  |
| Walking                 |
| Driving                 |
| <b>Feeling Stressed</b> |

*Figura 11: Casilla de selección desplegable de comentarios del diario*

#### Para introducir un comentario a partir de la gráfica:

- 1. Seleccione la lectura del gráfico de datos PAA en la que desea añadir un comentario. Ello resaltará la correspondiente fila de la tabla.
- 2. Haga clic con el botón derecho del ratón y seleccione Colocar comentario en el menú.
- 3. Añada un comentario escribiéndolo o seleccionando en el listado predefinido.
- 4. Haga clic en OK.

Puede agregar o borrar las entradas que aparecen en el listado desplegable yendo a la sección de Comentarios del diario en la ventana de Configuración. (Para instrucciones sobre configuración de Comentarios del diario, consulte Personalización y configuración de AccuWin 4 SE.)

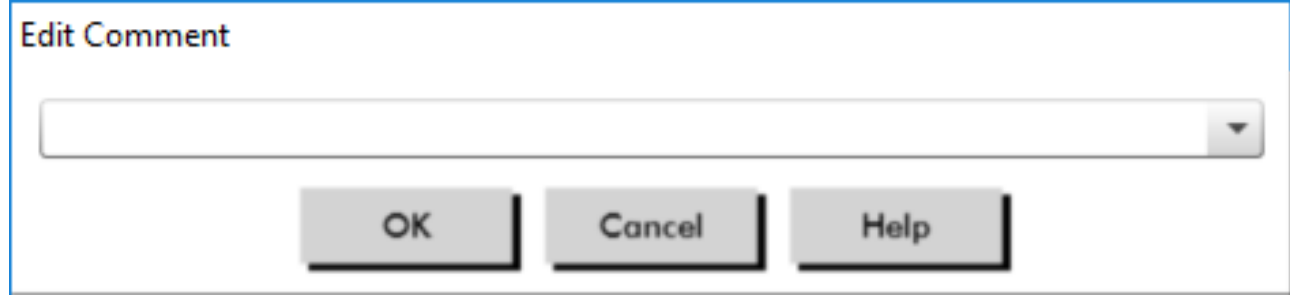

*Figura 12: Casilla de entrada de texto para establecer un nuevo comentario*

#### **Para cambiar el comentario de un evento marcado por el paciente:**

Haga clic en la marca de verificación de eventos situada sobre el gráfico para moverse por las siguientes selecciones (símbolo: comentario):

: «Evento marcado» Rx: «Dosis» Sx: «Síntoma»

El símbolo seleccionado sustituirá a la marca de verificación, y el comentario aparecerá en la tabla.

#### Para cambiar las horas de inicio de los períodos de tiempo:

- 1. Muestre un estudio de PAA y seleccione la pestaña Umbral.
- 2. Haga clic en Editar horarios diurnos/nocturnos.

- 3. En la pestaña Horas (Figura 12), restablezca las horas dormido/despierto (nocturno/diurno) del paciente hasta la media hora más próxima, desplazando los sliders adecuados a la derecha o a la izquierda. Se mostrarán las nuevas horas en la cara del reloj, donde la porción negra representa el tiempo Nocturno y la porción blanca el tiempo Diurno. El reloj se muestra en formato de 24 horas (12:00 es el mediodía, 18:00 es 6 p.m. y 00:00 o 24:00 es la medianoche).
- 4. Haga clic en Aplicar para mantener los nuevos ajustes.

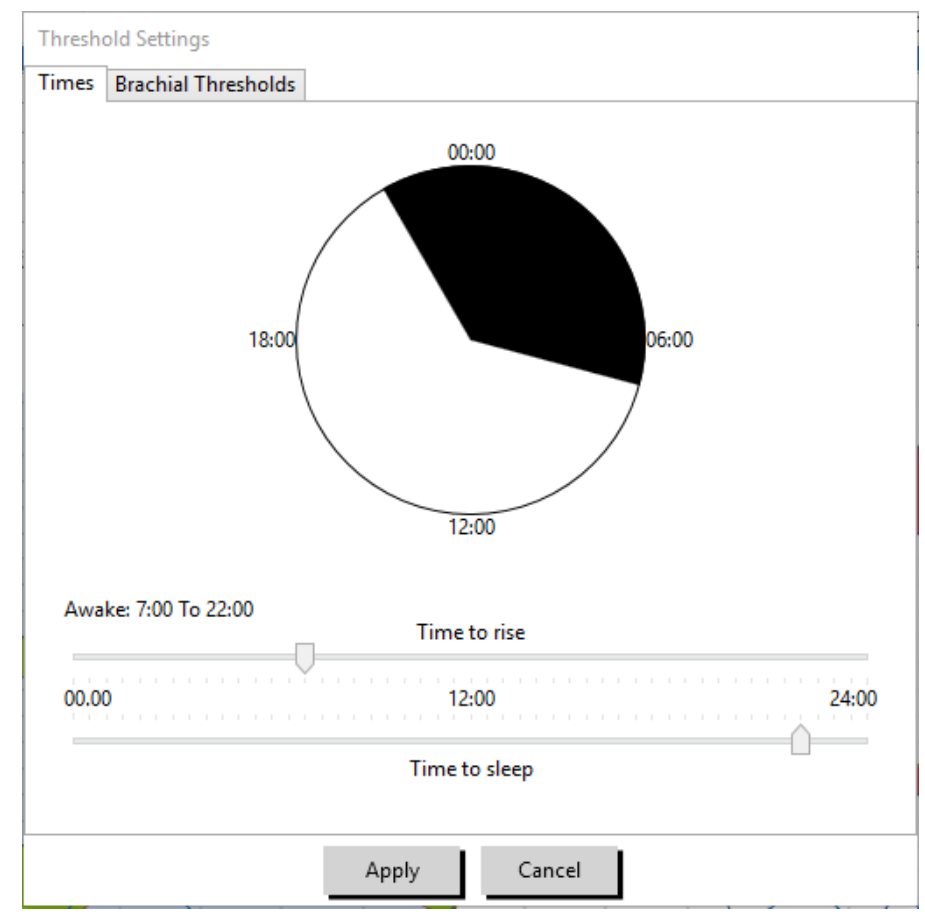

*Figura 13: Editar horarios diurnos/nocturnos*

# Ajuste de los límites de umbral de PA

Los usuarios pueden seleccionar los umbrales utilizados para calcular la carga de presión arterial y valores por encima del umbral. Hay dos opciones para los umbrales: globales y personalizados. Los umbrales globales se aplican a todos los archivos de pacientes; los umbrales personalizados se aplican a todos los estudios de un paciente concreto.

#### Para definir umbrales:

- 1. Abra un estudio en la pestaña Datos de PAA. En la pestaña Gráfico general, navegue hasta la pestaña Umbral, situada a la derecha de la vista del gráfico.
- 2. Haga clic en Editar umbrales.
- 3. Mueva los sliders para cambiar los ajustes según sus preferencias.
- 4. Haga clic en **OK** para aplicar los cambios.

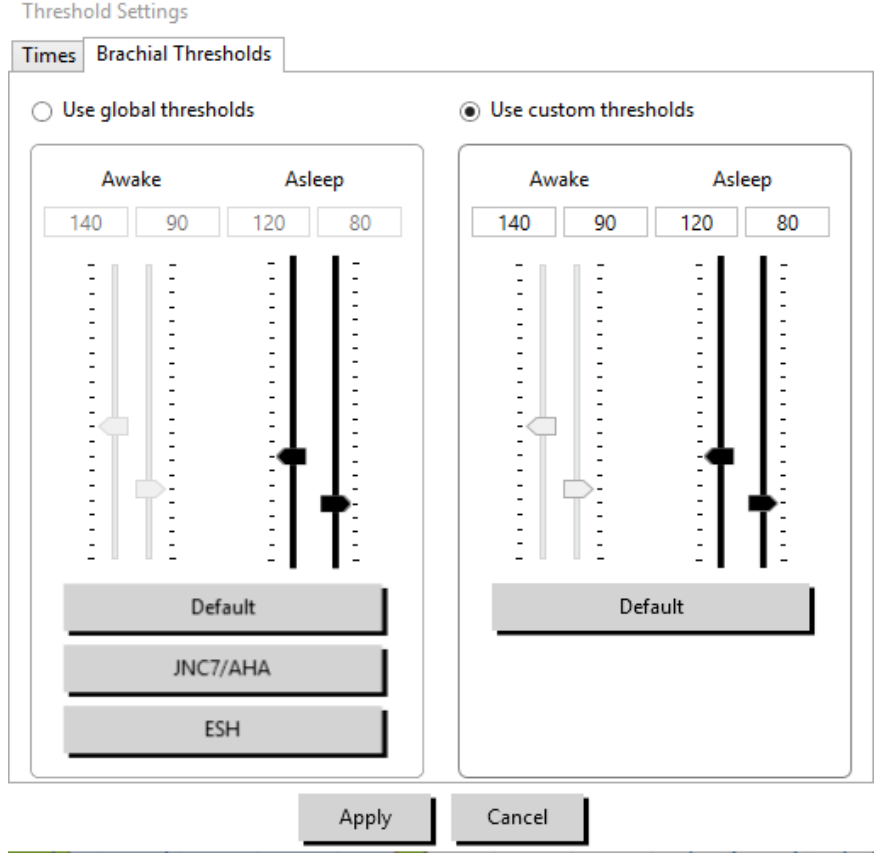

*Figura 14: Ajuste de umbrales de PA*

#### **Umbrales**

Se pueden configurar umbrales para PA sistólica y diastólica en modo diurno y nocturno. La configuración predeterminada es un umbral global fijado en 140/90 mmHg para períodos diurnos y 120/80 mmHg para períodos nocturnos. Si lo desea, puede establecer umbrales que se ajusten a un estándar publicado, utilizando las correspondientes teclas: JNC7/AHA o ESH.

• JNC79 recomienda 135/85 mmHg para períodos diurnos (estado despierto) y 120/75 mmHg para períodos nocturnos (estado dormido).

• La Asociación Americana del Corazón (AHA)10 recomienda una PA promedio de 24 horas de 130/80 mmHg.

• La ESH11 recomienda 135/85 mmHg para períodos diurnos (estado despierto) y 120/70 mmHg para períodos nocturnos (estado dormido).

# Ajuste de los límites de umbrales pediátricos

La Asociación Americana del Corazón AHA tiene una declaración publicada que apoya la monitorización de PAA en niños, ya que cada vez es más frecuente el diagnóstico de hipertensión en pacientes pediátricos.<sup>10</sup> Las pautas para la hipertensión difieren de las de los adultos; la hipertensión en pacientes pediátricos se define generalmente como valores de presión arterial por encima del percentil 95 para ese sexo y estatura. En AccuWin 4 SE se programan umbrales MAPA específicos según recomendaciones publicadas.12,13,14

#### Para aplicar un umbral pediátrico:

1. Abra un estudio en la pestaña Datos de PAA. En la pestaña Gráfica general, navegue hasta la pestaña Umbral situada a la derecha en la vista de la gráfica.

- 2. Haga clic en Umbrales pediátricos.
- 3. Introduzca el sexo y la estatura del paciente. La estatura puede introducirse en centímetros (cm), pulgadas o pies/pulgadas. (Figura 15).
- 4. Seleccione qué tabla de referencia se va a utilizar, ya sea Wuhl, et al (2002) o Soergel, et al (1997).
- 5. Haga clic en Aplicar.

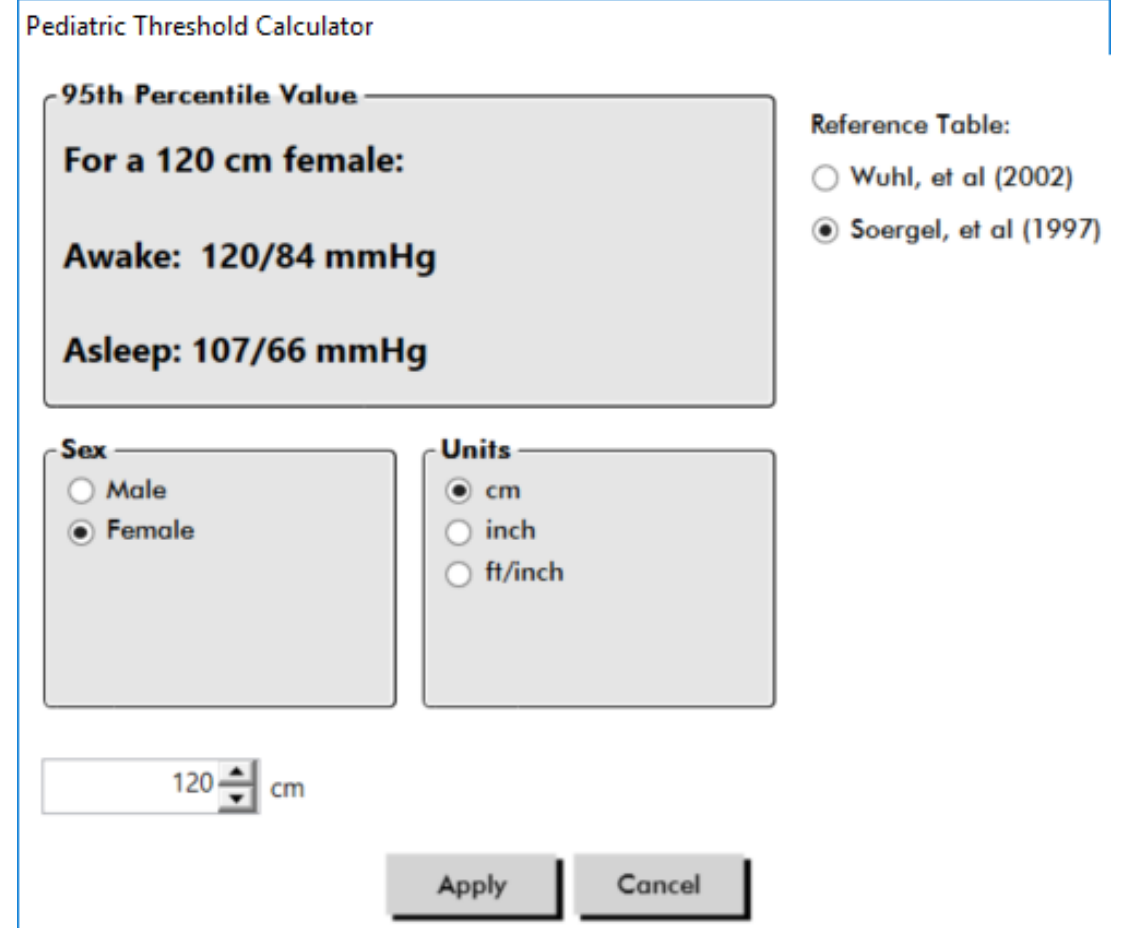

*Figura 15: Cálculo de umbrales pediátricos*

*NOTA: El umbral pediátrico se aplica como umbral de PA personalizado, a un único archivo de paciente.* 

# Definición de intervalos de tiempo

Los usuarios pueden definir hasta doce ventanas de tiempo específicas en las que se realizará un análisis estadístico. El análisis estadístico correspondiente a períodos de intervalos de tiempo aparecerá en la pestaña Estadísticas de Intervalos de tiempo en la parte derecha de la pestaña Estadísticas.

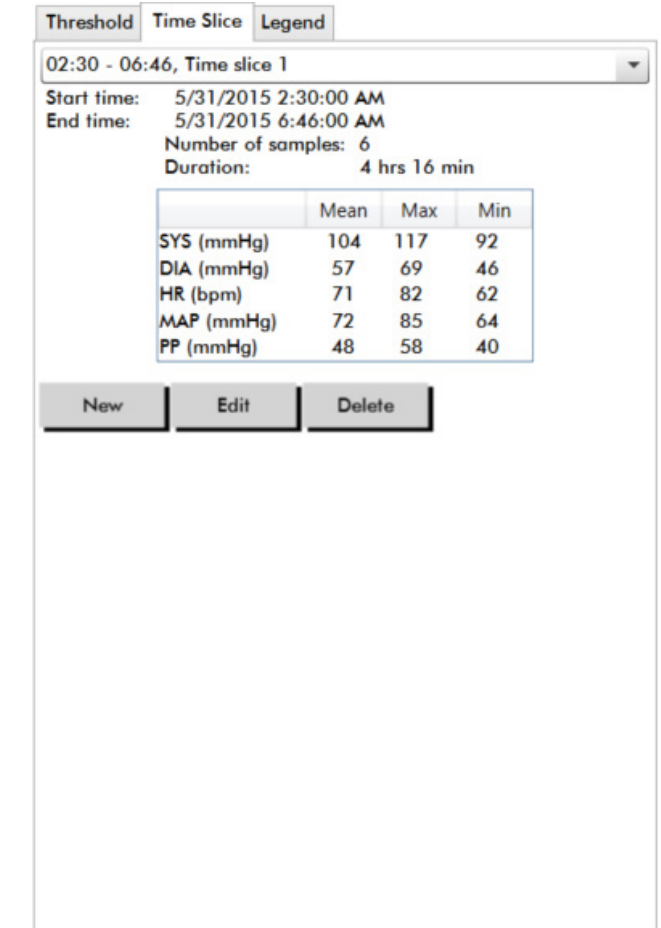

*Figura 16: Gráfico de datos de PAA, pestaña Intervalo de tiempo*

#### Para crear un intervalo de tiempo:

- 1. Abra un estudio en la pestaña Datos de PAA. En la pestaña Gráfico general navegue hasta la pestaña Intervalo de tiempo situada a la derecha de la vista del gráfico. (Figura 16).
- 2. Haga clic en la tecla Nuevo. Mantenga pulsado el botón izquierdo del ratón para seleccionar la hora de inicio del intervalo de tiempo y arrastre el ratón hasta la hora final. Al soltar el botón del ratón, se determinará la hora final del intervalo de tiempo. El intervalo de tiempo seleccionado se resaltará en el gráfico Resumen.
- 3. Una vez seleccionado el intervalo de tiempo, aparecerá un cuadro de Configuraciones del intervalo de tiempo (Figura 17) que permitirá que el usuario nombre el intervalo de tiempo y edite la hora de inicio y la hora final, en caso necesario.
- 4. Haga clic en Guardar para crear el nuevo intervalo de tiempo.

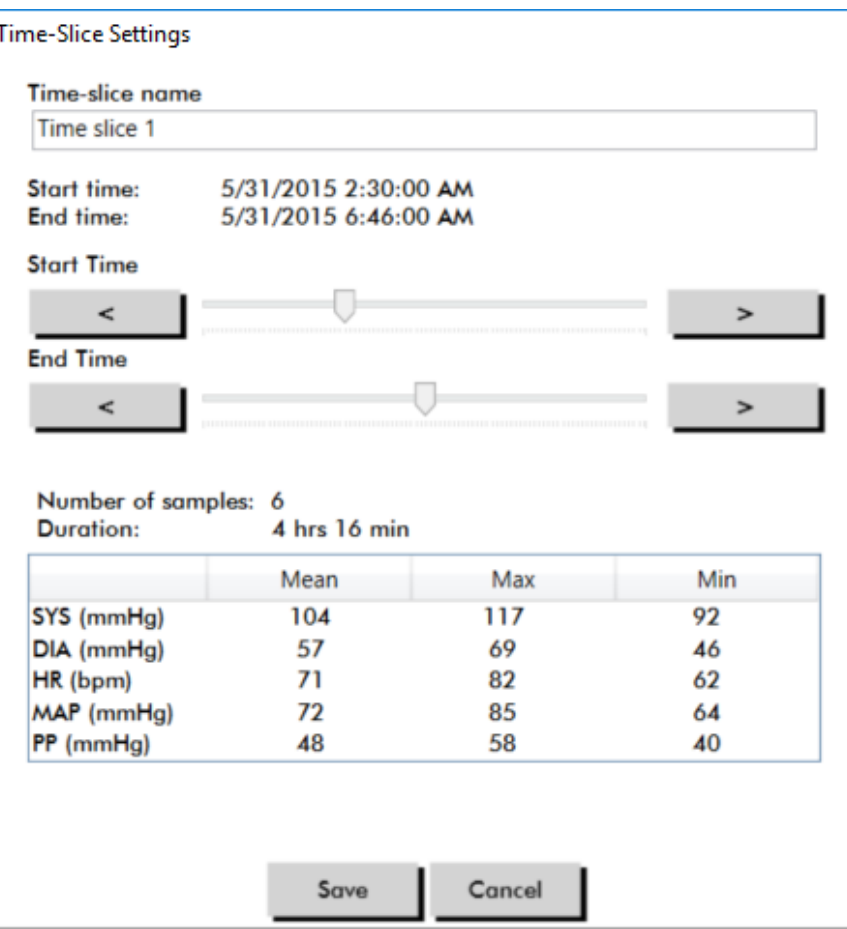

*Figura 17: Ventana de ajustes de intervalos de tiempo*

#### Para editar un intervalo de tiempo:

- 1. Abra un estudio de PAA y haga clic en la pestaña **Intervalo de tiempo** (Figura 16).
- 2. Seleccione el intervalo de tiempo en el menú desplegable. El período del intervalo de tiempo se resaltará en el gráfico Resumen.
- 3. Haga clic en Editar. Aparecerá el cuadro Configuraciones del intervalo de tiempo (Figura 17).
- 4. Edite el nombre o la hora de inicio/final.
- 5. Haga clic en Guardar para guardar los ajustes.

#### Para borrar un intervalo de tiempo:

- 1. Muestre el estudio de PAA. Seleccione la pestaña Intervalo de tiempo.
- 2. Seleccione un intervalo de tiempo en el menú desplegable. El período del intervalo aparecerá resaltado en el gráfico de datos de PAA.
- 3. Seleccione Borrar. Haga clic en Sí para borrar el intervalo de tiempo (Fig. 18).

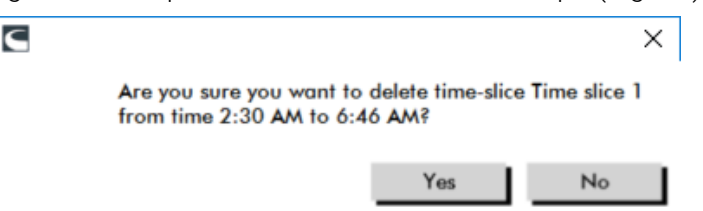

*Figura 18: Borrado de intervalo de tiempo (ventana Configuración)*

# Edición de la información del paciente y del médico

La información del paciente y la del médico pueden introducirse mientras se recuperan datos del monitor o una vez guardado el archivo del paciente.

#### Para editar la Información del paciente (Fig. 19):

- 1. Haga clic en la pestaña Información del paciente en la parte inferior de la pantalla.
- 2. Haga clic en la tecla Editar situada en la parte inferior de la pantalla.
- 3. Actualice cualquier información del paciente y haga clic en Guardar. Alternativamente, puede hacer clic en Cancelar para desechar todos los cambios.

| △ AccuWin <sup>24</sup> 4 SE                                    |                                                                                    |                                                   | $\Box$ $\quad$ $\times$<br>$\overline{\phantom{a}}$ |
|-----------------------------------------------------------------|------------------------------------------------------------------------------------|---------------------------------------------------|-----------------------------------------------------|
| File Monitor Report Configure Help                              |                                                                                    |                                                   |                                                     |
| ₩<br>$\blacksquare$<br><b>Patient Name</b><br><b>Patient ID</b> | φ<br>$\oplus$<br>$\bullet$ e $\parallel$<br><b>Test Date</b><br><b>Patient Age</b> | 目<br>$ \bm{c} $<br>$\boldsymbol{\Theta}$<br>l' ‡⊁ | $\qquad \qquad \bigoplus$                           |
| Sample 3 Study Comparison<br>003-00-0000                        | 50 years<br>Friday, August 26, 2005                                                |                                                   |                                                     |
| -Patient Info-                                                  |                                                                                    |                                                   |                                                     |
| <b>First Name</b><br>$\vert$ 3                                  | <b>Middle Name</b><br>Study Comparison                                             | <b>Last Name</b><br>Sample                        |                                                     |
| <b>Patient ID</b><br>003-00-0000                                | Birthday<br>Thursday, June 2, 1955<br>15                                           | <b>Site Number</b>                                |                                                     |
| Groups<br>$\vert \cdot \vert$<br>Unassigned                     | Age<br>50 years                                                                    | <b>Study Number</b>                               |                                                     |
| Insurance ID                                                    | Sex<br>Prefer not to say<br>$\overline{\phantom{a}}$                               | Note 1                                            |                                                     |
| <b>Insurance Status</b>                                         | Race<br>Caucasian                                                                  | Note 2                                            |                                                     |
| Height                                                          | Weight                                                                             | Phone 1                                           |                                                     |
| 6'0''                                                           | 205                                                                                | (555) 515-1212                                    |                                                     |
| <b>Address Line 1</b><br>124 Cloverleaf Lane                    | <b>Address Line 2</b>                                                              | Phone 2                                           |                                                     |
| <b>Address Line 3</b>                                           | City<br><b>Grove Park</b>                                                          | State<br>MN                                       |                                                     |
| Country                                                         | Postal Code<br>12345                                                               |                                                   |                                                     |
| Edit<br>Cancel                                                  | Help                                                                               |                                                   |                                                     |
| Patient Info Physician Info<br><b>ABP Data</b>                  | <b>Hourly Averages</b><br>Statistics                                               | Summary                                           |                                                     |

*Figura 19: Pestaña de Información del paciente*

#### Para editar la Información del médico (Fig. 20):

- 1. haga clic en la pestaña Información del médico situada en la parte inferior de la pantalla.
- 2. Haga clic en la tecla Editar.
- 3. Actualice cualquier información y haga clic en Guardar. Alternativamente, puede hacer clic en Cancelar para desechar todos los cambios.

Los usuarios pueden introducir y editar el Historial del paciente, Razón para la prueba, Medicaciones actuales e Interpretación del médico. De forma alternativa a teclear en el campo de texto libre de Medicaciones actuales, los usuarios pueden añadir Medicación, Dosis y Frecuencia a los diccionarios almacenados en AccuWin 4 SE.
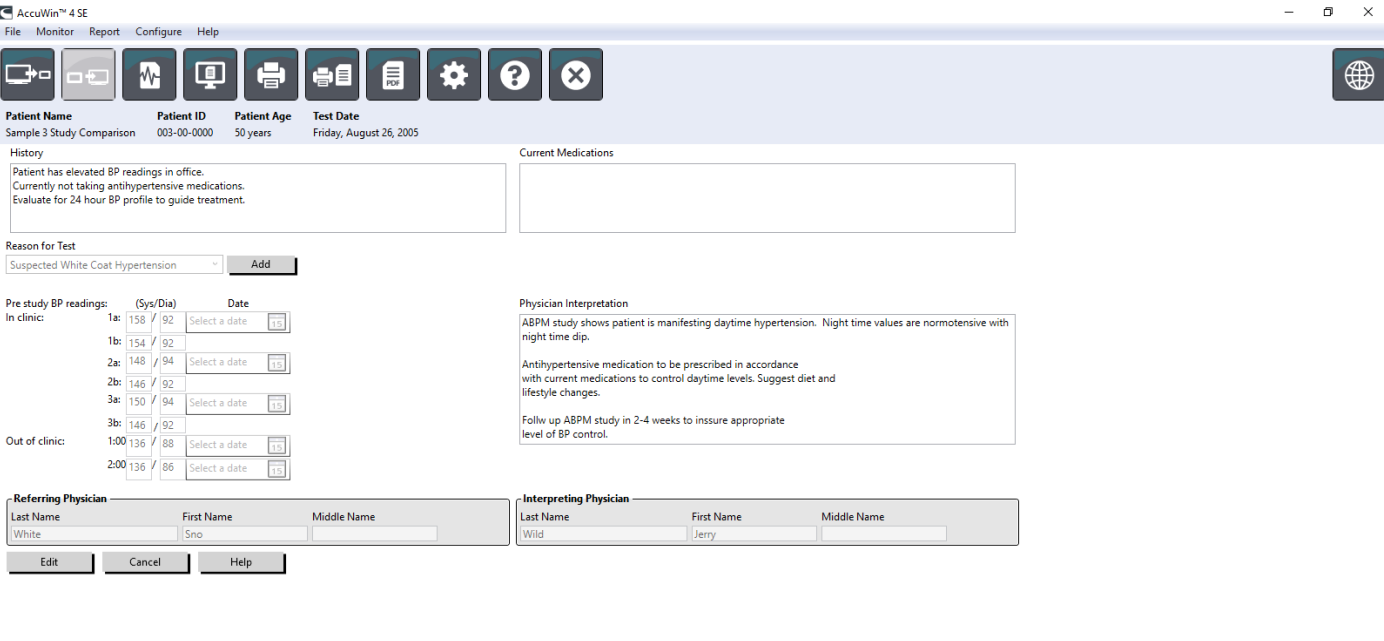

ABP Data Patient Info Physician Info Statistics Hourly Averages Summary

*Figura 20: Pestaña de información sobre el médico*

#### Para agregar medicaciones (Fig. 21):

- 1. Escriba una medicación en el menú desplegable titulado Medicación. (Ver abreviaturas en la Fig. 22)
- 2. Una vez escrita la medicación, pulse Enter o TAB en el teclado o utilice su ratón para desplazar el cursor hasta la columna de Dosis.
- 3. Introduzca la Dosis y la Frecuencia, del mismo modo. Las entradas predeterminadas en la columna Frecuencia se enumeran a continuación.
- 4. Introducida la Medicación, Dosis y Frecuencia en sus correspondientes columnas, haga clic en la tecla Agregar para añadir la información en el campo de Medicaciones actuales anterior y en el diccionario.

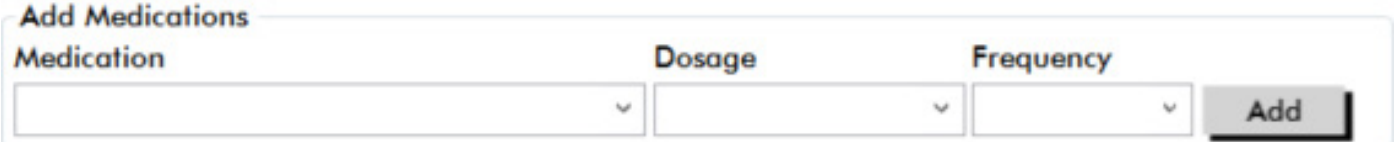

*Figura 21: Menú para agregar medicaciones*

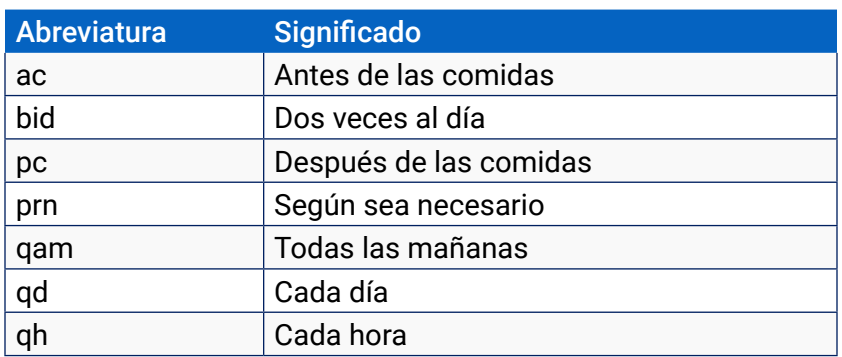

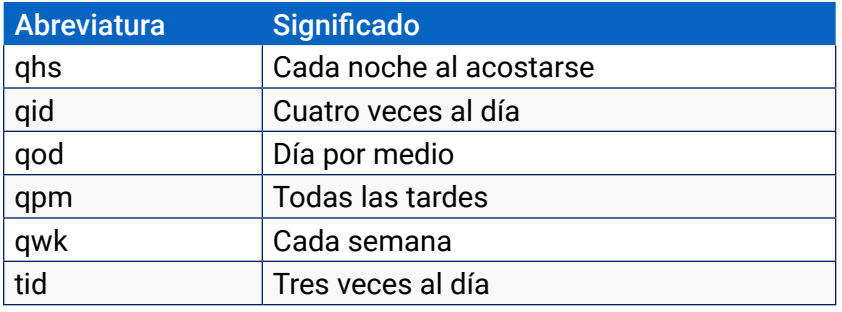

Figura 22: Abreviatura de la entrada de medicamentos

#### Para buscar y seleccionar una entrada previamente almacenada:

- 1. Empiece a escribir una entrada o seleccione la flecha descendente con su ratón. A medida que se escriben más caracteres de la entrada deseada, aparece una lista de entradas coincidentes.
- 2. Para seleccionar una entrada almacenada, utilice la flecha descendente del teclado, resalte la entrada deseada y pulse Enter. Como alternativa, utilice el ratón para resaltar la entrada y luego haga doble clic en ella.
- 3. Una vez cumplimentada cada columna con la información correcta, haga clic en Agregar.

#### Para añadir una razón para la prueba:

- 1. Escriba una razón en el menú desplegable titulado **Razón para la prueba** o seleccione una entrada existente del menú desplegable.
- 2. Si la razón consiste en una sospecha de hipertensión de bata blanca, aparecerán cuadros de texto para permitir que haya documentación de mediciones anteriores en el informe del estudio.

#### Vista de las estadísticas

Para ver el análisis estadístico del estudio de PAA desplegado, haga clic en la pestaña Estadísticas. Esta ventana muestra inicialmente las siguientes tablas:

- **• General:** datos para el estudio MAPA completo
- **• Período diurno:** Datos recabados mientras el paciente está despierto
- **• Período nocturno:** Datos recabados mientras el paciente está dormido
- **• Período de bata blanca:** Datos recabados durante la primera hora (si está habilitado).

La pestaña Estadísticas también puede mostrar períodos de tiempo adicionales o gráficos de carga de PA.

#### Para mostrar períodos de tiempo adicionales o gráficos de carga de PA:

En Mostrar, seleccione uno de los siguientes elementos:

- **•** Períodos de tiempo adicionales para mostrar tablas con los datos recabados durante otros períodos de tiempo, según lo programado.
- **• Tablas de carga de PA** para mostrar el gráfico de tarta de los periodos Global, Despierto y Dormido, ilustrando valores por encima y por debajo de los umbrales establecidos para la PA sistólica y para la PA diastólica.

#### *NOTA: Todos los datos de estas tablas se incluyen en las exportaciones, excepto los valores de análisis de bata blanca y las gráficas de carga de PA.*

En la pestaña **Estadísticas**, cada tabla incluye media, desviación estándar, coeficiente de variación (CV), valor mínimo y valor máximo para los siguientes parámetros: PA sistólica, diastólica, MAP, presión del pulso.

Además, también se proporcionan los siguientes cálculos en la pestaña Estadísticas:

- **• Carga de PA:** la carga de presión arterial caracteriza la distribución de las mediciones en un estudio MAPA relativo a los umbrales sistólico y diastólico, indicativos de hipertensión. El porcentaje de lecturas por encima de este umbral es la carga de PA que ha mostrado predecir la implicación de órganos diana.14
- **• Descenso nocturno:** La caída nocturna de la presión arterial, expresada como porcentaje de los valores medios diurnos. La disminución durante el sueño esperada para la PA es del 10-20%. La ausencia de la disminución esperada puede indicar daño en órgano final o riesgo de eventos cardiovasculares.<sub>716</sub>

La pestaña Estadísticas puede incluir cualquiera de los siguientes cálculos adicionales si están habilitados en Informe>Configuración>Datos>:

- **•**
- **• Aumento matutino:** El aumento matutino se calcula como la diferencia entre la PA sistólica media en las dos horas posteriores a un paseo, menos la PA sistólica durante la hora de sueño que contenga el mínimo valor medido de PA. Este cálculo puede ayudar a identificar casos en los que la elevación matinal es inusualmente elevada y presenta un potencial riesgo cardiovascular o riesgo de ictus.14
- **• Coeficiente de Variación:** El coeficiente de variación (CV) puede utilizarse como una medición de la variabilidad de la PA, que puede ser determinante del daño en órganos finales.18El CV se calcula como la desviación estándar dividida entre la presión arterial media de un período de tiempo.
- **• Smoothness Index:** El Smoothness Index (SI) es la razón entre el promedio de los cambios en la presión arterial computados para cada hora del registro y su desviación estándar. El SI se suele utilizar para evaluar la efectividad de un tratamiento hipertensivo, ya que muestra la tendencia promedio de la reducción de la presión arterial entre dos estudios.<sup>19</sup>
- **•** Análisis de la Bata Blanca<sup>15</sup>: Con síndrome de la bata blanca nos referimos a una presión arterial anormalmente elevada cuando el paciente se encuentra en un ambiente médico. Si se selecciona, esta opción:
	- **•** Añade un período de bata blanca al análisis estadístico.
	- **•** Muestra la primera hora del estudio, o período de bata blanca, con un fondo azul claro en los gráficos.
	- **•** Evalúa y notifica la presencia de síndrome de bata blanca en el resumen interpretativo, cuando está presente.

### Vista de estadísticas por intervalo de tiempo

Para visualizar el análisis estadístico de períodos de intervalos de tiempo definidos por el usuario, haga clic en la pestaña Estadísticas por intervalo de tiempo (Figura 23).

AccuMin<sup>19</sup> 4 SE

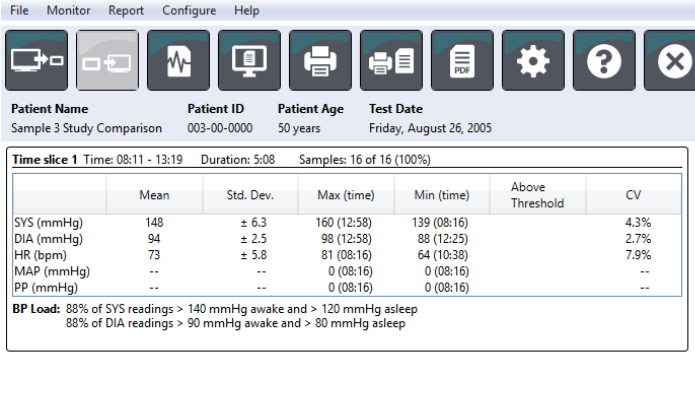

| ABP Data Patient Info |  | Physician Info Statistics Time Slice Statistics Hourly Averages Summary |  |
|-----------------------|--|-------------------------------------------------------------------------|--|
|                       |  |                                                                         |  |

*Figura 23: Estadísticas por intervalo de tiempo* 

### Visualización de promedios por hora

Para mostrar tendencias en el estudio de PAA de un paciente, haga clic en la pestaña Promedios por hora situada en la parte inferior de la ventana (Figura 24). La tabla muestra las lecturas promedio de PA por cada hora en la que se ha evaluado al paciente. Además de los valores (SIS) y diastólicos (DIA) y la frecuencia cardíaca (FC), se proporcionan los siguientes promedios estadísticos:

- Presión Arterial Media (PAM) Es la presión promedio en una arteria durante un latido cardíaco. En la arteria braquial, se calcula añadiendo la lectura diastólica a un tercio de la diferencia entre las lecturas sistólica y diastólica.
- Presión del Pulso (PP) Se calcula sustrayendo la lectura diastólica de la sistólica. Es otro parámetro hemodinámico que puede servir como indicador de riesgo cardiovascular.
- Producto Frecuencia Presión (PFP) Es el producto de la lectura sistólica promedio multiplicada por la frecuencia cardíaca promedio. El PFP se correlaciona fuertemente con el nivel de actividad del paciente y puede ser un indicador clave de riesgo cardiovascular. Como se notifica de forma típica en aplicaciones clínicas y de investigación, los datos de PFP se dividen entre 1000.

Utilice las casillas de comprobación situadas en la parte superior de cada columna para seleccionar la estadística que desea ver mostrada en el gráfico situado en la parte inferior de la página. Puede redimensionar la tabla y acercarse (zoom in) en el gráfico con el puntero de su ratón. (Para ver cómo redimensionar y acercarse, vea Vista de un estudio de presión sanguínea ambulatoria).

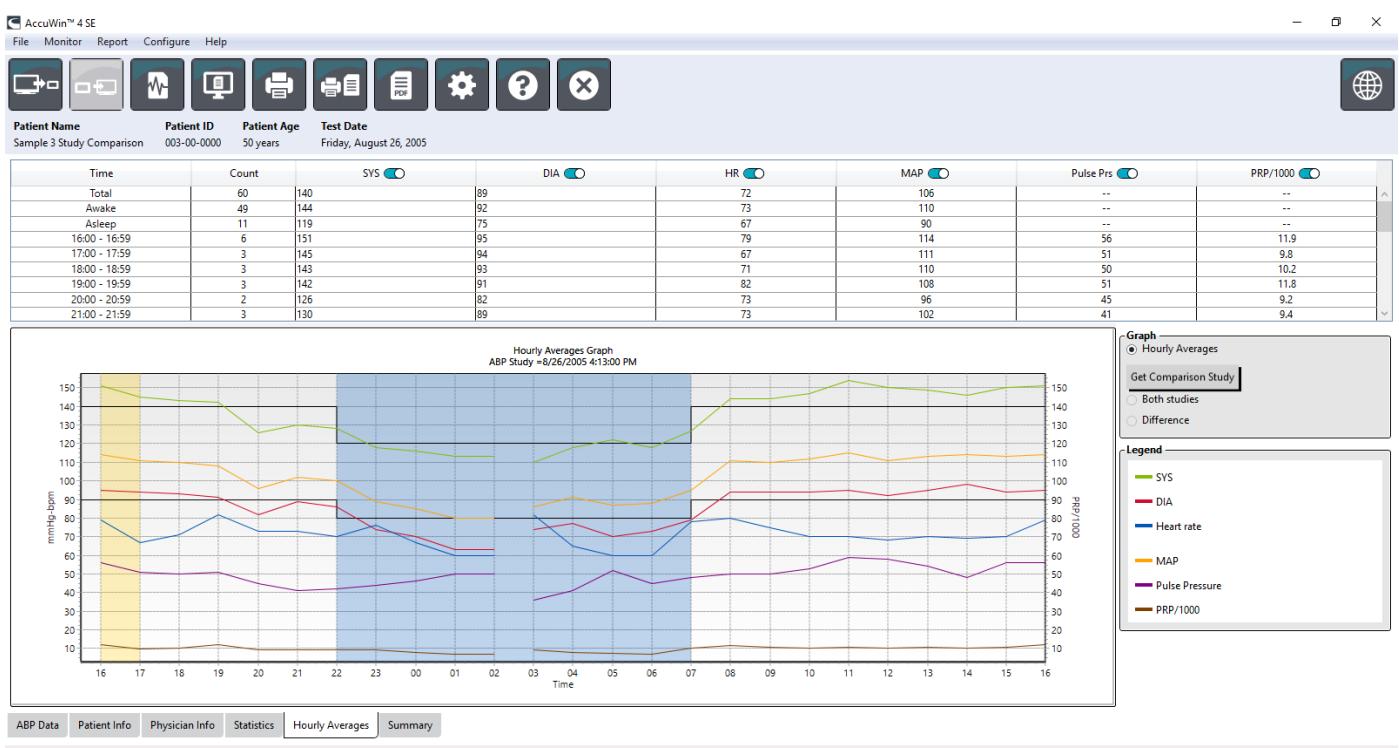

*Figura 24: Promedios por hora*

### Visualización del resumen interpretativo

Esta ventana (Fig. 25) muestra una interpretación de los datos MAPA basada en las pautas publicadas. Dado que las pautas sobre PA tradicionales pueden no aplicarse a lecturas de MAPA de 24 horas, AccuWin 4 SE incluye las recomendaciones, específicamente, para evaluar los niveles de la MAPA. El resumen proporciona los resultados normales o hipertensivos para las lecturas de presión sistólica y diastólica promedio de 24 horas, diurno y nocturno, estado de descenso nocturno y un análisis opcional de bata blanca.

Para generar un resumen interpretativo del estudio de PAA mostrado, haga clic en la pestaña Resumen situada en la parte inferior de la pantalla y seleccione una de las siguientes opciones para la interpretación:

- Pautas de la Joint National Committee Seventh Report (JNC 7)<sub>7</sub> y la American Heart Association  $(AHA)$ <sub>8</sub>.
- **•** European Society for Hypertension (ESH)6.
- **•** Pediatría AHA<sup>12</sup>
- Pediatría Tablas Soergel<sub>11</sub>

Basándose en el porcentaje de descenso calculado, AccuWin 4 SE determina si el paciente está en una de las siguientes situaciones:

- **•** Con descenso (normal): Un paciente muestra una disminución igual o superior al 10% en los valores de presión arterial sistólica o diastólica durante el sueño, en comparación con las lecturas tomadas cuando está despierto.
- **•** Sin descenso (anormal): Un paciente no muestra disminución o ésta es inferior al 10% en los valores de presión arterial sistólica o diastólica durante el sueño, en comparación con las lecturas tomadas cuando está despierto.

| △ AccuWin Pro™ 4          |                   |                    |                                                           |
|---------------------------|-------------------|--------------------|-----------------------------------------------------------|
| File<br>Monitor<br>Report | Configure<br>Help |                    |                                                           |
| 目標                        | ▣<br>M            | $\oplus$           | 偏<br>0<br>⊗<br>$\bigoplus$<br>₩                           |
| <b>Patient Name</b>       | <b>Patient ID</b> | <b>Patient Age</b> | <b>Test Date</b>                                          |
| Sample 1 With CBP Data    | 74654-24hr        | 47 years           | Saturday, May 30, 2015                                    |
|                           |                   |                    | Report and the American Heart Association (AHA)<br>Normal |
|                           | 24 Hour           |                    | < 130/80                                                  |
|                           | Awake             |                    | $\le$ = 135/85                                            |
|                           | Asleep            |                    | $\le$ = 120/75                                            |
|                           |                   |                    |                                                           |

*Figura 25: Pestaña Resumen*

### Comparación de dos estudios

Para mejorar la utilidad de la MAPA, puede que desee medir el progreso de la presión arterial de un paciente, realizando múltiples estudios. AccuWin 4 SE permite comparar los promedios horarios y las estadísticas de dos estudios realizados en el mismo paciente.

Para comparar dos estudios:

- 1. Haga clic en la pestaña Promedios por hora situada en la parte inferior de la ventana.
- 2. Haga clic en la tecla Obtener estudio comparativo. (Si la tecla está en gris, el archivo de paciente que está visualizando contiene sólo un estudio).
- 3. Aparecerá la ventana Seleccionar fecha. Seleccione el estudio que desea utilizar como referencia para la comparación, resaltándolo y haciendo clic en OK.

La estadística generada durante el estudio anterior se incorporará ahora en la ventana Promedios por hora. La tabla se expande para incluir los valores promedio horarios del estudio de referencia y las diferencias entre los estudios mostrado y de referencia.

En el gráfico situado en la parte inferior de la ventana, se muestran los datos de ambos estudios. Las líneas de puntos representan datos del estudio de referencia y las líneas continuas representan datos del estudio que se muestra. Seleccione Diferencia y el gráfico mostrará una línea que representa la diferencia entre ambos estudios. Las mismas herramientas de navegación de las ventanas Promedios por hora y Datos de PAA son aplicables a la ventana de comparación.

# 9. Creación de informes

### Configuración y personalización del informe

Para documentar un estudio y sus hallazgos, puede crear un informe personalizado (Figura 26).

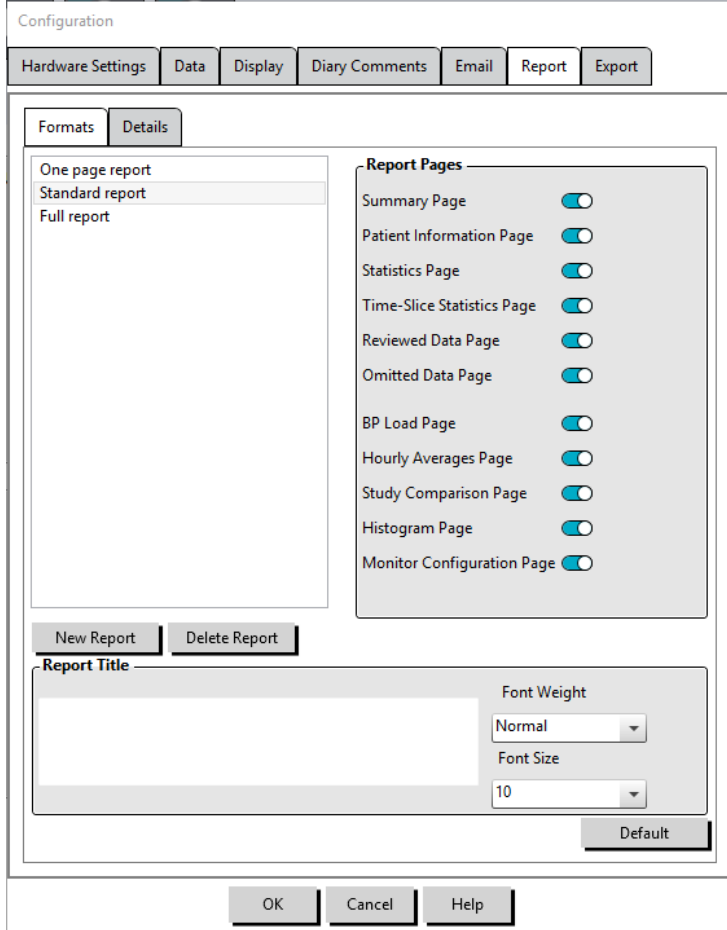

*Figura 26: Ventana de Configuración, Formatos de informe*

AccuWin 4 SE proporciona los siguientes formatos de informe preconfigurados:

- Informe de una página: Sólo página de Resumen.
- Informe estándar: Resumen, información del paciente (toda la información de la pestaña de información del médico), estadísticas, datos de PAA y páginas de configuración del monitor.
- Informe completo: todas las páginas del informe.

*NOTA: Todas las páginas del informe incluyen el logo de SunTech Medical, los datos demográficos del paciente (toda la información de la pestaña de información del paciente) y la fecha de la prueba. El pie de página de cada página identifica el tipo de monitor usado y el número de página.*

Para configurar o personalizar su informe (Fig. 26):

- 1. En el menú **Informe**, seleccione **Configurar**, o haga clic en la tecla Ajustes de la barra de herramientas y a continuación navegue hasta la pestaña **Informe** de la ventana **Configuración**.
- 2. En la pestaña Formatos, realice una de las siguientes acciones:

- **•** Elija uno de los formatos que se recogen en el listado de la hoja izquierda. Cuando seleccione un formato, las páginas incluidas en ese formato se seleccionarán en la casilla Páginas del informe.
- **•** Cree un nuevo formato de informe personalizado haciendo clic en Nuevo informe. Introduzca el nombre del formato del informe. Seleccione las páginas en el listado Páginas de informe de la derecha.
- 3. Para incluir una página adicional en su informe, haga clic en la correspondiente página del cuadro Páginas de informe.
- 4. En Título del informe, introduzca hasta cinco líneas de texto que aparecerán en el encabezado de cualquier página del informe.
- 5. Seleccione la vista de página única o multi-página para la ventana **Impresión, vista previa** en la pestaña **Datos adicionales** (Figura 27).

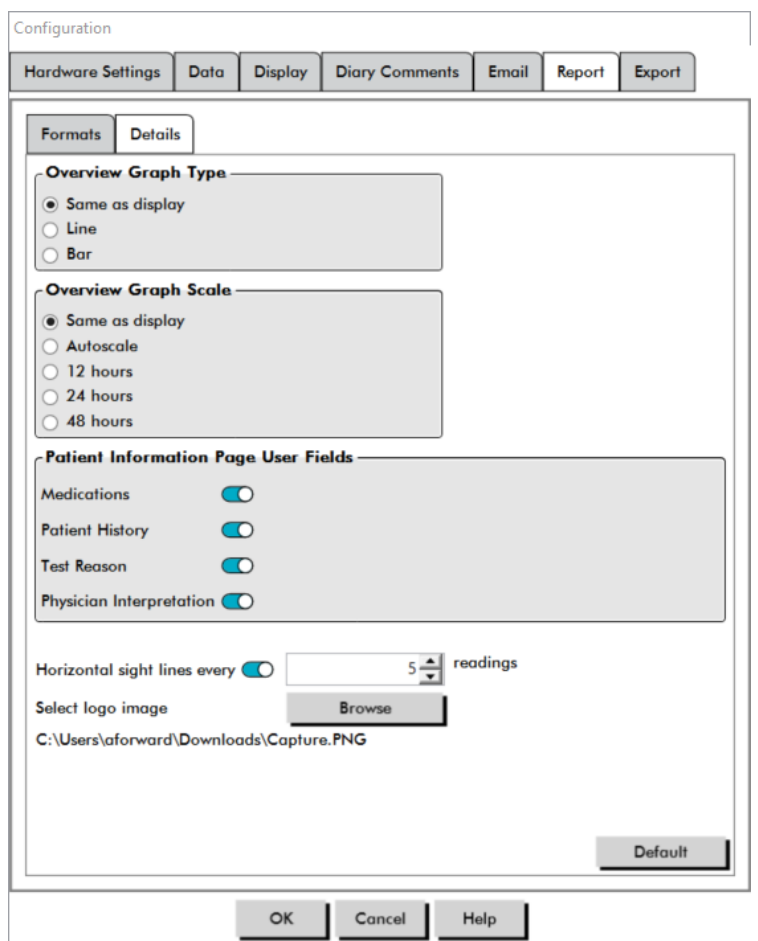

*Figura 27: Ventana de Configuración, Datos adicionales de informes*

Puede elegir entre las siguientes páginas para personalizar su informe (citadas en el orden en que se imprimirán las páginas, ver Figura 26):

- **• Resumen:** El Resumen Interpretativo aparecerá encima del gráfico de datos y el resumen de las estadísticas. El resumen de la estadística de la PA de los periodos global, despierto, dormido y bata blanca (si se han seleccionado), incluyen: sistólica y diastólica media, frecuencia cardiaca media, carga de PA y disminución durante el sueño.
- **• Información del paciente:** Incluye Historial del paciente, Razón para la prueba, Medicaciones e Interpretación del médico.
- **• Estadísticas:** Muestra estadística detallada de los parámetros de PA, conforme a los periodos

temporales incluidos en el estudio. Los resultados de los períodos de tiempo global, diurno y nocturno se mostrarán en primer lugar, seguidos del período de bata blanca (si está habilitado) y finalmente cualquier período de tiempo adicional programado por el usuario.

- **• Estadísticas por intervalo de tiempo:** Muestra la estadística de los parámetros de PA para cada periodo de intervalo de tiempo definido por el usuario.
- **• Datos revisados:** Muestra todas las lecturas de PA capturadas durante el estudio en formato de tabla como se muestran en la pestaña Datos de PA en AccuWin 4 SE, excluyendo los códigos de eventos (columna CE) La línea negra vertical entre las columnas # y Tiempo indica el período de tiempo nocturno. Un símbolo ">" junto a los valores de PA indica que se ha superado el umbral.
- **• Datos omitidos:** Muestra las lecturas de PA excluidas de los cálculos estadísticos. Esta página se anexa a la página Datos revisados, si se imprime.
- **• Carga de PA:** Muestra los gráficos de tarta de la carga de PA.
- **• Promedios por hora:** Muestra los datos promedio horarios del estudio en formato de gráfico y tabla, como se muestran en la pestaña Promedios de hora.
- **• Comparación de estudios:** Muestra los datos de comparación del estudio en formato de gráfico y tabla, como se muestran en la pestaña Promedios por hora.
- **• Histogramas:** Contiene los histogramas de frecuencia para los periodos de tiempo despierto y dormido, para las PA diastólica y, frecuencia cardíaca, PAM, PRP y PP.
- **• Configuración del monitor:** Muestra el periodo de tiempo programado respuesta a dosis y los ajustes del monitor para el estudio. La página también muestra los resultados de control de calidad para el estudio (si es aplicable) y las definiciones de los códigos de eventos.

Para configurar los detalles del informe (Figura 27):

- 1. Haga clic en la pestaña Datos adicionales. Desde aquí puede controlar los siguientes parámetros para imprimir informes:
	- **• Tipo de gráfico general:** Seleccione línea, barra o el tipo de gráfico actualmente mostrado según la modalidad que desea imprimir en la página Resumen del informe.
	- **• Escala de gráfico general:** Seleccione la escala de tiempo para el gráfico que se imprime en la página Resumen del informe.
	- **• Campos de usuario de página de resumen:** Marque los campos deseados de: medicaciones, historial del paciente, razón de la prueba e interpretación del médico.
	- **• Líneas de visión horizontal:** Seleccione la frecuencia deseada de líneas de vista en la tabla Datos de PAA revisados al imprimir la Página de Datos Revisados, o la Página de Datos Omitidos en el informe.
	- **• Opciones de visualización de informes:** Seleccione la vista en una única página o multi-página para el informe que aparecerá en la ventana de Impresión, vista previa.
- 2. Haga clic en **OK** para aplicar los cambios.

### Vista preliminar del informe

- 1. En el menú Informe, seleccione Vista preliminar. Alternativamente, haga clic en la tecla de la barra de herramientas Impresión, vista previa. Se mostrará la ventana Impresión, vista previa (Figura 28).
- 2. Para navegar por las páginas del informe, haga clic en las teclas de **anterior** o **siguiente**, o seleccione la página que desea visualizar utilizando el menú desplegable.
- 3. Para cambiar el formato y los detalles, haga clic en Configurar.
- 4. Para imprimir el informe, haga clic en el **Icono de impresora**.

| Report<br>-Scale<br>100%   | N<br> 1<br>$\blacktriangleleft$ | of 13 $\triangleright$ $\triangleright$ $\parallel$ $\Leftarrow$ $\otimes$ $\circledcirc$ $\parallel$ $\oplus$ $\blacksquare$ $\blacksquare$ $\blacksquare$ $\blacksquare$ $\blacksquare$ $\blacksquare$ Whole Page                                                                                                    |                                                            |                                        |                                                                                                  | $\blacktriangledown$            |                                              |                          | Find   Next |
|----------------------------|---------------------------------|----------------------------------------------------------------------------------------------------|------------------------------------------------------------|----------------------------------------|--------------------------------------------------------------------------------------------------|---------------------------------|----------------------------------------------|--------------------------|-------------|
| Page Width                 |                                 |                                                                                                    |                                                            |                                        | <b>Ambulatory Blood Pressure Report</b>                                                          |                                 |                                              |                          |             |
| Full Page                  |                                 | <b>Patient Name:</b><br>Patient ID :                                                                                                    | Sample 3 Study Comparison<br>00300-0000                    | Date of Blifth:                        | 6/2/1955                                                                                         | <b>Test Date:</b><br>Gender:    |                                              | 8/26/2005                |             |
| Navigate -<br>Prev<br>Next |                                 | <b>Interpretive summary</b><br>Bead upon JNC 7 and AHA necommendations, the ASPM data suggests:<br>24 hour SYS and DIA Inpertention (14089mmHg)<br>- anska SYS and DIA hypertension (144,62 mmHg)<br>- anska SYS and DIA hypertension (144,62 mmHg)<br>- Normalasteep SYS and DIA pressure (119/15 mmHg)<br>Adeleptipts 17.4 % SYS and 19.1 % DIA, Dipple (normal). |                                                            |                                        |                                                                                                  |                                 |                                              |                          |             |
|                            |                                 | 쁪<br>22<br>$17 - 18$<br>$\mathbf{r}$<br><b>Brachlal BP Results</b>                                                                                                    | 30<br>$21 - 22$<br>$11 -$<br>$^{50}$<br>$\sim$             | a.                                     |                                                                                                  |                                 |                                              |                          |             |
|                            |                                 | <b>tried</b><br>Tirrat                                                                                                    | Samples                                                    | <b>Mean SYS</b><br>mmHg<br>(#-Std.Dev) | <b>Mean DIA</b><br>mmhg<br>(+/- Std.Dev)                                                         | Mean HR<br>BPM<br>(+/- Std.Dev) | <b>BP Load</b><br>$\mathbf{Sys}(\mathbf{N})$ | <b>BPLoid</b><br>Dia (%) |             |
|                            |                                 | Overall                                                                                                    | 18.13-18.30 (24.17)<br>60                                  | 140 (4413.5.)                          | 89 (+/-9.8)                                                                                      | 72 (FAT.)                       | 65                                           | 63                       |             |
|                            |                                 | <b>Wake Period</b>                                                                                                    | 07:00-22:00<br>49                                          | 144 (1/-9.8)                           | 92 (+48.)                                                                                        | (8.8-W) 25                      | $\boldsymbol{n}$                             | $\overline{\mathbf{r}}$  |             |
|                            |                                 | <b>Jakep Period</b><br>Wate Cost Period                                                                                                    | 22:00-07:00<br>11<br>1813-17:12(1st Hr.)<br>$\overline{a}$ | $119(+6.7)$                            | 75 (4/-9.1)                                                                                      | $87 (+4-7.3)$                   | 38<br>100                                    | 18<br>75                 |             |
|                            |                                 | Mape                                                                                                    |                                                            | 182                                    | 102                                                                                              | 87                              |                                              |                          |             |
|                            |                                 | Main<br>Ashep Dip:                                                                                                    | SYS = 174% DIA-191%                                        | 153                                    | 98                                                                                               | 80                              |                                              |                          |             |
|                            |                                 | Referring physiolan Dr. Sro Whie<br>Signature<br>Ambulatory Blood Pressure Report                                                                                                    | Date                                                       |                                        | Interpreting physiolan Dr. Jerry Wild<br>Significne<br>Bravo Mni Copyright SunTech Medical, Inc. |                                 | Date                                         | Page 1 of 13             |             |
|                            |                                 |                                                                                                    | Configure                                                  |                                        | Done                                                                                             | Help                            |                                              |                          |             |

*Figura 28: Impresión de informe, vista previa*

### Impresión del informe

AccuWin 4 SE le brinda flexibilidad a la hora de imprimir el informe. Puede elegir entre:

- **•** Imprima el informe configurado haciendo clic en la tecla Imprimir informe de la barra de herramientas o yendo al menú Informe y seleccionando Imprimir. Se mostrará el diálogo Imprimir, donde podrá elegir la impresora que desee.
- **•** Imprima la página del informe correspondiente a la pestaña que se muestra en la actualidad, haciendo clic en Imprimir página.

### Guardar el informe como PDF

Para guardar el informe en formato de documento portátil Adobe (PDF), en el menú Informe, seleccione Crear PDF. Si no, haga clic en la tecla PDF de la barra de herramientas. El sistema creará el PDF y lo guardará en la ubicación que usted especifique.

*NOTA: Usted debe tener una impresora instalada. Si no tiene una impresora instalada, vea la Ayuda en línea para instalar un controlador para imprimir a un archivo.*

# 10. Explicación de símbolos utilizados en los informes de AccuWin 4 SE

Los siguientes símbolos se usan en las páginas del informe de datos de PA revisados y omitidos.

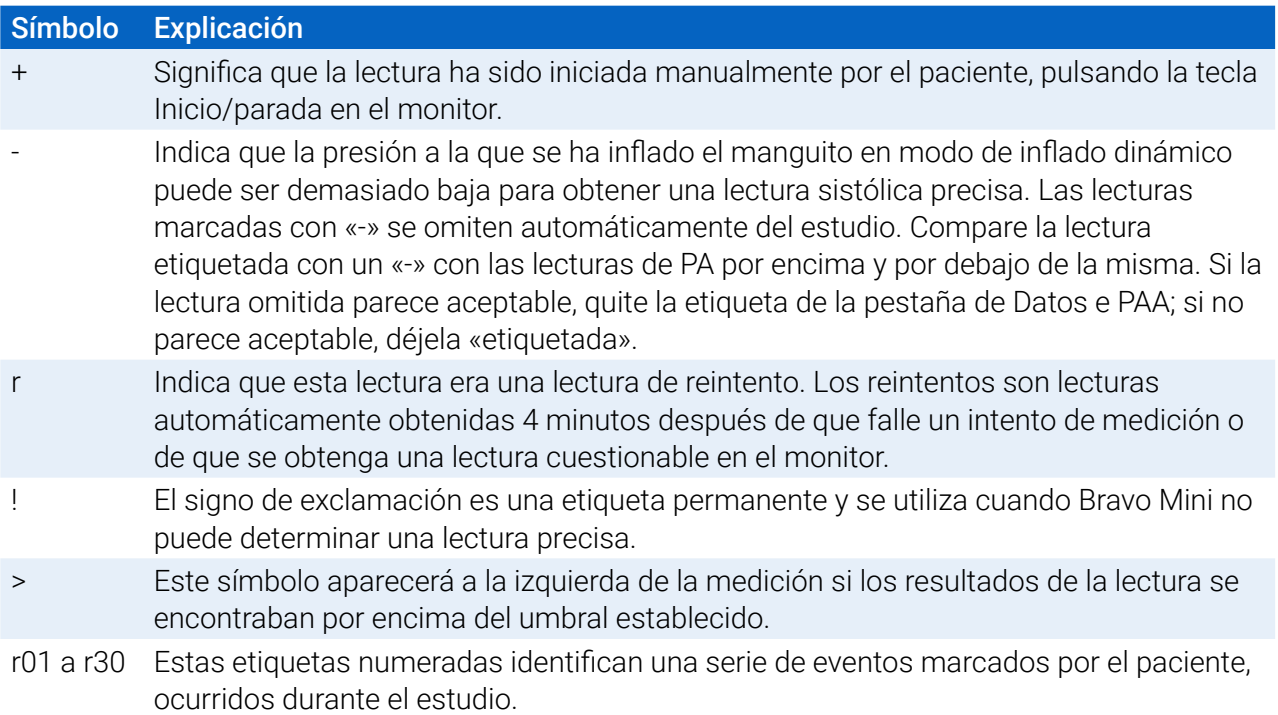

# 11. Manejo de los estudios de pacientes

### Apertura de un estudio de paciente

Esta función le permite recuperar y visualizar el estudio de un paciente.

- 1. En la barra de herramientas, haga clic en la tecla Datos de PA o, en el menú Archivo, seleccionando Abrir. En el cuadro de diálogo Abrir estudio de PAA - Seleccionar paciente aparece el listado de todos los archivos de pacientes disponibles.
- 2. Para seleccionar el paciente cuyos datos de PA usted desea recuperar, haga clic en el nombre del paciente o utilice la tecla de búsqueda para localizar al paciente mediante cualquier información pertinente a su archivo. Haga clic en **OK**.
- 3. Si el paciente tiene más de un estudio PAA, se mostrará un segundo cuadro de diálogo, Seleccionar fecha. Seleccione una fecha y haga clic en OK.
- 4. Los datos del paciente aparecen en el área de visualización. Ahora puede revisar los datos de PA o imprimir un informe.

### Exportación de un estudio de paciente

Puede exportar archivos de datos de PA a formato AWP, ASCII o XML. XML puede utilizarse para crear un archivo compatible HL7.

- 1. En el menú Archivo, seleccione Exportar.
- 2. Seleccione entre exportar el Archivo visualizado o seleccionar archivos De la base de datos.
- 3. Si exporta archivos de la base de datos, seleccione los archivos que desea exportar y haga clic en OK.
- 4. Aparecerá el cuadro de diálogo Exportar. Haga clic en Exportar para exportar el/los archivo/s. Haga clic en Editar para cambiar el listado de archivos que desea exportar. Haga clic en Configurar para configurar los detalles del/los archivo/s exportado/s. (Para ver instrucciones sobre cómo configurar la exportación, consulte Exportación en Personalización y configuración de AccuWin 4 SE).

Los archivos se exportarán a la ubicación seleccionada como archivo \*.ASC, \*.GDT, \*.XML o \*.AWP4, según el formato escogido.

### Enviar por correo electrónico el estudio de un paciente

#### Para enviar por email los archivos de datos AccuWin 4 SE como anexo:

- 1. En el menú Archivo, seleccione Correo electrónico.
- 2. Seleccione entre enviar por correo electrónico el Archivo visualizado o seleccionar archivos De la base de datos. Si elige Archivo visualizado, los datos actualmente visualizados en la pantalla se enviarán por correo electrónico. Si elige De la base de datos, se abrirá la ventana de la base de datos de pacientes y se le pedirá que seleccione archivo/s para enviar por correo electrónico. Marque los archivos que desee enviar por correo electrónico y haga clic en OK
- 3. Aparecerá el cuadro de diálogo Correo electrónico. Tipee la(s) dirección(es) de correo electrónico del o de los destinatario(s), un asunto para su mensaje y un mensaje.
- 4. Haga clic en Enviar para enviar el/los archivo/s por correo electrónico. Haga clic en Adjuntar para cambiar los archivos que desea enviar por correo electrónico. Haga clic en Configurar para configurar

los ajustes de correo electrónico. (Para ver instrucciones sobre cómo configurar el correo electrónico, consulte Correo electrónico en Personalización y configuración de AccuWin 4 SE, page 56).

### Borrado del registro de un paciente

Esta característica le permite borrar uno o más registros de pacientes a la vez. Cada registro de pacientes contiene TODOS los estudios MAPA para ese paciente; por ello, al seleccionarlos, se borrarán TODOS los estudios MAPA de ese paciente.

#### Para borrar el/los estudio/s del paciente seleccionado/s:

- 1. En el menú del archivo, haga clic en Gestión de Pacientes.
- 2. En la ventana Gestión de pacientes, seleccione el/los paciente/s que desea borrar.
- 3. Haga clic en Borrar.
- 4. Puede aparecer un cuadro de diálogo Seleccionar fecha. Puede seleccionar una fecha de estudio haciendo clic sobre ella. Alternativamente, puede utilizar las casillas de selección para marcar más de 1 archivo de paciente.
- 5. Haga clic en OK para borrar el/los estudio/s seleccionado/s. Aparecerá una ventana de confirmación Borrar estudio. Seleccione Sí para confirmar el borrado de los estudios seleccionados. Haga clic en No para cancelar y regresar a la ventana Seleccionar fecha.

### Importación del informe de un paciente

Puede importar estudios de pacientes guardados en su ordenador, de modo que los archivos se almacenen en la base de datos de pacientes AccuWin 4 SE.

#### Para importar estudios de pacientes:

- 1. Haga clic en Archivo y a continuación seleccione Importar > Importar estudio de paciente.
- 2. Haga clic en Buscar archivo. Aparecerá una ventana del Explorador de Windows, que le permitirá seleccionar los archivos de estudios de pacientes o la carpeta que usted desee importar.
- 3. Seleccione los archivos de estudios de pacientes que desea importar. Si lo prefiere, puede seleccionar múltiples archivos, utilizando las teclas de acceso rápido estándar de Windows.
- 4. Haga clic en Abrir. Los archivos de estudios de pacientes se cumplimentarán en la ventana Importar estudio de paciente.
- 5. Haga clic en Importar. Una barra de progreso mostrará el estado del proceso de importación.

### Agrupamiento de registros de pacientes

El agrupamiento de registros de pacientes puede resultar útil para organizar los datos de pacientes según datos demográficos, plantillas o estudios.

#### Para crear un nuevo grupo:

- 1. Haga clic en Archivo y seleccione Gestión de grupos.
- 2. Haga clic en Agregar. Aparecerá un cuadro de diálogo, con un cuadro de entrada de texto para el nombre del nuevo grupo.
- 3. Escriba el nombre del nuevo grupo en el cuadro de entrada de texto.
- 4. Haga clic en OK.
- 5. Aparecerá un cuadro de diálogo Grupo agregado exitosamente. Haga clic en OK.

#### Para mover pacientes entre grupos:

- 1. Haga clic en Archivo y seleccione Gestión de pacientes.
- 2. Utilizando las casillas de comprobación situadas a la izquierda del cuadro de diálogo, seleccione los pacientes que desee gestionar.
- 3. Haga clic en Mover paciente.
- 4. Seleccione el Nombre del Grupo utilizando el menú desplegable del cuadro de diálogo.
- 5. Haga clic en OK. Aparecerá una ventana de confirmación una vez desplazado el/los paciente/s satisfactoriamente.

# 12. Personalización y configuración de AccuWin 4 SE

Puede resultar útil tener múltiples perfiles de configuración para sus usuarios, por ejemplo, uno para cada médico del centro sanitario.

#### Para crear o editar perfiles de configuración en AccuWin Pro 4 SE:

- 1. En el menú Configurar, seleccione Preferencias.
- 2. Crear un nuevo perfil o editar un perfil existente. Haga clic en el nombre del perfil que desee editar y haga clic en Editar. Para crear perfiles adicionales, haga clic en Nuevo, nombre el perfil, haga clic en Enter y luego seleccione Editar.
- 3. Haga clic en OK para elegir una configuración.

Si está editando un perfil de configuración, se abrirá una ventana para mostrar numerosas opciones de configuración, que se describen con detalle en las siguientes páginas.

*NOTA: En cada pestaña, al hacer clic en la tecla Predeterminado se volverá a los ajustes configurados en fábrica para esa pestaña.*

### Configuración del hardware

La ventana Configuración del hardware (Figura 29) le permite configurar su ordenador para comunicarse con su monitor PAA a través de un puerto específico. También puede analizar los ajustes que ha seleccionado.

- 1. En la barra de herramientas, haga clic en Monitor, y seleccione Puerto de configuración.
- 2. En Dispositivo de PAA, seleccione su tipo de monitor.
- 3. En **Puerto serie**, seleccione el puerto en el que quiere conectar el dispositivo.
- 4. Haga clic en Comprobar puerto. Recibirá un mensaje que confirmará la comunicación exitosa.

Si recibe un mensaje de error «No se puede comunicar con el dispositivo de MAPA», sucede una de las siguientes situaciones:

- No ha seleccionado el puerto o dispositivo adecuado.
- El dispositivo no está conectado adecuadamente.

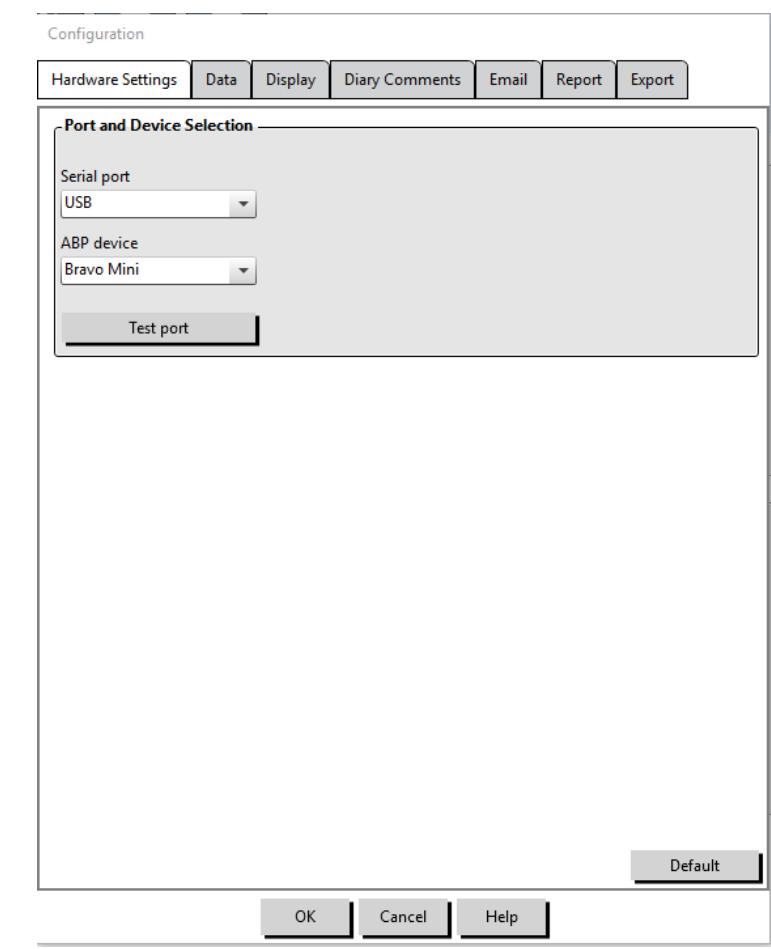

*Figura 29: Menú de configuración, Hardware*

### Ajustes de datos

La pestaña Datos (Figura 30) le permite configurar los siguientes ajustes:

**Cálculos adicionales:** Seleccione los parámetros adicionales que se mostrarán al visualizar el archivo de un paciente. Entre las opciones se incluye:

- **•** Smoothness Index
- **•** Aumento matutino
- **•** Análisis de bata blanca
- **•** Coeficiente de variación

Seleccionar una de estas opciones hará que se visualice en las correspondientes pestañas y gráficos.

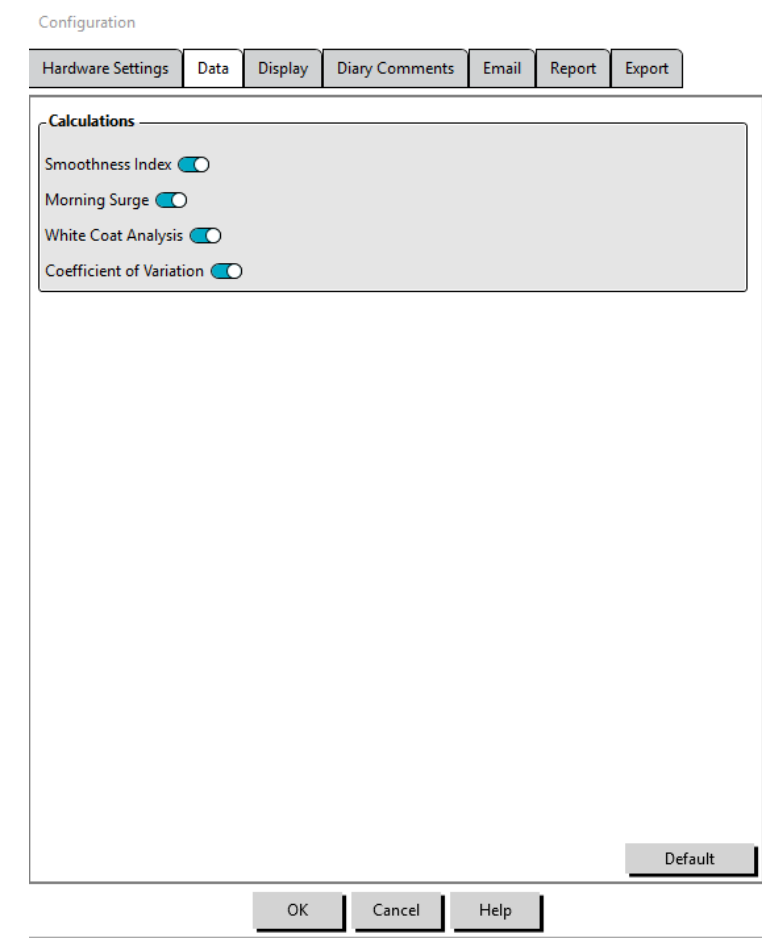

*Figura 30: Menú de configuración, Ajustes de datos*

### Ajustes de visualización

Esta función le permite personalizar el esquema de color de los gráficos y las esquemas (Figura 31). Las paletas personalizables le permiten afinar el esquema de color, para una óptima reproducción con su impresora. El sombreado del gráfico indica el período del estudio. Los colores predeterminados (que se pueden cambiar utilizando la pestaña Configuración>Pantalla) son los siguientes:

- **•** Sombreado azul: Indica el período dormido del estudio.
- **•** Sombreado amarillo: Indica el período de bata blanca, que es la primera hora del estudio (aparece sólo si está habilitado).
- **•** Sombreado verde azulado claro: Indica los períodos utilizados para calcular el aumento matutino (aparece sólo si está habilitado).

#### Para personalizar la paleta de color:

- 1. Haga clic en la pestaña del atributo que desee cambiar.
- 2. Para cambiar un color, haga clic en él. Aparecerá una ventana de paleta de color, con 48 colores básicos. Puede seleccionar uno de ellos o puede crear sus propios colores personalizados, haciendo clic en la tecla Definir colores personalizados.
- 3. Configure el color y a continuación haga clic en Añadir a colores personalizados.
- 4. Repita este proceso para cada color que desee cambiar.
- 5. Haga clic en OK para guardar los cambios.

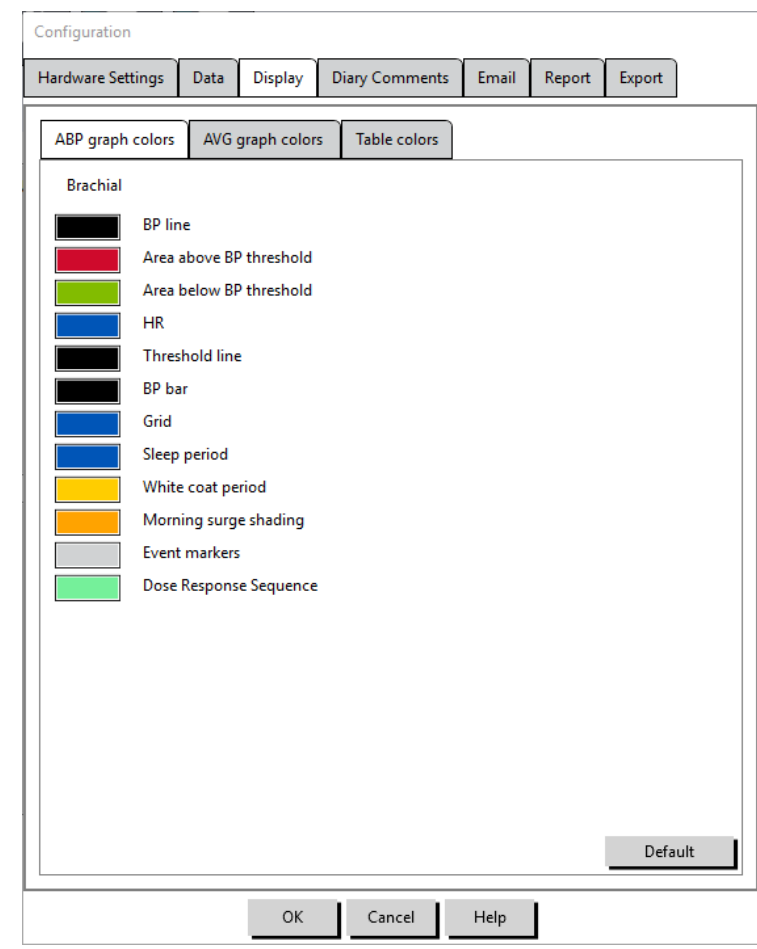

*Figura 31: Ventana de configuración, Ajustes de visualización*

### Ajustes de comentarios del diario

Puede utilizar esta función para realizar un seguimiento de las entradas de diarios de pacientes, describiendo las actividades del paciente durante las mediciones de PA. Las entradas de esta ventana (Figura 32) son un listado predeterminado que puede personalizarse añadiendo, editando o borrando entradas. Las entradas de este listado se incorporan a un listado que aparece en el menú desplegable, en la columna **Comentarios en el diario del paciente**, localizada en la pestaña Datos de PAA.

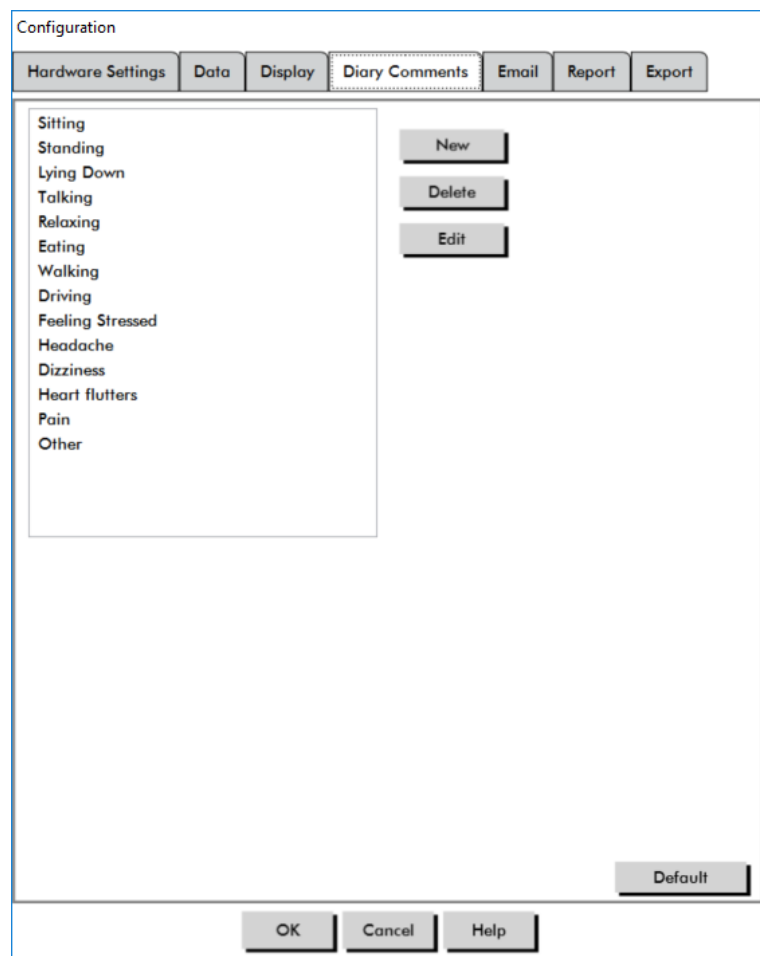

*Figura 32: Ventana Configuración, Comentarios en el diario del paciente* Para añadir un nuevo comentario en el diario:

- 1. En la pestaña Comentarios en el diario del paciente de la ventana Configuración, haga clic en Nuevo.
- 2. Escriba el texto del nuevo comentario del diario.
- 3. Haga clic en cualquier sitio para salir de la ventana de entrada de texto y almacenar el comentario del diario.
- 4. Haga clic en OK para guardar sus cambios y salir de la ventana Configuración

#### Para borrar un comentario del diario:

- 1. En la pestaña Comentarios en el diario del paciente de la ventana Configuración, seleccione el comentario del diario que desea borrar.
- 2. Haga clic en Borrar.
- 3. Haga clic en OK.

#### Para editar un comentario del diario:

- 1. En la pestaña Comentarios en el diario del paciente de la ventana Configuración, seleccione el comentario del diario que desea editar.
- 2. Edite el texto, según desee.
- 3. Haga clic en cualquier sitio para salir de la ventana de entrada de texto y almacenar el comentario del diario.
- 4. Haga clic en OK para guardar sus cambios y salir de la ventana Configuración.

### Ajustes de correo electrónico

La función Correo electrónico crea un nuevo mensaje de correo electrónico, adjunta archivos de datos del paciente seleccionados o plantillas de programación y envía el correo electrónico a un destino específico.

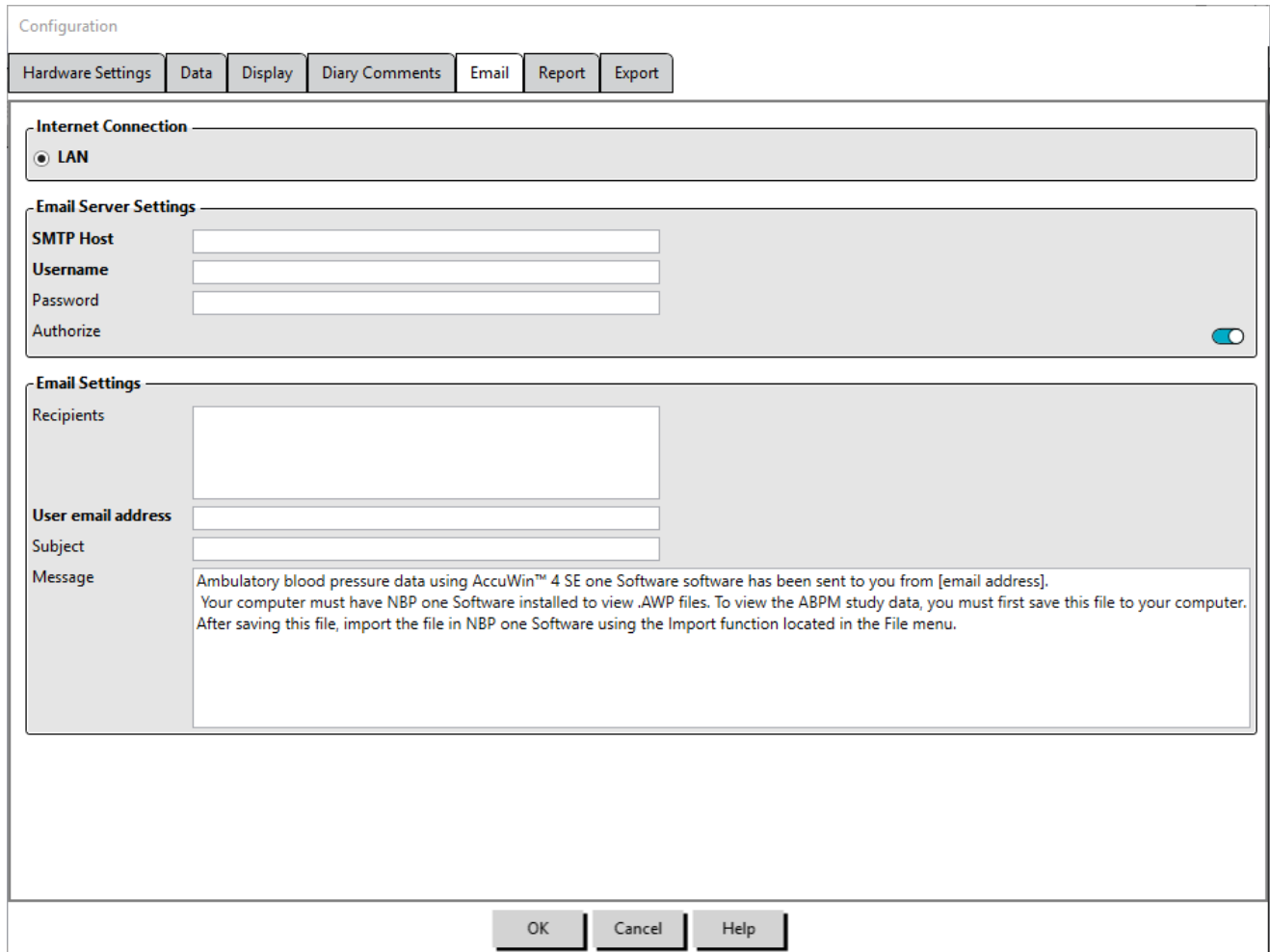

*Figura 33: Ventana de configuración, Ajustes de correo electrónico* Para establecer un email para AccuWin 4 SE (Figura 33):

- 1. Seleccione el tipo de conexión que utiliza, seleccionando LAN o acceso telefónico.
- 2. Cumplimente los ajustes del servidor de correo electrónico. Esta información está disponible desde su proveedor de servicio de Internet (ISP) o administrador de red. Su ISP puede solicitarle que marque la casilla Autorizar para que envíe correos electrónicos.
- 3. Los ajustes de correo electrónico que cumplimentará aparecerán en el encabezado de su correo electrónico: el nombre del destinatario, su dirección correo electrónico de vuelta, el asunto del correo electrónico y un mensaje de su elección. Todas las categorías de la pestaña que figuran en negrita son necesarias.

### Ajustes de informes

Esta función le permite dar formato a sus informes y escoger qué información se incluirá en ellos. Para formatear un informe:

- 1. En el menú Configurar, seleccione Preferencias. Seleccione un perfil y haga clic en Editar.
- 2. Haga clic en la pestaña Informes y a continuación en la pestaña Formatos.
- 3. Seleccione qué elementos se incluirán en su informe de una página, informe completo e informe

estándar. Seleccione o de-seleccione las casillas de comprobación situadas a la derecha, para efectuar dichos cambios (Figura 26).

- 4. Para crear un nuevo informe, haga clic en Nuevo informe, introduzca un nombre y seleccione las páginas que desea que aparezcan en el informe.
- 5. Para borrar cualquier de estos informes, seleccione el informe y haga clic en Borrar informe.
- 6. Introduzca un Título del informe. Escriba el que desee en la casilla facilitada a tal efecto. El título aparecerá encabezando cada página del informe. Cada formato del informe permite un título de informe diferente.
- 7. Para cambiar el tipo de gráfico, la escala del gráfico y los ajustes de línea de vista horizontal, haga clic en Datos adicionales (Figura 27).
- 8. Para añadir un logo personalizado al informe, haga clic en Datos adicionales (Figura 27) y desplácese hasta la ubicación de dicho logo en el disco duro.

### Ajustes de exportación

Esta función le permite exportar estudios de pacientes como ASCII, XML o GDT (Figura 34), lo que resulta útil cuando los datos se combinarán con una base de datos. GDT es un formato habitualmente utilizado para compartir registros médicos informáticos.

Para cambiar los ajustes de exportación, navegue hasta Informe>Configurar y haga clic en la pestaña Exportar dentro de la ventana Configuración.

#### Para configurar la exportación a salida ASCII, seleccione en estas áreas:

- 1. **Delimitadores:** Seleccione qué carácter separará los elementos de campos en la base de datos.
- 2. **Exportar:** Seleccione exactamente qué información se exportará.

#### Para configurar la exportación a salida GDT, realice lo siguiente:

- 3. Seleccione la pestaña Exportar GDT.
- 4. Haga clic en la casilla de comprobación Resumen GDT.

#### Exportación de AWP4:

 La salida de los archivos AWP4 puede configurarse para usar una clave de cifrado estándar (menos segura) o personalizada (más segura). Los archivos con cifrado estándar pueden ser abiertos e importados por cualquier instalación de AccuWin 4 SE sin una contraseña. El uso de una clave de cifrado personalizada requiere que la parte receptora introduzca la clave de cifrado al importar los estudios.

*NOTA: Si pierde u olvida una clave de cifrado personalizada, no podrá recuperar los datos existentes en los archivos AWP4. La clave de cifrado debe conservarse en un lugar seguro.*

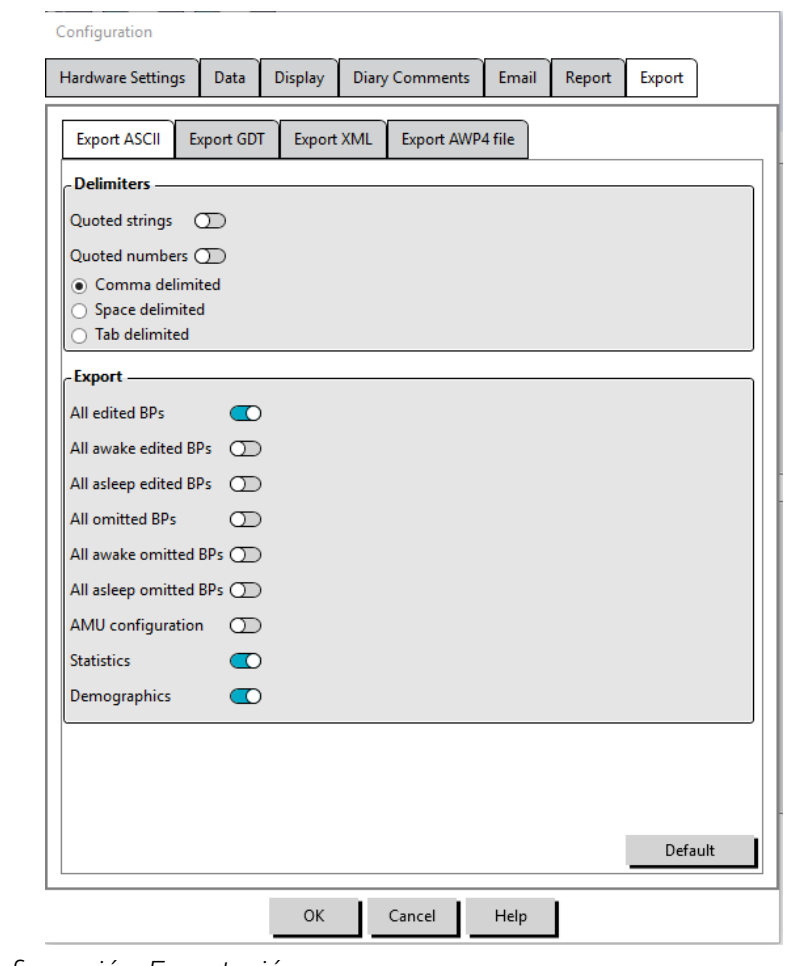

*Figura 34: Ventana Configuración, Exportación*

# 13. Generalidades sobre Códigos de Eventos

Los Códigos de Eventos (CE) se utilizan durante la revisión de los datos de MAPA. Los códigos se muestran en la tabla de la pestaña Datos de PAA y en las páginas de informes de datos de PA revisados y omitidos, en las columnas con la etiqueta CE. Los Códigos de Eventos describen las condiciones en que se tomaron las mediciones de PA. También se acompañan de las soluciones, en su caso, que pueden tomarse para evitar que vuelvan a suceder.

*NOTA: Los códigos no indican automáticamente que una lectura es inválida; sirven únicamente como guías para ayudarle a revisar los datos.*

### Definiciones de Código de Evento

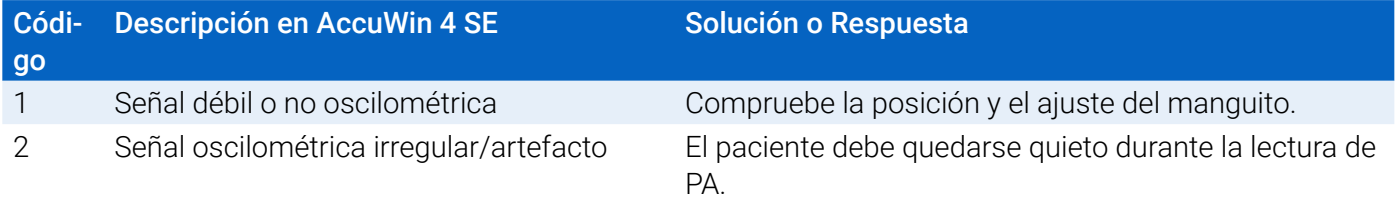

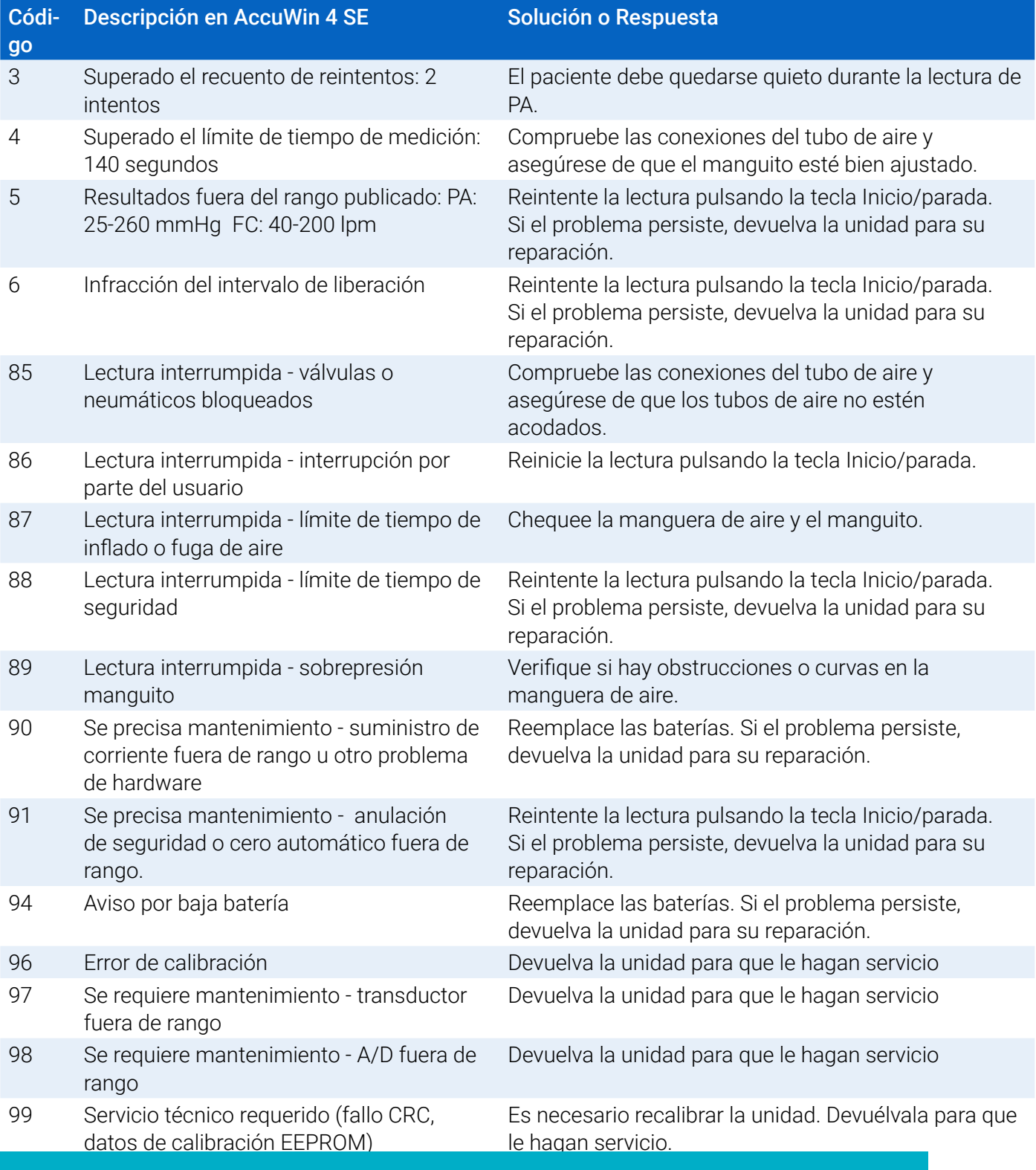

# 14. Herramientas administrativas

AccuWin 4 SE incluye herramientas administrativas que implementan funciones adicionales relacionadas con la seguridad. Con las Herramientas administrativas de AccuWin 4 SE, puede crear nuevas cuentas de usuario, cambiar los niveles de acceso de usuarios, restaurar contraseñas de usuarios, habilitar el proceso de inicio de sesión y habilitar la salida de sesión automática. Los roles de usuario disponibles son los siguientes:

- 1. Administrador: Acceso completo a todas las funciones de AccuWin 4 SE, incluida la edición de ajustes de herramientas administrativas.
- 2. Usuario: Acceso completo a todas las funciones de AccuWin 4 SE, excepto la edición de ajustes de herramientas administrativas.

#### Para mostrar la ventana de herramientas administrativas:

- 1. En el menú **Configurar**, seleccione **Herramientas administrativas**.
- 2. Si aparece la ventana de diálogo introducir nombre y contraseña, introduzca su nombre administrativo y contraseña, y haga clic en OK. (La ventana aparece si no ha iniciado sesión como un administrador o si el inicio seguro de sesión no está habilitado.)
- 3. La primera vez que usted accede a Herramientas administrativas debe utilizar el nombre de usuario y la contraseña predeterminados (nombre de usuario: AWP4; contraseña: enable)

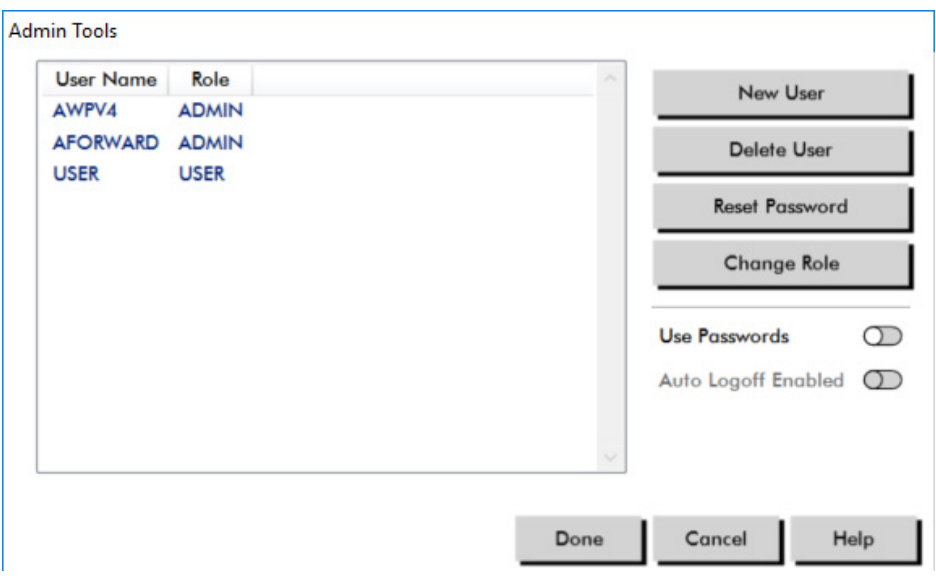

*Figura 35: Ventana de Herramientas administrativas*

### Especificación de opciones de inicio de sesión

AccuWin 4 SE incluye la flexibilidad de habilitar o deshabilitar la seguridad en el inicio de sesión, por la que es necesario que los usuarios utilicen contraseña para iniciar sesión. Habilitar esta opción apoya los requisitos de protección de acceso HIPAA. Si en su centro se utiliza un sistema de Informe Médico Electrónico (IME) u otro sistema que ya cuente con seguridad en el inicio de sesión, puede que no desee habilitar la seguridad en el inicio de sesión en AccuWin 4 SE.

Si está habilitada la seguridad en el inicio de sesión, también podrá establecer que el software desconecte automáticamente a los usuarios tras un periodo de inactividad determinado en AccuWin 4 SE.

#### Para habilitar la seguridad en el inicio de sesión:

- 1. En la ventana **Herramientas administrativas**, haga clic en el control deslizante **Usar contraseñas**. El color azul indica que la opción está habilitada.
- 2. Haga clic en **Finalizado**.

#### Para habilitar el cierre de sesión automático:

- 1. En la ventana **Herramientas administrativas**, marque el control deslizante **Cierre de sesión automático habilitado**.
- 2. En el cuadro **Minutos de cierre de sesión automático** que aparece, introduzca el número de minutos que deben transcurrir antes de que un usuario inactivo sea automáticamente desconectado. Alternativamente, puede hacer clic en la flecha ascendente o descendente para seleccionar un número. Puede establecer el número de minutos entre 1 y 240; el valor predeterminado es de 20 minutos.
- 3. Haga clic en **Finalizado**.

### Añadir cuentas de usuario

Un administrador de AccuWin 4 SE puede crear un usuario a nivel administrativo o uno de dos niveles de usuario. A cada nuevo usuario se le asigna una contraseña predeterminada de "usuario". Cuando nuevos usuarios inician sesión por primera vez, deberán cambiar la contraseña predeterminada antes de poder efectuar cualquier tarea en AccuWin 4 SE. Esto se aplica tanto a las cuentas administrativas como a cuentas de usuario.

#### Para añadir un nuevo usuario:

- 1. En la ventana **Herramientas administrativas**, haga clic en **Nuevo usuario.**
- 2. En el campo **Nombre de usuario** que aparece, introduzca el nombre de conexión del nuevo usuario.
- 3. En el campo **Seleccionar rol**, utilice el menú desplegable para seleccionar en nivel/rol del usuario.
- 4. Haga clic en **OK** para crear el nuevo usuario.
- 5. Haga clic en **Finalizado** para guardar los cambios.

### Cambio de nivel de usuario

Puede cambiar los niveles de cuenta de usuario, pero no puede cambiar los nombres de usuario.

#### Para cambiar el nivel de usuario:

- 1. En la ventana **Herramientas administrativas**, haga clic en la cuenta de usuario que desea modificar.
- 2. Haga clic en **Cambiar rol**. Esta opción conmuta el nivel de usuario que aparece en la columna Rol.
- 3. Haga clic en **Finalizado**.

### Borrado de cuentas de usuario

Puede borrar tanto las cuentas administrativas como las de usuario; sin embargo, no puede borrar una cuenta de administrador, si es la única que hay. Tampoco puede borrarse a sí mismo. Borrar una cuenta de usuario impide que el usuario inicie sesión en AccuWin 4 SE, si la función de seguridad de inicio de sesión está habilitada.

#### Para borrar una cuenta de usuario:

- 1. En la ventana **Herramientas administrativas**, haga clic en la cuenta de usuario que desea modificar.
- 2. Haga clic en **Borrar usuario**.
- 3. Aparece un mensaje de confirmación. Haga clic en **Sí** para continuar y borrar la cuenta de usuario.
- 4. Haga clic en **Finalizado**.

### Restablecimiento de contraseñas de usuario

Cuando un usuario olvida su contraseña, ese usuario tiene que contactar con el administrador de AccuWin 4 SE, quien restablecerá la contraseña del usuario a la contraseña de «usuario» predeterminada. Cuando el usuario vuelva a iniciar sesión, deberá cambiar la contraseña por defecto antes de poder efectuar cualquier tarea en AccuWin 4 SE.

#### Para restablecer una contraseña de usuario:

- 1. En la ventana **Herramientas administrativas**, haga clic en la cuenta de usuario que desea modificar.
- 2. Haga clic en **Restablecer contraseña**.
- 3. Haga clic en **OK** para confirmar el restablecimiento de la contraseña. En el mensaje de confirmación que aparece, haga clic en **OK**.

## 15. Mantenimiento y limpieza del Bravo Mini

El sistema Bravo Mini está diseñado para funcionar conforme a la descripción contenida en este manual de usuario y en las etiquetas y notas adjuntas, siempre que se monte, utilice, mantenga y repare siguiendo las instrucciones facilitadas. Después de su uso, es importante realizar un mantenimiento preventivo para asegurar el funcionamiento seguro y eficiente del monitor. Es responsabilidad del usuario:

- Comprobar la calibración del dispositivo cada dos años.
- No utilizar nunca de manera consciente un dispositivo defectuoso.
- Sustituir inmediatamente las piezas rotas, desgastadas, ausentes, incompletas, dañadas o contaminadas.
- Contactar con el centro de mantenimiento autorizado más próximo en caso de que sea necesario efectuar reparaciones o sustituciones.

Además, el usuario del dispositivo tendrá la total responsabilidad por cualquier mal funcionamiento ocasionado por uso incorrecto, mantenimiento insuficiente, reparación inadecuada, daño o alteración por cualquier agente que no sea SunTech Medical o su personal de servicio técnico autorizado.

Pese a que el uso influye, la vida útil esperada para el monitor es de 7 años. De forma típica, una bomba electromecánica determina la vida útil del monitor. El mantenimiento y el soporte, incluyendo los oportunos accesorios, estarán disponibles hasta 7 años después de la última fecha en que este producto sea fabricado por SunTech Medical. Para ver el listado de centros de servicio técnico, consulte la sección "17. Technical Assistance" on page 64.

### Limpieza después de su uso

#### Bravo Mini

El monitor Bravo Mini no puede ser esterilizado. NO sumerja el monitor en ningún líquido, ni trate de limpiarlo con detergentes líquidos, limpiadores o disolventes. Puede utilizar un paño suave húmedo para eliminar la suciedad y el polvo del monitor. Si es necesario sumergir la unidad en agua, no lo haga; contacte con nuestro departamento de reparaciones.

#### Manguito para MAPA Orbit y accesorios

Retire la cámara inflable para limpiarla. Empape un paño suave con un desinfectante suave de tipo médico

y limpie con él la cámara inflable, dejando que se seque al aire libre. La cubierta de tejido del manguito Orbit puede lavarse a máquina, en agua fría y con un desinfectante suave. Seque este manguito únicamente al aire libre; el uso de una secadora podría dañar la cubierta de tejido del manguito para MAPA Orbit.

Deberá volver a introducir la cámara inflable del manguito en la manga del mismo, de modo que la porción del tubo neumático de la cámara inflable atraviese la apertura para el tubo en el manguito. Por favor, tenga en cuenta que la conexión del tubo neumático debe estar orientada hacia arriba cuando se utilice el manguito para MAPA Orbit, ya sea en el brazo derecho o en el izquierdo.

**PRECAUCIÓN:** No lave a máquina la cámara inflable del manguito

### Mantenimiento y reparaciones después de su uso

Inspeccione visualmente cables, materiales, tubos neumáticos y la caja del monitor para detectar posibles roturas, deshilachados u otros problemas. NO utilice el monitor o el manguito si existe algún signo de daños. Por favor, contacte con nuestro departamento de reparaciones si observa cualquier daño o defecto.

El Bravo Mini no incluye ninguna pieza interna que pueda ser reparada por el usuario, y debe ser abierto, únicamente, por un representante de reparaciones autorizado. Para devolverlo para su reparación, por favor, envíelo a su sede SunTech más cercana, de las anteriormente enumeradas, de Soporte y Mantenimiento. Alternativamente, visite nuestro sitio web, www.SunTechMed.com, para solicitar más información.

### Procedimiento de comprobación de la calibración

Aconsejamos compruebe la precisión del Bravo Mini cada dos años. En caso necesario, un centro de reparaciones autorizado podrá volver a calibrar los transductores de presión del monitor. Para verificar la calibración, deberá poner antes el Bravo Mini en el modo adecuado. Siga estos pasos:

- 1. Retire y sustituya una de las dos baterías «AA».
- 2. Pulse y mantenga presionada la tecla Inicio/parada.
- 3. Escuchará un clic en el momento en que se cierren las válvulas.
- 4. Ahora verá que se muestra «0 mmHg».

Ahora podrá comprobar la calibración del monitor respecto a una columna de mercurio calibrada.

- 1. Coloque un tubo en t (pieza #98-0030-00) entre los tubos que conectan el monitor y el manguito.
- 2. Envuelva el manguito alrededor de una lata o botella del tamaño adecuado. Este actúa como reservorio de la unidad.
- 3. Fije el tercer extremo del tubo en "T" a una columna de mercurio calibrada, que le permitirá acceder al bulbo y una referencia.
- 4. Utilizando el bulbo de la columna de mercurio calibrada, infle el manguito hasta 250 mmHg.
- 5. Una vez estabilizada la presión a este nivel, la LCD deberá coincidir con la columna de mercurio en ± 2,0 mmHg.
- 6. Compruebe la unidad respecto a la columna cada 50 mmHg entre 250 y 50 mmHg. El monitor deberá estar dentro de ± 2,0 mmHg. De lo contrario, será necesario devolver el monitor al departamento de reparaciones para su re-calibración o reparación.

*NOTA: Para que el Bravo Mini vuelva a su modo de funcionamiento normal, extraiga y reinserte una de las* 

# 16. Garantía limitada

### Sistema de monitorización ambulatoria de la presión arterial Bravo Mini

SunTech Medical proporciona al comprador original la siguiente garantía limitada, a contar desde la fecha de la factura original.

Monitor de presión arterial seriado 24 meses Manguitos de MAPA 6 meses Accesorios (es decir, tubos de pacientes, cables de interfaz, etc.) 90 días

SunTech Medical, Inc. garantiza que cada instrumento está libre de defectos en el material y la mano de obra. La responsabilidad bajo esta garantía cubre la reparación de los instrumentos cuando se devuelven desde las instalaciones del cliente hasta la eventual fábrica, dependiendo de su localización. SunTech Medical sólo reparará componentes o piezas defectuosas durante el periodo de esta garantía limitada. En caso de que un defecto resulte aparente, el comprador original deberá notificar a SunTech Medical el defecto que se sospeche. El instrumento deberá empaquetarse cuidadosamente, con envío pre-pago al centro de reparaciones adecuado, del listado que se facilita en la sección 18, Asistencia técnica.

El instrumento será reparado en el menor tiempo posible y enviado nuevamente con franqueo prepagado mediante el mismo método de envío a través del cual fue recibido por la fábrica.

Esta garantía limitada es nula si el instrumento ha sido dañado por accidente, uso indebido, negligencia o por reparaciones efectuadas por personas no autorizadas por SunTech Medical.

Esta garantía limitada contiene todas las obligaciones de SunTech Medical y no se facilitan otras garantías expresadas, implicadas o estatutarias. Ningún representante ni empleado de SunTech Medical está autorizado para asumir otras responsabilidades o garantías, salvo las establecidas en el presente documento.

# 17. Asistencia técnica

Para cualquier pregunta, por favor, consulte la sección Ayuda del software, de este manual de usuario o de nuestro sitio web. Si no puede solucionar totalmente su problema por estos medios, por favor contacte a nuestro departamento de servicio.

# 18. Requisitos de conformidad de radiofrecuencia

Este equipo exige adoptar precauciones especiales en relación con la CEM, y debe ser instalado y puesto en servicio de acuerdo con la información de CEM suministrada en este documento. Este equipo ha sido probado, y se ha determinado que cumple con los límites para dispositivos médicos establecidos por la norma IEC60601-1-2: 2014. Estos límites están diseñados para proporcionar protección razonable contra interferencias perjudiciales en una instalación médica típica. Este equipo genera, usa y puede irradiar energía de radiofrecuencia y, si no se lo instala y utiliza de acuerdo con las instrucciones, puede provocar interferencias perjudiciales con otros dispositivos cercanos. No obstante, no existen garantías de que no se produzcan interferencias en una instalación en particular. Si este equipo provoca interferencias perjudiciales con otros dispositivos, lo que puede determinarse apagando el equipo y encendiéndolo nuevamente, se recomienda al usuario intentar corregir las interferencias mediante una o más de las siguientes medidas:

- Reorientar o cambiar de lugar el dispositivo receptor.
- Aumentar la separación entre los equipos.
- Solicitar asistencia al fabricante o al departamento de servicio técnico.
- Los equipos portátiles y móviles de comunicación por radiofrecuencia pueden afectar al funcionamiento de los equipos electromédicos.

**ADVERTENCIA:** El uso de accesorios, transductores y cables distintos a los especificados puede provocar un aumento de las emisiones o una disminución en la inmunidad del Bravo Mini.

**ADVERTENCIA:** El Bravo Mini no debe situarse apilado o adyacente a otros equipos. Si es necesario realizar un uso adyacente o apilado, deberá verificarse el funcionamiento normal del Bravo Mini en la respectiva configuración.

# 19. Requisitos de compatibilidad electromagnética del sistema

Guía y declaración del fabricante: emisiones electromagnéticas

El Bravo Mini ha sido diseñado para el cuidado en el entorno médico del hogar, dentro del entorno electromagnético especificado a continuación. El cliente o usuario del Bravo Mini debe asegurar que se utilice en dicho entorno. Este equipo ha sido probado, y se ha determinado que cumple con los límites para dispositivos médicos establecidos por la norma IEC60601-1-2: 2014.

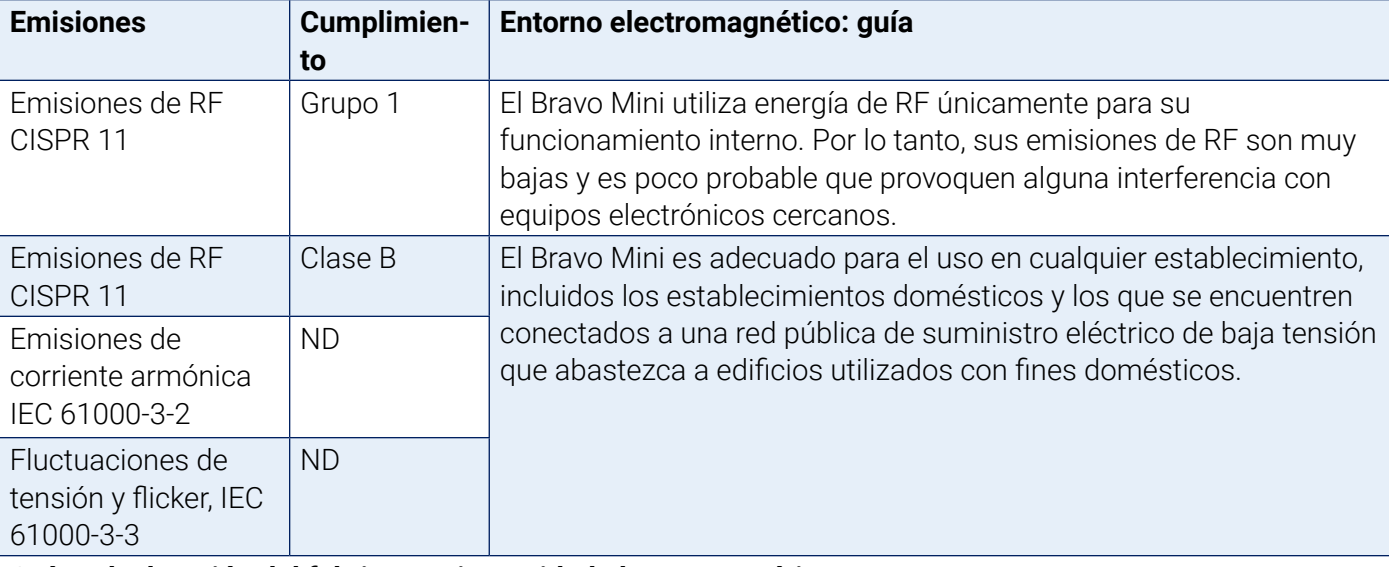

#### **Guía y declaración del fabricante: inmunidad electromagnética**

El Bravo Mini ha sido diseñado para el cuidado en el entorno médico del hogar y es apto para el uso en todos los establecimientos, incluidos establecimientos domésticos y aquellos directamente conectados a la red pública de suministro eléctrico de baja tensión que abastece a los edificios utilizados con fines domésticos. Este equipo ha sido probado, y se ha determinado que cumple los límites para dispositivos médicos establecidos por la norma IEC 60601-1-2: 2014.

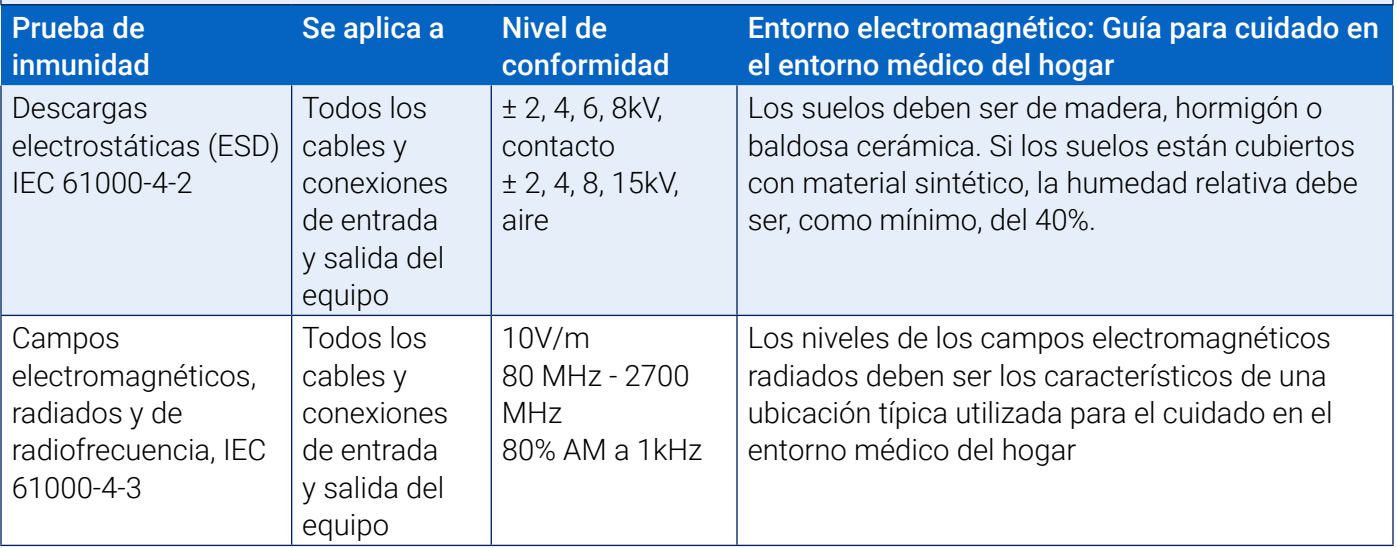

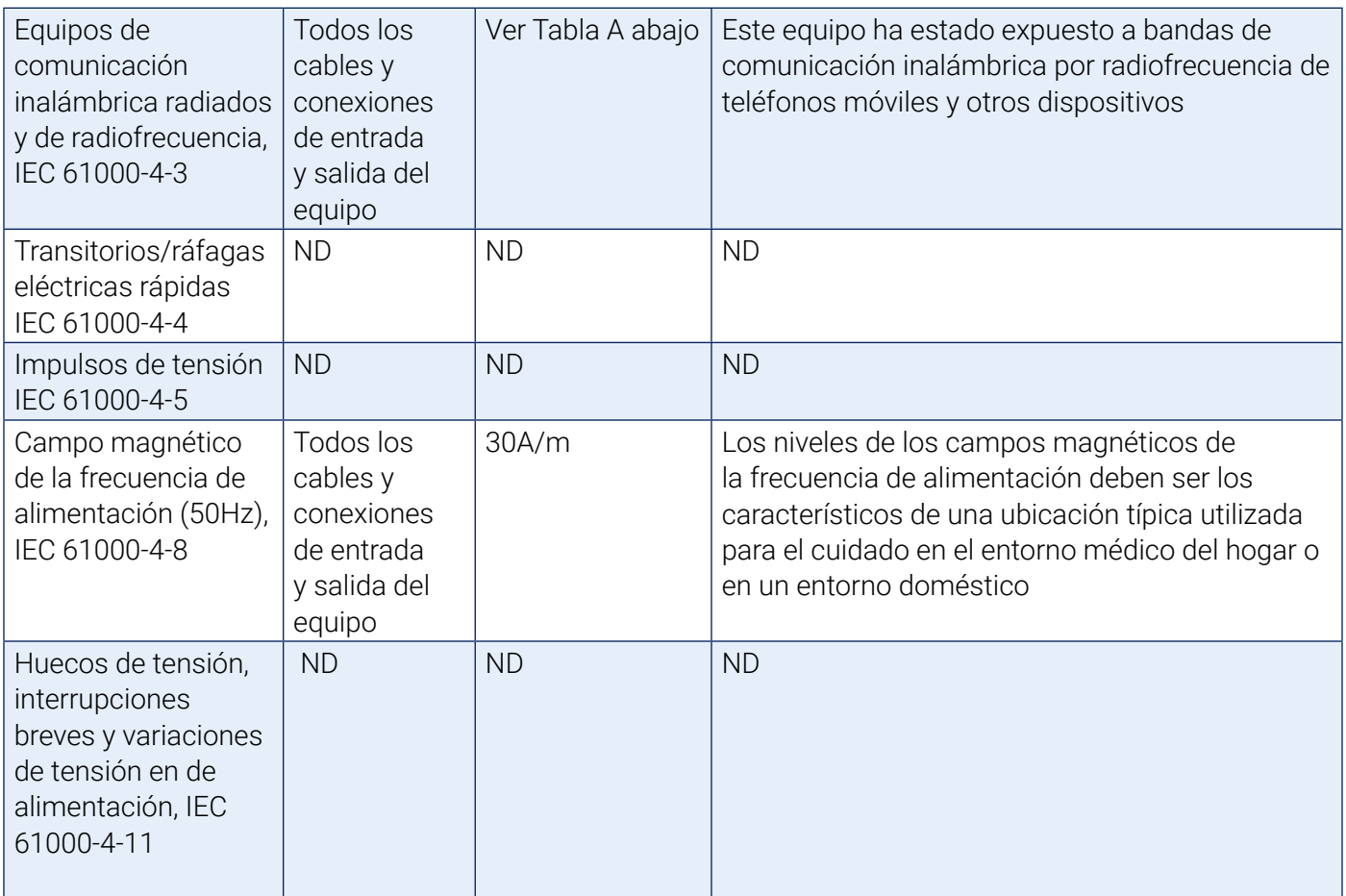

Nota: Si se produce un error, el equipo se recuperará automáticamente dentro de los 5 segundos.

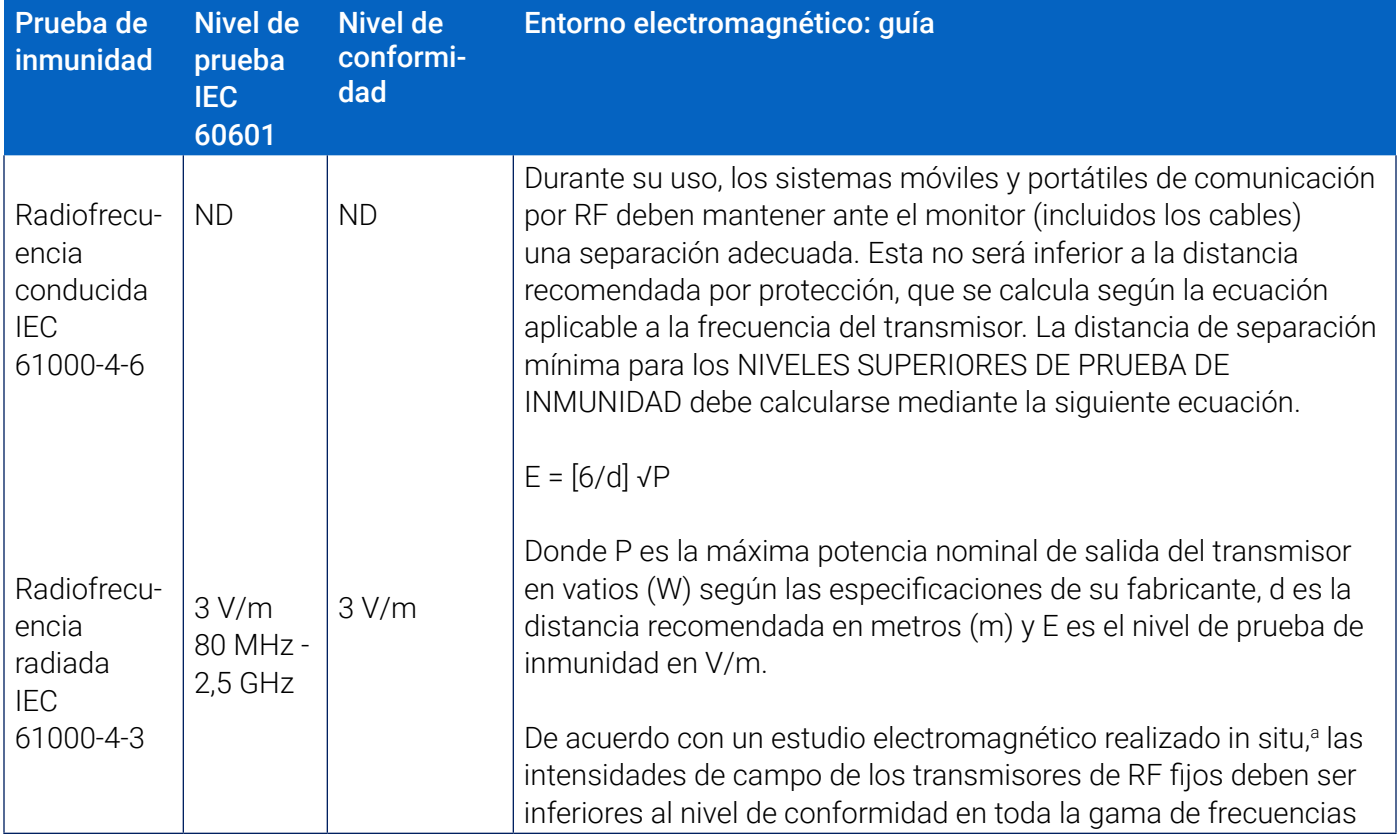

#### Distancias recomendadas entre los equipos portátiles/móviles de comunicación por radiofrecuencia y el Bravo Mini.

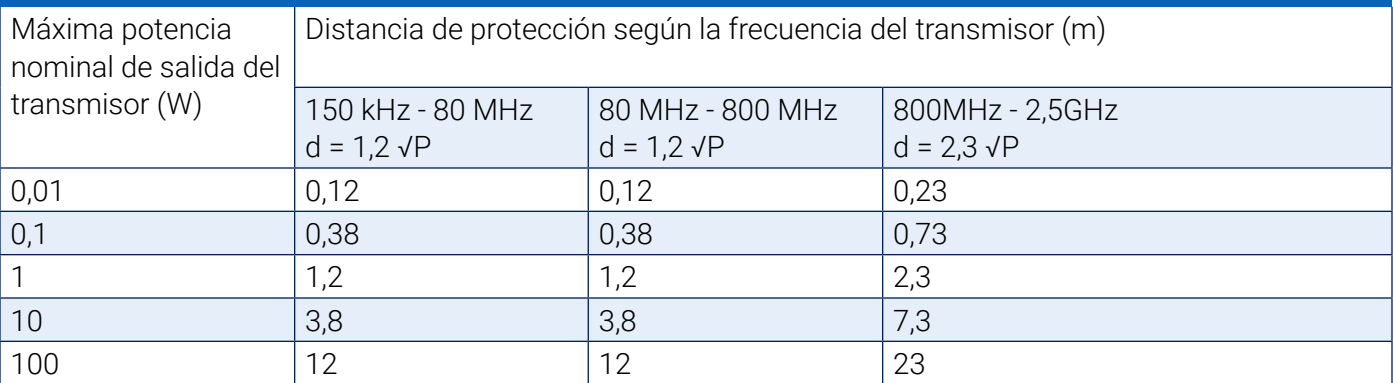

En el caso de aquellos transmisores cuya potencia nominal máxima no aparece en la tabla, la distancia d recomendada en metros (m) puede estimarse mediante la ecuación aplicable de la frecuencia del transmisor, donde P es la potencia nominal máxima del transmisor en vatios (W) según las especificaciones del fabricante.

*Nota 1: En el caso de 80 MHz y 800 MHz, se aplica el valor mayor.*

*Nota 2: Estas directrices no siempre son aplicables. La propagación electromagnética se ve afectada por la absorción y el reflejo de las construcciones, los objetos y las personas.*

a) Las intensidades de campo de los transmisores fijos, como estaciones base de radioteléfonos, teléfonos móviles, inalámbricos y radios terrestres móviles, estaciones de radioaficionados, radio AM/FM, TV, etc., no pueden calcularse teóricamente con precisión. Para determinar el entorno electromagnético con respecto a los transmisores de RF fijos, hay que analizar el emplazamiento. Si la intensidad de campo registrada en el lugar de uso del monitor sobrepasa el nivel de conformidad indicado anteriormente, el monitor deberá ser observado para comprobar el normal funcionamiento. Si se observa un rendimiento anómalo, puede ser necesario adoptar medidas adicionales (por ejemplo, cambiar la orientación o el emplazamiento del monitor).

b) En el rango de frecuencia de 150 kHz a 80 MHz, las intensidades de campo deben ser inferiores a 3 V/m.

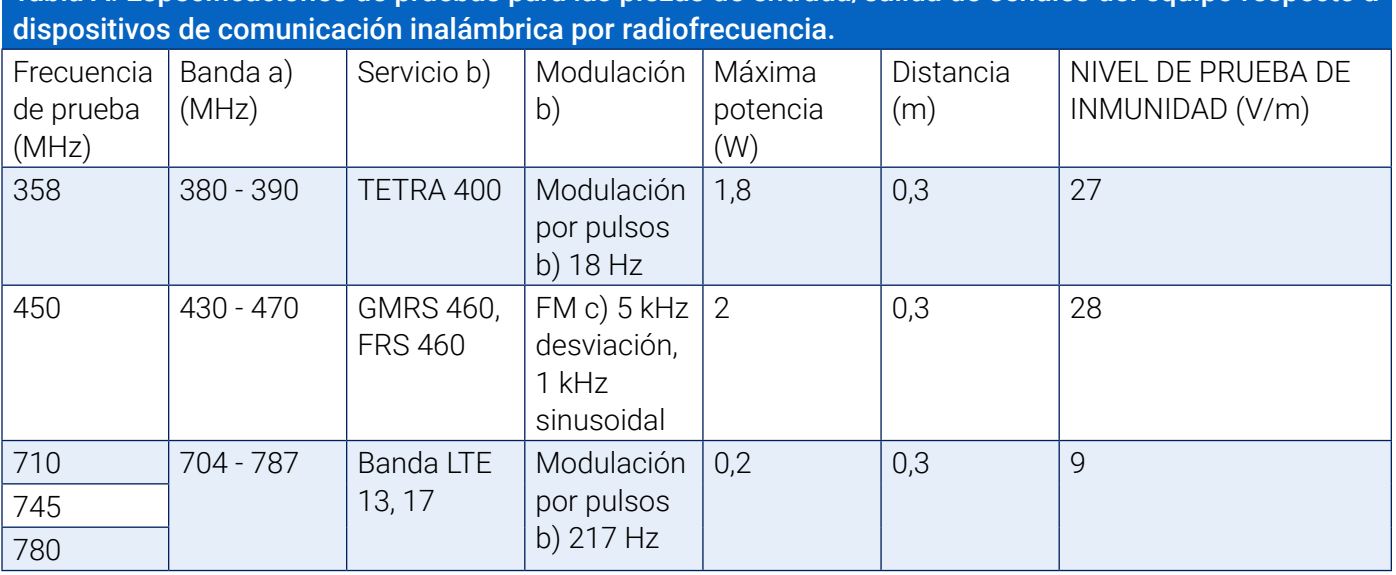

Tabla A: Especificaciones de pruebas para las piezas de entrada/salida de señales del equipo respecto a

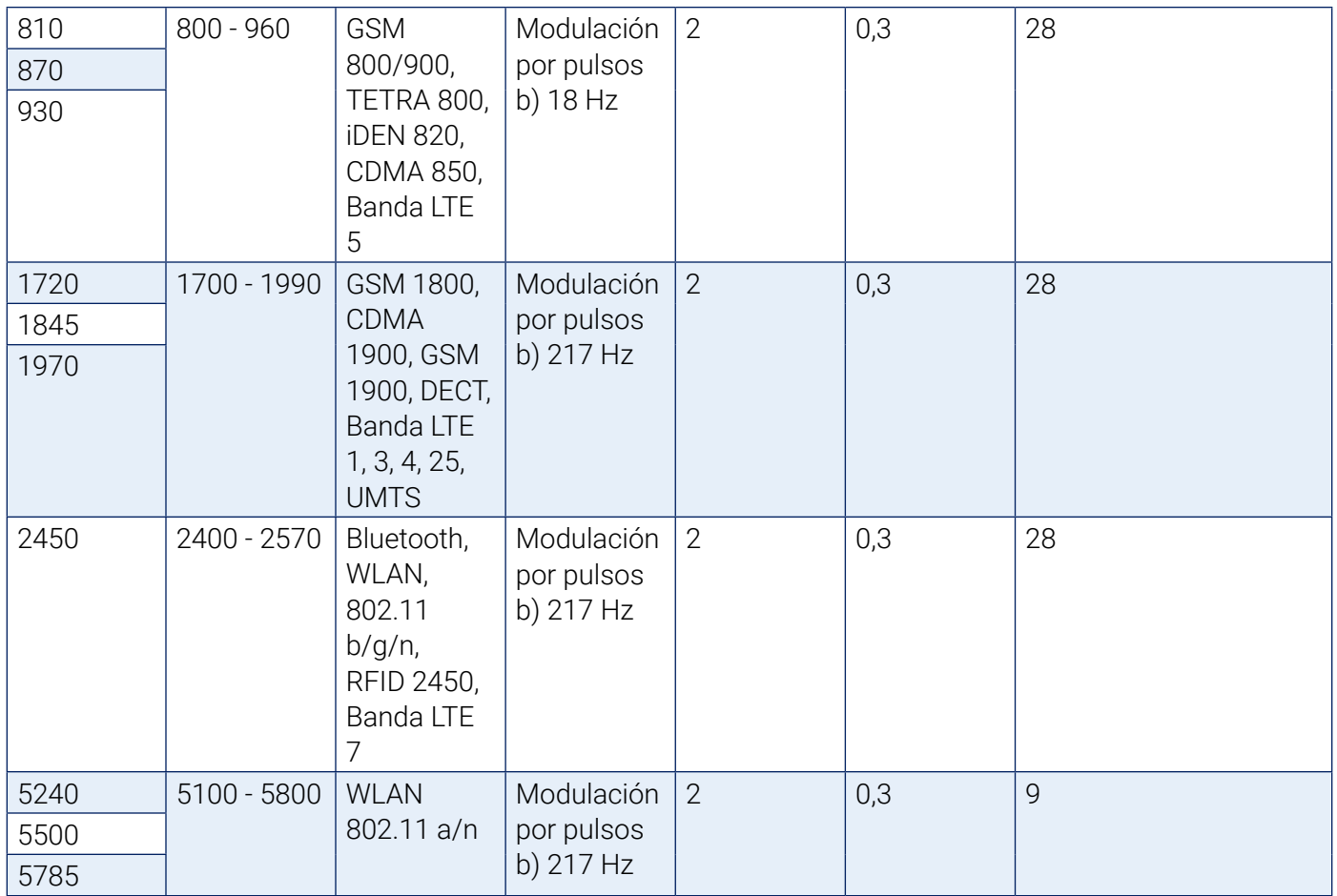

NOTA: Si es necesario para alcanzar el NIVEL DE PRUEBA DE INMUNIDAD, la distancia entre la antena transmisora y el EQUIPO o SISTEMA ELECTROMÉDICO puede reducirse a 1 m. La distancia de la prueba de 1 m está permitida por la norma IEC 61000-4-3

Para algunos servicios, solamente se incluyen las frecuencias de enlace ascendente La portadora debe modularse utilizando una señal de onda cuadrada con ciclo de trabajo del 50% Como alternativa, en el peor de los casos y si no se puede utilizar la modulación FM, se puede recurrir a la modulación por pulsos del 50% a 18 Hz, aunque no represente la modulación real.

# 20. Eliminación del producto

### Dispositivo

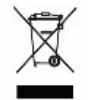

 No elimine este producto como residuo urbano sin clasificar. Prepare este producto para que sea reutilizado o recogido de manera separada según lo especificado por la Directiva 2002/96/CE del Parlamento Europeo y del Consejo sobre residuos de aparatos eléctricos y electrónicos (RAEE). Si el producto está contaminado, esta directiva no se aplica. Deseche los materiales de acuerdo con las disposiciones locales para residuos médicos.

### Eliminación de la batería

El Bravo Mini de SunTech Medical contiene una pequeña batería de iones de litio en una placa de circuito impreso, cuyos materiales pueden ser peligrosos para la salud humana. La batería no puede extraerse con facilidad. Por lo tanto, el Bravo Mini debe desecharse de un modo ambientalmente responsable o debe

ser devuelto a SunTech Medical. Se puede obtener una etiqueta de devolución con franqueo pagado. Para conocer más información sobre nuestra política ambiental, consulte nuestro sitio web en: SunTechMed.com.

### **Manguito**

No devuelva manguitos utilizados. Los manguitos de presión arterial utilizados pueden constituir residuos médicos contaminados y deben ser tratados de acuerdo con las normas locales pertinentes.

# 21. Referencias

- 1. Pickering TG, Shimbo, D, Haas D. Ambulatory Blood-Pressure Monitoring. New England Journal of Medicine 2006; 354(22): 2368-2374.
- 2. Marchiando RJ, Elston MP. Automated Ambulatory Blood Pressure Monitoring: Clinical Utility in the Family Practice Setting. American Family Physician 2003; 67(11): 2343-2350.
- 3. White WB. Ambulatory blood pressure as a predictor of target organ disease and outcomes in the hypertensive patient. Blood Pressure Monitoring 1999; 4(3): 181-184.
- 4. M. Shimizu and K. Kario, Review: Role of the augmentation index in hypertension, Therapeutic Advances in Cardiovascular Disease, vol. 2, Feb. 2008, pp. 25-35.
- 5. T. Morgan, et al., Effect of different hypertensive drug classes on central aortic pressure, American Journal of Hypertension, vol. 17, 2004, pp. 118-123.
- 6. Association for the Advancement of Medical Instrumentation. The National Standard of Electronic or Automated Sphygmomanometer. Arlington, VA: AAMI; 1996.
- 7. Jones SC, Bilous M, Winship S, Finn P, Goodwin J. Validation of the Oscar 2 oscillometric 24-hour ambulatory blood pressure monitor according to the International Protocol for the validation of blood pressure measuring devices. Blood Pressure Monitoring 2004; 9(4): 219-223.
- 8. Goodwin J, Bilous M, Winship S, Finn P, Jones S. Validation of the Oscar 2 oscillometric 24-h ambulatory blood pressure monitor according to the British Hypertension Society protocol. Blood Pressure Monitoring 2004; 12(2): 113-117.
- 9. Chobanian A, Bakris GL, Black HR, Cushman WC, Green LA, Izzo JL, et al. The seventh report of the Joint National Committee on Prevention, Detection, Evaluation, and Treatment of High Blood Pressure. NIH Publication No. 03-5233 May 2003.
- 10. Pickering TG, Hall JE, Appel LJ, Falkner BE, Graves J, Hill MN, et al. Recommendations for blood pressure measurement in humans and experimental animals: Part 1: Blood pressure measurement in humans: A statement for profressionals from the subcommittee of professional and public education of the American Heart Association Council on High Blood Pressure Research. Hypertension 2005; 45: 142–161.
- 11. O'Brien E, Asmar R, Beilin L, Imai Y, Mallion JM, Mancia G, et al. European Society of Hypertension recommendations for conventional, ambulatory, and home blood pressure measurement. Journal of Hypertension 2003; 21: 821-848.
- 12. Urbina E, Alpert B, Flynn J, Hayman L, Harshfield GA, Jacobson M, et al. Ambulatory blood pressure monitoring in children and adolescents: Recommendations for standard assessment, a scientific statement from the American Heart Association, Atherosclerosis, Hypertension, and Obesity in Youth Committee of the Council on Cardiovascular Disease in the Young and the Council for High Blood Pressure Research. Hypertension 2008; 52: 433-451.
- 13. Soergel M, Kirschstein M, Busch C, Danne T, Gellerman J, Holl R, et al. Oscillometric twenty-four-hour ambulatory blood pressure values in health children and adolescents: A multicenter trial including 1141 subjects. Journal of Pediatrics 1997; 130(2): 178-184.
- 14. Wühl E, Witte K, Soergel M, Mehls O, Schaefer F. Distribution of 24-h ambulatory blood pressure in children: normalized reference values and role of body dimensions. Journal of Hypertension 2002; 20(10): 1995-2007.
- 15. Owens P, tkins N, O'Brien E. Diagnosis of white coat hypertension by ambulatory blood pressure monitoring. Hypertension 1999; 34: 267-272.
- 16. Head G, McGrath BP, Mihailidou AS, Nelson MR, Schlaich MP, Stowasser M, et al. Ambulatory blood pressure monitoring in Australia: 2011 consensus position statement. Journal of Hypertension 2011;

30 (1): 1-14.

- 17. Schillaci G, Parati G. Ambulatory arterial stiffness index: merits and limitations of a simple surrogate measure of arterial compliance. Journal of Hypertension 2008; 26(2): 182-185.
- 18. Mancia G, Grassi G. Mechanisms and clinical implications of blood pressure variability. Journal of Cardiovascular Pharmacology 2000; 35(7 Suppl 4): S15-9.
- 19. Parati G, Schumacher H, Bilo G, Mancia G. Evaluating 24-h antihypertensive efficacy by the smoothness index: a meta-analysis of an ambulatory blood pressure monitoring database. Journal of Hypertension 2009; 28 (11):2177-2183